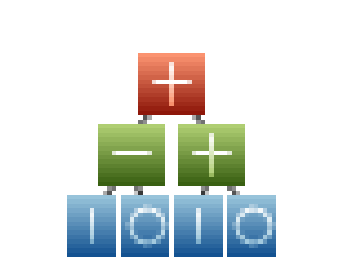

# **Adaptrade Builder**

**Verze 1.5.3.0**

# finánčník **Uživatelská příručka**

Copyright © 2010 - 2013 Adaptrade Software www.Adaptrade.com

[www.financnik.cz](http://Www.financnik.cz/) / V případě zájmu o slevu na Adaptrade Builder napište na [tomas@financnik.cz](mailto:toas@financnik.cz)

## **Zřeknutí se zodpovědnosti**

HYPOTETICKÉ NEBO SIMULOVANÉ VÝKONNOSTNÍ VÝSLEDKY MAJÍ NĚKTERÁ SPECIFICKÁ OMEZENÍ NA ROZDÍL OD SKUTEČNÉHO PRŮBĚHU VÝKONNOSTI. SIMULOVANÉ VÝSLEDKY NEPŘEDSTAVUJÍ SKUTEČNÉ VÝSLEDKY OBCHODŮ TAKÉ PROTO, ŽE OBCHODY NEJSOU VE SKUTEČ NOSTI REALIZOVÁNY, MOHOU BÝT VÝSLEDKY PODHODNOCENÝ NEBO NADHODNOCENÝ. POKUD EXISTUJÍ NĚKTERÉ TRŽNÍ FAKTORY, JAKO JE NEDOSTATEK LIKVIDITY. SIMULOVANÉ OBCHODNÍ PROGRAMY OBECNĚ JSOU TAKÉ PŘEDMĚTEM SKUTEČNOSTI, ŽE ONY JSOU URČENY K PŘEDVÁDĚNÍ PROSPĚCHU VE SPĚTNÉM POHLEDU. V REPREZENTACI SE UVÁDÍ, ŽE JAKÝKOLIV ÚČ ET BUDE NEBO BY MOHL DOSAHOVAT ZISKY NEBO ZTRÁTY PODOBNÉ TĚM VYOBRAZENÝM.

finánčník

EasyLanguage a TradeStation jsou registrované obchodní známky TradeStation Technologies, Inc.

Poslední revize: duben 2013 (verze 1.5.3.0)

[www.financnik.cz](http://Www.financnik.cz/) / V případě zájmu OSSIE Od<sup>aptrad</sup> da Builder napište na tomas @financnik.cz Copyright © 2010 – 2013 Adaptrade Software

## **Licen ní smlouva k softwaru č**

Tyto licenční podmínky představují smlouvu mezi Adaptrade Software a vámi. Prosím, přečtěte si je. Vztahují se na software s názvem výše, který zahrnuje média, na nichž jste jej získali, pokud existují. Tyto podmínky se rovněž vztahují na všechny

- aktualizace,
- doplňky, včetně EasyLanguage kódu souborů TradeStation, a
- podpůrné služby

tohoto softwaru poskytnutého Adaptrade Software, pokud jiné podmínky s těmito položkami. Pokud ano, vztahují se i na tyto podmínky.

#### KLIKNUTÍM NA TLAČÍTKO "I AGREE", KDE JE UVEDENO, Ž E KOPÍROVÁNÍM, INSTALACÍ NEBO JINÝM POUŽ ÍVÁNÍM SOFTWARU PR IJÍMÁTE TYTO PODMÍNKY. POKUD NESOUHLASÍTE S PODMÍNKAMI TÉTO SMLOUVY, NEINSTALUJTE NEBO NEPOUŽ ÍVEJTE PROGRAM A ZNIČ TE VŠECHNY JEHO KOPIE.

Pokud budete dodržovat tyto licenční podmínky, máte následující práva.

- 
- 1. MODEL LICENCE. Software je licencován na základního uživatele.<br>2. INSTALACE A UŽÍVACÍ PRÁVA. Smíte nainstalovat libovolný počet kopií softwaru na vašich zařízeních, za předpokladu, že je pouze pro vaše použití. Licence "single user" opravňuje k používání softwaru na více než jedno zaňzení najednou.Licence "Two-user"<br>umožňuje, aby byl software běžící na dvou zaňzeních současně, a tak dále.
- 3. ROZSAH LIČEŇCE. Software je licencován, nikoliv prodáván. Tato smlouva vám poskytuje pouze určitá práva k užívání softwaru. Adaptrade Software si vyhrazuje všechna ostatní práva. Není-li rozhodné právo vám dává více práv navzdory tomuto omezení,<br>můžete použít software pouze způsobem výslovně povoleným v této dohodě. Nesmíte použít
	- reverzní inženýrství, dekompilaci nebo převod ze strojového kódu softwaru, s výjimkou a pouze do té míry, že použijete práva výslovně povolená, a to navzdory tomuto omezení;
	- vytvářet více kopií softwaru, než je uvedeno v této smlouvě nebo povoleno rozhodným právem bez ohledu na toto omezení; zveřejnit software, aby jej ostatní mohli kopírovat;
	- · pronajímat nebo půjčovat software;
- 4. ZÁLÒŽ NÍ KOPIE. Můžete si pořídit dvě záložní kopie softwaru. Můžete použít tyto kopie pouze k přeinstalování softwaru.
- 5. VÝVOZNÍ OMEZENÍ. Software podléhá ve Spojených státech amerických exportním zákonům a předpisům. Ty musí být v souladu se všemi státními a mezinárodními exportními zákony a předpisy, které se vztahují k softwaru. Tyto zákony obsahují omezení v destinací koncových uživatelů a koncového užívání.
- 6. PODPŮRNÉ SLÚŽ BY. Podpůrné služby jsou popsány na webových stránkách Adaptrade Software, www.Adaptrade.com.
- 7. CELÁ SMLOUVA. Tato dohoda, a podmínky pro aktualizace doplňků, a podpůrné služby, které používáte, jsou
- úplnou dohodu ohledně softwaru a služeb odborné pomoci. 8. PLATNÉ ZÁKONY.
	- . Spojené státy americké. Pokud jste tento software získali ve Spojených státech, se ídí zákony státu Kalifornie výkladu ř tato dohoda se vztahují na nároky spojené s jejím porušením, bez ohledu na konflikt právních principů. Zákony státu kde žijete, se řídí všechny ostatní nároky, včetně nároků podle státních zákonů na ochranu zájmů spotřebitele, zákonů o nekalé soutěži a protiprávním jednání. a.
	- b. ) Mimo území Spojených států. Pokud jste software získali v jakékoli jiné zemi, zákony této země.
- 9. PRÁVNÍ EFFECT. Tato smlouva popisuje určitá zákonná práva. Můžete mít i další práva podle právních předpisů vaší země Můžete mít rovněž další práva ve vztahu ke straně, od níž jste software získali. Tato smlouva nemění vaše práva podle zákonů vaší země, pokud právní řád vaší země nepovoluje, aby tak učinily.
- 10. ODMÍTNÚTÍ ZÁRUK. SOFTWARE JE LICENCOVÁN "AS IS" A ZA JEHO POUŽ IVANÍ NESETE PLNÉ RIZIKO VY.<br>ADAPTRADE SOFTWARE NEPOSKYTUJE Ž ÁDNÉ VÝSLOVNÉ ZÁRUKY, GARANCE ANI PODMÍNKY. MŮ Ž ETE MÍT DALŠÍ SPOTŘEBITELSKÁ PRÁVA V RÁMCI VAŠÍCH LOKÁLNÍCH ZÁKONŮ, KTERÁ SMLOUVA NEMŮŽ E ZMĚNIT. V ROZSAHU POVOLENÉM LOKÁLNÍMY ZÁKONY, ADAPTRADE SOFTWARE VYLUČUJE ZÁRUKY PRODEJNOSTI, VHODNOSTI PRO URČITÝ ÚČEL A NEPORUŠENÍ JINÝCH PRÁV.
- 11. OMEZENÍ A VYLOUČENÍ ODŠKODNĚNÍ. MŮŽ ETE, POŽ ADOVAT OD ADAPTRADE SOFTWARE POZE NÁHRADU ZA PŘÍMÉ ŠKODY AŽ DO VÝŠE ZAPLACENÉ CENY ZA SOFTWARE. NEMŮ Ž ETE POŽ ADOVAT NÁHRADU ZA JINÉ ŠKODY VČ ETNĚ NÁSLEDNÝCH, UŠLÝ ZISK, PŘ ÍMÉ NEBO NEPŘÍME ŠKODY.

Toto omezení se vztahuje na

- něco související se softwarem, službami, obsahem (včetně kódu) na internetových stránkách třetích stran, nebo třetí osobě programů a a.
- b. nároky za porušení smlouvy, porušení záruky, garance nebo podmínky, objektivní odpovědnost, nedbalost nebo<br>občanskoprávní delikty v rozsahu povoleném příslušným zákonem.

To platí také, i když Adaptrade Software věděl nebo měl vědět o možnosti vzniku těchto škod. Výše uvedená omezení nebo vyloučení se nemusí vztahovat na vás, jestliže vaše země neumožňuje vyloučení nebo omezení náhodných, následných nebo jiných škod.

**ii**

## **Obsah**

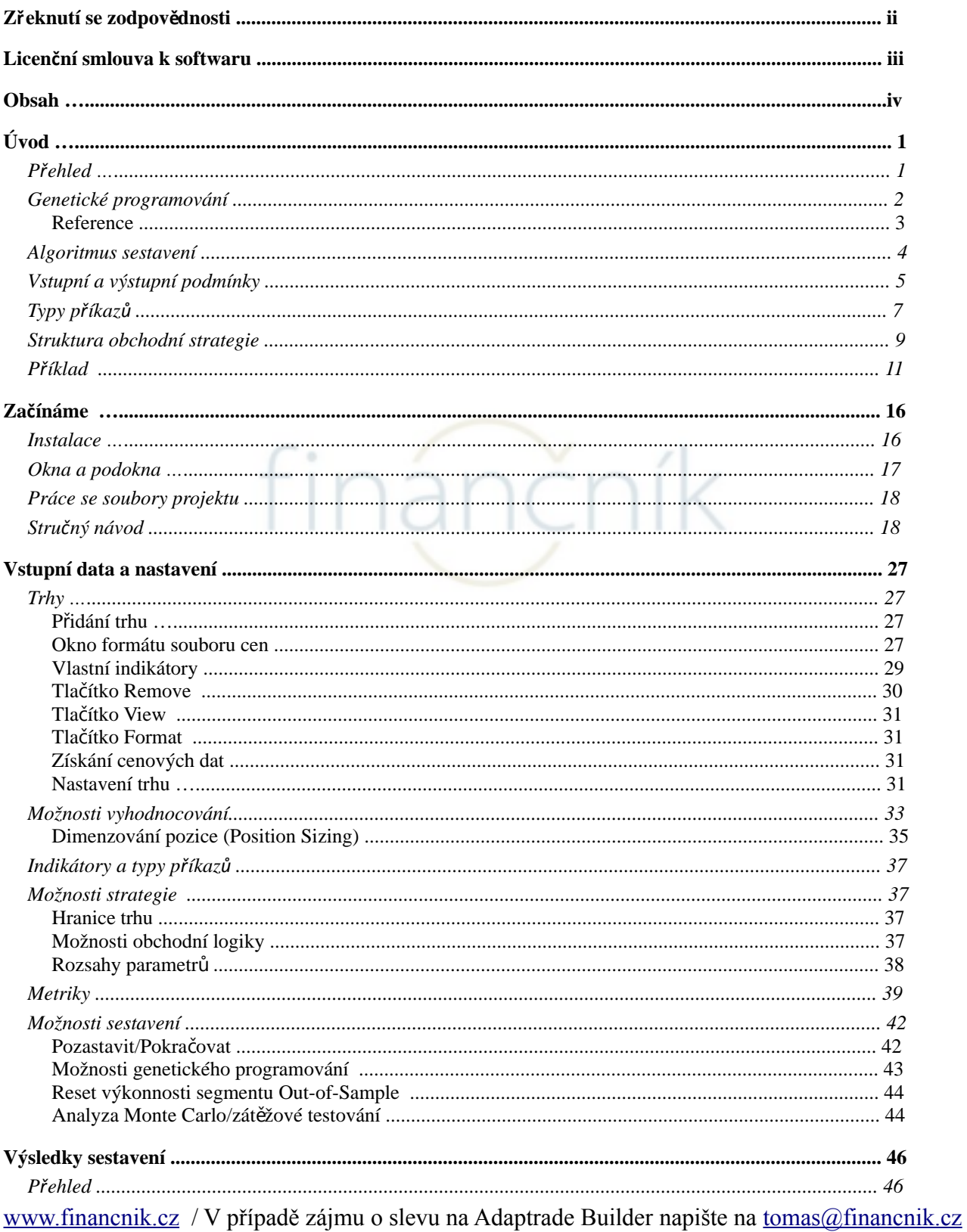

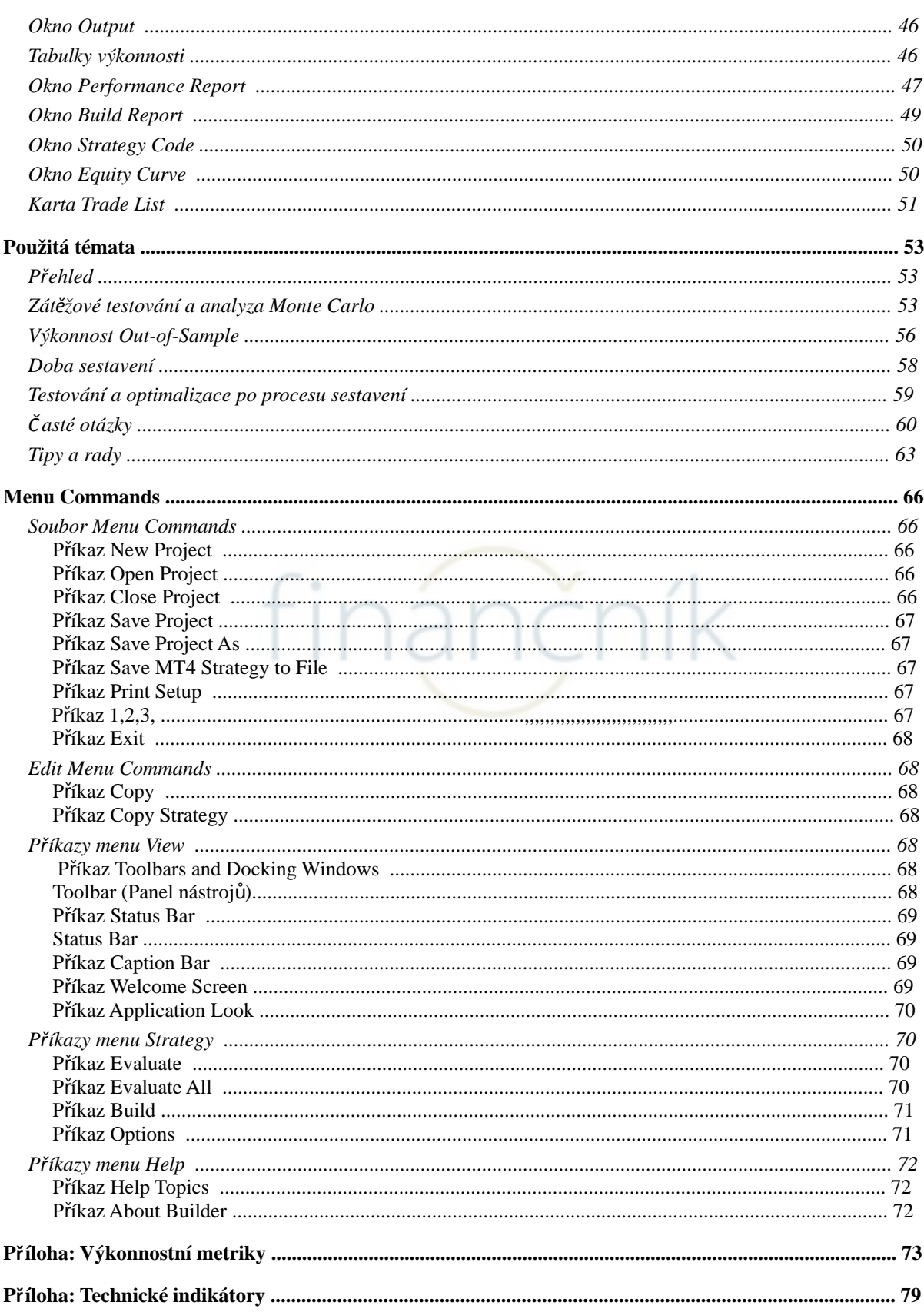

www.financnik.cz / V případě zájmu o slevu na Adaptrade Builder napište na tomas@financnik.cz

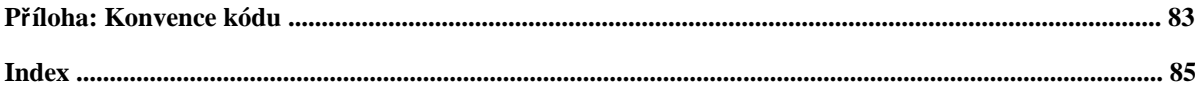

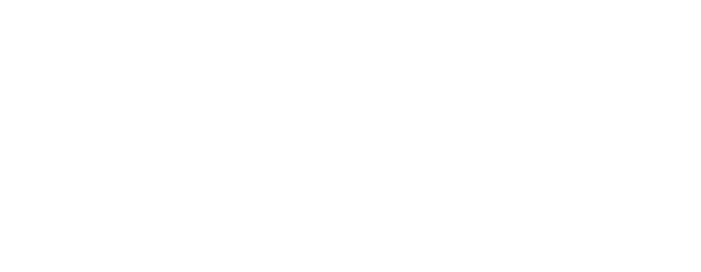

www.financnik.cz / V případě zájmu o slevu na Adaptrade Builder napište na tomas@financnik.cz

## **Kapitola 1 Úvod**

## **P**řehled

Adaptrade Builder je standardní program pro Windows, který automaticky generuje obchodní strategie pro TradeŠtation, MultiCharts, a MetaTrader 4. V podstatě Builder automatizuje tradiční ruční přístup k vývoji strategie, v němž obchodník vybere prvky obchodní strategie na základě předchozích zkušeností v kombinaci se znalostí technických indikátorů, vstupních a výstupních typů příkazů, a konstrukcí strategií. V tradiční metodě, obchodní strategie jsou obvykle vyvinuty přes dlouhý proces zahrnující mnoho pokusů a omylů, mnoha iterací, revizí a zkoušek až po dosažení přijatelných výsledků. je strategie založena na tržní "hypotéze", to je představě, jak trh funguje. A životaschopné

Builder provádí každý krok tohoto procesu automaticky. Program generuje iniciativní populace obchodních strategií náhodným výběrem obchodních pravidel pro příkazy vstupu a výstupu pro každého člena populace. Výchozí populace strategií jsou pak "vyvíjeny" po několik následných generací pomocí algoritmu genetického programování, řízeného výkonnostními kriterii zvolenými pro vývoj. Program v průběhu učení navazuje na strategie. Každý segmenty dat "in-sample" nebo "out-of-sample" a testuje každou z nich v průběhu testování kandidát strategie je v podstatě hypotéza, která buď potvrzuje, nebo vyvrací testy segmentu dat out-of-sample.

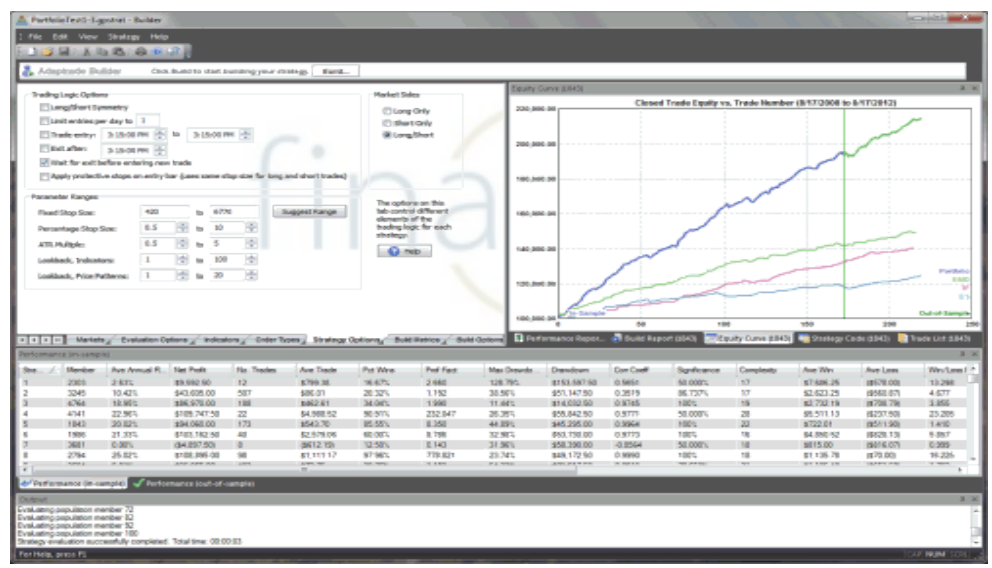

**Obrázek 1. Hlavní okno Adaptrade Builderu.**

souvislosti, základní problém je najít strategie, které odpovídají signálu, zatímco ignorují šum a zabraňují nadhodnocování. Ve stejnou dobu, tržní data jsou často nestacionární: statistické vlastnosti se mění v průběhu času. Úspěšná strategie je tedy ta, která odpovídá stacionárním prvkům tržního signálu odpovídajícím stupňům volnosti, aby se zabránilo nadhodnocování. Testování out-of-sample se používá k ověření každého z těchto požadavků.. Builder předpokládá, že vývoj obchodní strategie je v podstatě problém statistického závěru. Cenová data si lze představit jako kombinaci "signálu" a "šumu". Signální cenová data je obchodovatelná část dat a šum je vše ostatní. V této

Builder je navržen pro generování strategií pro téměř jakýkoliv trh a časový rámec, od tickových dat po měsíční bary pro futures, forex, ETF, a další trhy. Strategie generované Builderem jsou kompletní obchodní strategie, včetně pravidel a obchodních příkazů pro vstup na trh, vystoupením se ziskem i vystoupením se ztrátou. Kód strategie je uveden v souboru otevřeného textovém formátu, který může být vložen do editoru obchodní platformy ke kompilaci a spuštění v platformách TradeStation/MultiCharts, nebo v MetaTraderu 4.

Některé z uživatelských možností Builderu obsahují typ kódu (aktuálních verzí TradeStation/MultiCharts, TradeStation 2000i, nebo MetaTrader 4) specifikovaných strategií jako; jen long, jen short, nebo konbinací long a short obchodování; vyžadující long a short vstupní pravidla logických protikladů kromě specifických indikátorů, vstupních a výstupních pravidel z procesu sestavení a specifikováním různých aspektů procesu genetického programování stejně jako další vlastnosti, které mají být vloženy nebo vyloučeny z generovaní strategií.

### **Genetické programování**

Builder používá výpočetní techniku zvanou genetické programování (GP), která patří do skupiny technik nazývaných evoluční algoritmy. Evoluční algoritmy a zejména GP byly vyvinuty v oblasti výzkumu umělé inteligence založené na biologických konceptech rozmnožování a evoluci. GP algoritmus "vyvíjí" populaci obchodní strategie z počáteční populace náhodně generovaných členů. Členové populace vybráni jako "rodiče" pro produkci nových členů populace, kteří nahradí slabší (méně vhodné) členy. si navzájem konkurují na základě jejich "kondicí". Perspektivní členové jsou

Dva rodiče jsou zkombinovány pomocí techniky zvané crossover (křížení), který napodobuje genetické křížení v biologické reprodukci. V křížení část genomů jednoho z rodičů je kombinován s částí genomů druhého rodiče aby se narodily děti s genomy rodičů. V Builderu reprezentují genomy obchodní pravidla a logika příkazů strategie.

Ostatní členové populace jsou tvořeny pomocí mutací, kdy jeden člen populace je vybrán, aby náhodně změnil část genomů. Obvykle se většina  $(\text{např. } 90\%)$  z nových členů populace produkuje prostřednictvím křížení, zbývající členové prostřednictvím mutací.

Po několika následných generací rozmnožování, celková upotřebitelnost populace má tendenci se zvyšovat. Proces se zastaví po určitém množství generací nebo při dosažení požadované použitelnosti zastaví růst. Jako řešení se obecně považuje nejsilnější člen výsledné populace.

Počáteční GP populace může mít méně než 50 členů nebo i 1000 nebo více. A typický proces sestavení může vytvořit více než 10-100 generací. Počet strategií postavených a vyhodnocených během procesu generování se rovná velikosti populace násobené počtem generací..

výši úrovní souboru výkonnostních cílů. Proces GP provede vše ostatní. Tento přístup má několik významných výhod, včetně: V souvislosti s vytvářením obchodních strategií, GP umožňuje syntézu strategií daných pouze

- Snižuje potřebu znalostí technických indikátorů a navrhování strategií. GP algoritmus vybere jednotlivá obchodní pravidla, indikátory, a další prvky strategie za vás.
- Pravidla procesu konstrukce umožňují značné složitosti, včetně nelineárních obchodních pravidel.
- Proces GP eliminuje většinu intenzivní a nudné práce s prvky tradičního procesu vývoje strategie, a hlavně přichází s novým obchodním nápadem programování, ověření kódu, testování strategií, kterým se mění kód, a opakování. To všechno probíhá automaticky v GP.
- Proces GP je objektivní. Na rozdíl od toho, že u většiny obchodníků se vyvinuly předsudky pro nebo proti působení specifických indikátorů a/nebo obchodní logiky, se GP řídí pouze tím, co funguje.
- Díky integraci správné sémantiky obchodních pravidel, je proces GP v Builderu navržený k produkci logicky správných obchodních pravidel a bezchybného kódu.
- Proces GP často produkuje výsledky, které jsou nejen unikátní, ale také nikoliv samozřejmé. V mnoha případech by tyto skryté poklady bylo téměř nemožné najít nějakou jinou cestou.
- Díky automatizaci procesu sestavení, čas potřebný k vytvoření životaschopné strategie může být v některých případech zkrácen z týdnů či měsíců na několik minut, v závislosti na délce vstupního souboru cenových dat a dalších konstrukčních nastaveních.

Genetické programování bylo úspěšně použito v různých oblastech, včetně zpracování signálů a obrazu, řízení procesů, bioinformatiky, datového modelování, programování kódu generování, počítačových her, i ekonomického modelování, viz například Poli a spol. Otevřený přehled použití GP v oblasti financí poskytly Chen, Colin<sup>4</sup>, kteří patřily k prvním kdo vysvětlily jak používat GP pro optimalizaci kombinací pravidel pro obchodní strategie.

Různé akademické studie prokázaly výhody GP v obchodování (tradingu). Například Karjalainen<sup>5</sup> zjistil, že cenový patern obchodních pravidel vyvinutý pomocí GP pro futures S&P 500 poskytoval výhodu oproti buy-and-hold (kup a čekej) výnosům v out-of-sample testování. Podobně, Potvin a spol.<sup>6</sup>zjistil, že pravidla vygenerovaná pomocí procesu GP pro jednotlivé populace překonaly strategie koupit-a-držet v out-of-sample v průběhu testování klesajících a okrajových trhů. Kaucic kombinoval genetický algoritmus s jinými učebními metodami pro generování jednoduchých obchodních pravidel pro index S&P 500 a našel pozitivní výsledky ve srovnání test buy-and-hold s out ů sample.

Až do nedávné doby, většina aplikací genetického programování pro generování obchodních strategií byly akademické studie založené na souborech omezených pravidel, příliš jednoduchých vstupech a výstupech, a logiky vlastního napsaného kódu, takže výsledky byly pro většinu obchodníků nepoužitelné. V současnosti, většina dostupného softwaru, který implementuje GP na tržní obchodování je buď cílena na profesionální obchodníky a s odpovídající cenou, nebo je velmi obtížně nastavitelná a použitelná. Adaptrade Builder byl navržen tak, aby GP měl jednoduché ovládání pro každého obchodníka, jednotlivce nebo profesionála, který má základní znalosti obchodování strategií v platformách TradeStation, MultiCharts nebo MetaTrader 4.

#### **Odkazy**

- 1. J. Koza. Genetic Programming. The MIT Press, Cambridge, MA. 1992.
- 2. R. Poli, W. B. Langdon, and N. F. McPhee. A field guide to genetic programming. Published via http://lulu.com and freely available at http://www.gp-field-guide.org.uk, 2008. (Z podporou J. R. Koza).
- 3. Shu-Heng Chen (Editor). Genetic Algorithms and Genetic Programming in Computational Finance. Kluwer Academic Publishers, Norwell, MA. 2002.
- 4. A Colin. Genetic algorithms for financial modeling, Trading on the Edge. 1994, Pages 165-168. John Wiley & Sons, Inc. New York.
- 5. Risto Karjalainen. Evolving technical trading rules for S&P 500 futures, Advanced Trading Rules, 2002, Pages 345-366. Elsevier Science, Oxford, UK.
- 6. Jean-Yves Potvin, Patrick Soriano, Maxime Vallee. Generating trading rules on the stock markets with genetic programming. Computers & Operations Research, Volume 31, Issue 7, June 2004, Pages 1033-1047.
- 7. Massimiliano Kaucic. Investment using evolutionary learning methods and technical rules. European Journal of Operational Research, Volume 207, Issue 3, 16 December 2010, Pages 1717-1727.

## **Algoritmus sestavení**

Algoritmus sestavení používaný v Adaptrade Builderu je zobrazen níže. Šedě stínované kolonky reprezentují vstupní data, která obsahují cenová data pro zajímavé trhy, (cíle generování), které vybere uživatel. indikátory a typy příkazů v tzv. build set (sada nastavení), možnosti a kritéria funkcí

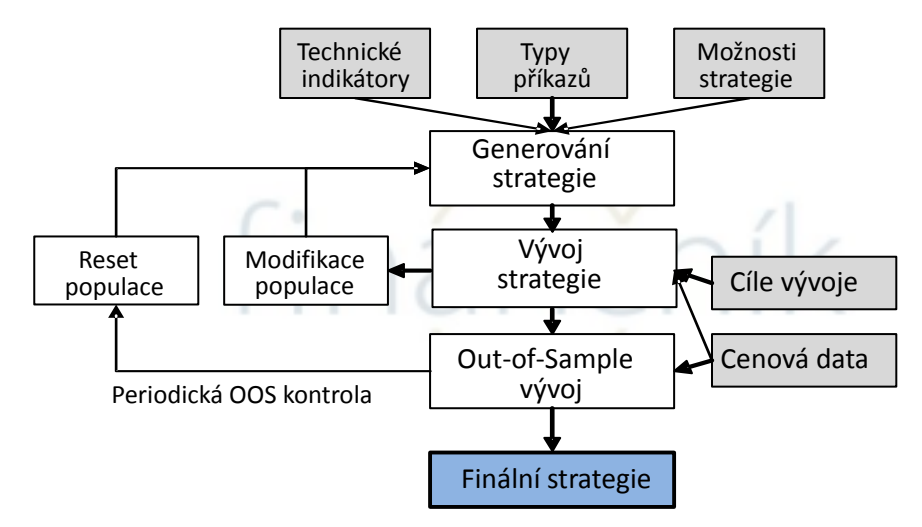

#### **Obrázek 2. Algoritmus sestavení v Adaptrade Builderu.**

Algoritmus začíná krokem Generování strategie. Počáteční populace pro obchodní strategie je náhodně vyvinuta z dostupných technických indikátorů a typů pravidel v sadě nastavení. Možnosti, které uživatel zvolil, například ukončení všech pozic v end-of-day (na konci dne) jsou aplikovány v tomto bodě. Každá strategie je pak vyhodnocena s cenovými daty pro vybrané trhy, a kondici (fitness) je přiřazena hodnota na základě váženého průměru sestavení cílů specifikovaných uživatelem. Například, můžete zvolit čistý zisk a drawdown dvou metrik, výkonnost metriky a váhu každé z nich stejně. Kondice (fitness) by pak byla průměr čistého zisku a drawdownu.

[www.financnik.cz](http://Www.financnik.cz/) / V případě zájmu o slevu na Adaptrade Builder napište na [tomas@financnik.cz](mailto:toas@financnik.cz)

**4**

.

výkonnost metriky a váhu každé z nich stejně. Kondice (fitness) by pak byla průměr čistého zisku a drawdownu. specifikovaných uživatelem. Například, můžete zvolit čistý zisk a drawdown dvou metrik,

Chcete-li vytvořit nové členy populace, jsou členi současné populace vybráni náhodně, a kondice z nich pak vybere rodiče pro křížení a mutace. Méně vhodný člen je vybrán náhodně a je nahrazen novým členem. Tento proces se opakuje tak dlouho, dokud není vytvořeno tolik nových členů, jaký je počet členů v současné populaci. Tento krok reprezentuje jednu generaci.

Pokud uživatel zvolil Reset na možnosti Out-of-Sample Performance, jsou out-of-sample výsledky pro hlavní strategii kontrolovány po každém stanoveném počtu generací. Pokud výsledky nejsou nad hranicí zvolené uživatelem, proces se zastaví, což způsobí, že populace se znovu inicializuje a počet generací se vynuluje. Po uvedeném počtu generací úspěšně dokončených, jsou nejlepší strategie uvedené v tabulce Performance v pořadí podle kondice..

### **Vstupní a výstupní podmínky**

Proces GP rozvíjí současně tři základní strategické prvky: vstupní podmínky, výstupní podmínky a příkazy pro vstup a výstup. Vstupní a výstupní podmínky jsou reprezentovány jako struktura stromu, jak je znázorněno níže na Obr. 3.

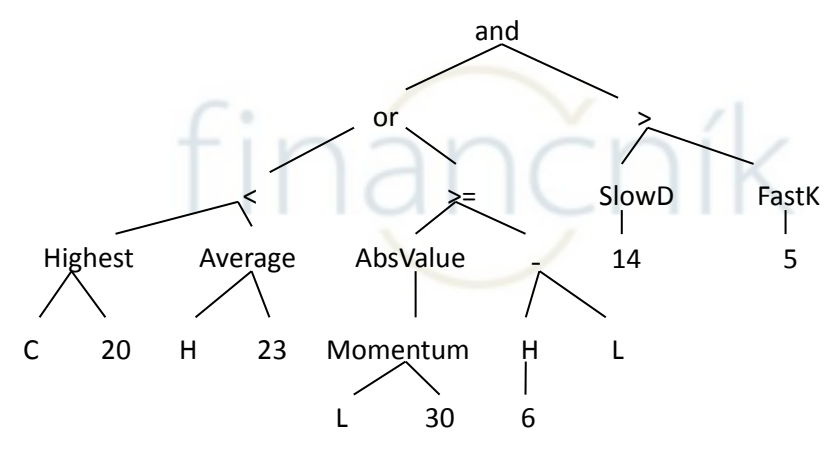

#### Obrázek 3. Příklad vstupních podmínek ukazuje jejich stromovou strukturu.

Stromová struktura umožňuje vytváření vstupních a výstupních podmínek se značnou složitostí.. Každý uzel ve stromu má nula až tři vstupy, z nichž každý vede k dalšímu větvení. Strom je konstruován rekurzivně, začíná na vrcholu s logickými operátory (and, or, >, <, etc.) a pokračuje do funkcí technických indikátorů, cen, a konstant, jako indikátor délky. Každá větev je ukončena uzlem, který nemá žádné vstupy. V Builderu dostupné indikátory jsou uvedeny v tabulce 1 níže. Ty jsou podrobně popsány v v příloze **Technické indikátory**.

**Poznámka:** Jak je uvedeno v tabulce 1 (viz poznámka pod čarou \*), některé indikátory nejsou k dispozici v MetaTraderu 4. Pokud je vybrán typ kódu MetaTrader 4 na kartě Evaluation Options před sestavením, budou tyto indikátory vyloučeny ze sady sestavení a nebudou zahrnuty do strategie. Bude-li strategie dříve postavena pro TradeStation/MultiCharts obsahovat jeden nebo více z těchto

Z tohoto důvodu, může strategie přinést jiné výsledky při hodnocení podle kódu neplatný a nebude v MetaTraderu 4 zkompilován. Také některé indikátory budou vytvářet jiné hodnoty v TradeStation/MultiCharts než v MetaTraderu 4 (viz poznámku pod čarou \*\*). indikátorů, a bude-li znovu vyhodnocována, když je vybrán typ kódu pro MetaTrader 4, bude kód

#### typu TradeStation, než pod kódem typu MetaTrader.

Kód EasyLanguage odpovídající struktuře stromu který je znázorněn na Obr. 3 je uveden níže.

VarL1 = Highest(C, 20); VarL2 = Average(H, 23); VarL3 = Momentum(L, 30); VarL4 = AbsValue(VarL3); VarL5 =  $H[6]$ ; VarL $6$  = VarL $5$  – L;  $VarL7 = SlowD(14);$  $VarL8 = FastK(5);$ CondL1 = VarL1 < VarL2;  $CondL2 = VarL4 \geq VarL6$ ; CondL3 = CondL1 or CondL2; CondL4 = VarL7 > VarL8 EntCondL = CondL3 and CondL4;

V tomto příkladu je vstupní podmínka pro long určena posledním řádkem výpisu, EntCondL.

Operátor křížení procesu GP nahradí podstrom jednoho rodiče podstromem Slow D (14) > Fast K (5)), může být nahrazen podstromem jiného člena populace. Mutace mění jednotlivé uzly ve stromu. Například, uzel "Average" snížil na Lowest (H, 23). může být nahrazen uzlem "Lowest" tak, aby podstrom Average (H, 23) se druhého rodiče. Například podstrom na pravé straně Obr.3, počínaje ">" ((tzn..

#### **Tabulka 1. Dostupné Indikátory v Builderu**

Simple moving average Exponential moving average Waighted moving average Triangular moving average\* Moving average convergence divergence (MACD) Tripl exponential moving average (TRIX)\* Momentum\*\* Rate of change (ROC)\* (Míra změny) Fast K stochastik\* Fast D stochastik\*\* Slow D stochastic\*\* Relative strength indicator (RSI) Commodity channel index (CCI) Directional indicator (DI+/DI-)\*\* Directional movement index (DMI)\* Average directional index(ADX)\*\* True range (TR) Average true range (ATR) Standard deviation Bollinger band Keltner channel\* Lowest Highest Volume Accumulation/distribution\* Chaiken oscillator\* Crosses above/below\* Price paterns (O, H, L, C, O[N],apod..) Day of week Time of day Absolute value

\*Indikátor není k dispozici pro kód MetaTraderu 4 \*\*Indikátor počítá odlišně v TradeStation/MultiCharts než v MetaTraderu 4

Vstupní nebo výstupní podmínky jsou vyvíjeny odděleně pro obchody long i short, pokud uživatel prohlášení, že je vyhodnocena jako true nebo false. Hodnota true znamená, že je splněna podmínka pro směr trhu (long nebo short), která je nezbytná pro to aby příkaz mohl být podán. Vstupní podmínky platí pro všechny typy vstupních příkazů Jinými slovy, musí vstupní podmínka být true aby vstupní příkaz mohl být podán. Výstupní podmínky se vztahují pouze na příkazy odchodu z trhu. Pokud výstupní podmínka je true, je obchod na trhu ukončen na další svíci, za předpokladu, že strategie obsahuje typ výstupního tržního příkazu. nevybere "Long only", "Short only" nebo "Long/Short Symmetry". Každá podmínka je logické

Za účelem vytvoření smysluplné podmínky pro vstup, Builder při vytváření podmínek používá syntaktická i sémantická pravidla. Syntaktická pravidla zajistí, že každý uzel obsahuje funkce splňující vstupní požadavky na funkci. Například, funkce momentum vyžaduje cenu jako první vstup a délku jako druhý vstup. Sémantická pravidla zajistí že srovnání mezi různými uzly mají smysl. Například, to dává smysl při porovnání Highest(C, 20) na klouzavém průměru, neboť obě funkce vrátí cenu. Nicméně, nemělo by smysl, porovnávat uzavírací ceny během dne nebo porovnávat stochastik, který má hodnotu mezi 0 a 100, s klouzavým průměrem ceny. Sémantická pravidla tyto požadavky vyžadují.

Podle sémantických pravidel, indikátory, které vrátí cenu nebo objem lze použít pro vstup. Mezi příkladné základní cenové indikátory patří Average, XAverage, Highest, Lowest, ROC, RSI, Momentum, a MACD. Například, může Builder produkovat podmínky, které obsahují příkazy jako Average(Highest(XAverage(C, N1), N2), N3). To se nazývá indikátor vnoření. V současné době, vnořené indikátory nejsou k dispozici pro MetaTrader 4. Pro TradeStation/MultiCharts, lze vnoření vypnout za účelem snížení složitosti strategie pomocí volby v tabulce Strategy Options.

## **Typy p íkaz ř ů**

V Builderu jsou k dispozici následující typy vstupních příkazů:

- 
- Market Entry<br>• Stop Entry • Stop Entry
- Limit Entry

Vstup na trh (Market Entry) znamená vstup do obchodu při otevření (open) dalšího baru. Vstupní příkazy stop a limit jsou při zasažení specifikované ceny odstraněny z trhu. Stop Entry je určen pro long vstup k umístění nad tržní cenou a pod tržní cenou pro short vstup. Limit Entry je určen k umístění pod tržní cenou pro long vstup a nad tržní cenou pro short vstup.

Stop a Limit vstupní ceny v Builderu jsou vypočteny takto:

EntryPrice = PriceValue  $+/-$  Fr \* PriceDiff

Kde:

PriceValue je jednou z: price, price[N], Highest(price, N), Lowest(price, N), Average(price, N), XAverage(price, N),nebo DayPrice; price je jednou z: O, H, L, nebo C; price[N] je cena předešlého N baru; DayPrice je jednou z: OpenD(0), HighD(0), LowD(0), nebo CloseD(1); Fr<sup>'</sup> je konstantní násobič; a

[www.financnik.cz](http://Www.financnik.cz/) / V případě zájmu o slevu na Adaptrade Builder napište na [tomas@financnik.cz](mailto:toas@financnik.cz)

PriceDiff je jednou z: true range, ATR, PriceValue-PriceValue 2,nebo AbsValue(PriceValue  $1 -$ PriceValue 2).

Uvedené funkce, jako například OpenD(0) a Highest(price, N), jsou popsány v TradeStation's EasyLanguage. PriceValue, Fr, PriceDiff, a související funkce parametrů se volí v Builderu během procesu sestavení.

Níže jsou uvedeny příklady long stop vstupních cen:

EntryPrice = Average(C, 10) + 3.5 \* AbsValue(C[5] - H[14]) EntryPrice =  $H + 2.1 *$  AbsValue (Average(C, 20) - Lowest(H, 15))

To by mohly být také short limitní vstupy protože short limitní vstupy jsou také nad tržní cenou a proto použijte znaménko "+" pro přidání cenového rozdílu na hodnotě ceny. .

Příklady ochranných stopů vstupních cen pro short jsou uvedeny níže:

EntryPrice =  $OpenD(0) - 1.7 * AvgTrueRange (11)$ EntryPrice =  $C[16] - 4.3$  \* AbsValue(XAverage(L, 5) - Xaverage(C, 2))

To by mohly být také long limitní vstupy protože long limitní vstupy jsou také pod tržní cenou a proto použijte znaménko "-" pro potvrzení odečtení cenového rozdílu z hodnoty ceny.

V Builderu jsou k dispozici následující typy výstupních příkazů:

- **Target Exit**
- Trailing Stop Exit
- Exit N Bars From Entry
- Money Management (Protective) Stop (\$)
- Money Management (Protective) Stop (%)
- Money Management (Protective) Stop (ATR)
- Exit at Time-of-Day
- **Exit at Market**
- Exit at End-of-Day

Target a ATR (Průměrný skutečný rozsah) ochranné stop výstupy jsou konstruovány v podstatě stejným způsobem jako příkazy limitních vstupu. Konkrétně, jsou výstupní ceny za tyto příkazy vypočteny takto:

ExitPrice = EntryPrice  $-/+$  Fr \* PriceDiff

kde: EntryPrice je vstupní cena pro obchod, a Fr a PriceDiff jak je definováno výše

Následuje příklad výpočtu výstupní ceny pro long money management ATR stop:

ExitPrice = EntryPrice - 4.3 \* AbsValue(C[10] - Xaverage(C, 2))

To by mohla být rovněž výstupní cena pro cílový výstup short. Podobně, v případě, že první mínus byl změněn na znaménko plus, mohla by to být výstupní cena pro short stop money management nebo výstupní cíl pro long.

**8**

Trailing stopy v Builderu jsou aktivovány při otevřeném zisku na uzavřené svíci je-li nad prahem odpovídajícím násobku průměrného skutečného rozsahu (ATR). Jakmile prahová hodnota byla dosažena, je trailing stop umístěny tak, aby procento z otevřeného zisku bylo uzamčeno v mezích Procento zůstává aktivní, dokud obchod nezavře. Násobek ATR a procento zisku pro zamknutí jsou vstupy zvolené Builderem během procesu sestavení.

Výstupní příkaz "Exit N Bars From Entry" způsobí, že obchod vystoupí na open následujícího baru když počet barů od vstupu je větší nebo roven N, které je ve vstupní strategii vybrané Builderem.

Money management (ochranné) dolarové stopy jsou stopy pevné velikosti. Velikost stopu má pevnou hodnotu (např. v dolarech pro účty vedené v dolarech.) a je aplikován na akcii nebo kontrakt. Například, velikost stopu \$500 znamená, že cena stopu se vypočítá tak, že v případě, že stop je zasažen, ztráta bude 500 dolarů za akcii nebo kontrakt. Pro E-mini S&P futures, to například znamená, že stop velikosti 10 bodů by byl níže než vstupní cena pro long obchod protože každý bod pro E-mini má hodnotu 50 dolarů. Pro obchodování akcií, bez ohledu na počet akcií by \$ 2 stopy měly být umístěny dva body níže než vstupní ceny pro long obchod. Velikost stopu je založena na rozsahu zadaném na kartě Strategy Options ("Fixed Stop Size" parametr range).

Procentuální ochranné stopy jsou nastaveny jako procento z vstupní ceny pod hranicí vstupní ceny. Tyto typy stopů jsou často používány pro obchodování na burze. Například, v případě, že vstupní cena je 25, by měl být 5% ochranný stop umístěny 1,25 bodů pod vstupem pro long obchod. Procentuální hodnota je vybrána z rozsahu parametrů "Percentage Stop Size" v tabulce Strategy Options.

Výstupní příkaz "Exit at Time-of-Day" způsobí výstup z obchodu na open následujícího baru, když čas aktuálního baru je větší nebo roven vstupnímu času zvoleného Builderem. Například<br>může výstupní příkaz být čten jako "If time >= 1030 then sell next bar at market".

Výstupní příkaz "Exit Market" způsobí výstup z obchodu na open následujícího baru, když výstupní podmínka má hodnotu true pro aktuální bar.

Výstupní příkaz "Exit at End-of-Day" způsobí výstup z obchodu na close posledního baru aktuálního dne, pokud jsou použity intraday nebo denní bary. Na týdenních nebo měsíčních datech, tento výstupní příkaz způsobí výstup z obchodu na konci aktuálního baru. Tento typ výstupu je určen především pro účely zpětného testování (backtesting). Pro dosažení výstupů na end-of-day v reálném čase obchodování na intraday datech by měly být použity volby založené na čase výstupu na kartě Strategy Options. Tento typ výstupu není k dispozici v MetaTraderu 4.

### **Struktura obchodní strategie**

Obchodní strategie v Builderu mají následující obecnou podobu, jak je uvedeno níže v pseudokódu\*:

Inputs: N1, N2, N3, … LongEntryCondition = … ShortEntryCondition = … LongExitCondition = …

```
ShortExitCondition = … 
If [position is flat and] LongEntryCondition is true then 
      Long entry order… 
      Initialize long exit orders as necessary… 
If [position is flat and] ShortEntryCondition is true then 
      Short entry order… 
      Initialize short exit orders as necessary… 
If position is long then 
      Long exit order 1… 
      Long exit order 2… 
      … 
If position is short then 
      Short exit order 1… 
      Short exit order 2… 
      … 
[End-of-day exit]
```
\* Kód v závorce [] je volitelný.

Strategie v Builderu začínají seznamem vstupů. Vstup je určen pro všechny parametry indikátorů, cenových paternů, délky pohledu vzad, a všechny parametry požadované pro vstupy a výstupy příkazů, jako je délka pohledu vzad pro ATR.

Proměnné LongEntryCondition a ShortExitCondition s hodnotami true/false jsou vyvinuty genetickým programovacím procesem, jak je znázorněno na obr. 3. Vstupní long příkaz, je umístěn v případě, že je vstupní podmínka splněna (true) a podléhá volbě za předpokladu, že má pozice v současné době úplně odejít z trhu. Podobně, je umístěn short vstupní příkaz, aby v případě, že je short vstupní podmínka splněna, podlehla volbě za předpokladu, že pozice je v současné době otevřena. Otevřený long obchod je ukončen na příštím open, pokud long výstupní podmínka je true pro aktuální bar. Otevřený short obchod je ukončen na dalším open, pokud je short výstupní podmínka splněna (true) pro aktuální bar.

Je pouze jeden typ vstupního příkazu povolen pro každou stranu trhu (long/short), alternativně mohou být různé pro každou stranu, pokud je vybrána možnost symmetry. Když je umístěn vstupní příkaz, může jedna nebo více proměnných pro výstupní příkazy být inicializována v rámci umístění bloku příkazů.

Příkazy (statements) pro výstupní příkazy následují vstupní příkazy. Jeden nebo více výstupních příkazů může být vybráno programem, s nejvýše jedním výstupním řádem každého typu které jsou uvedeny výše. Pokud byly zbytečné příkazy uživatelem vyloučeny z nastavení sestavení, program zajistí, že každá strategie bude mít na výstupu ztráty i zisky. Tím se zabrání obchodům aby zůstávali otevřené do nekonečna.

Volitelný výstup end-of-day musí být specifikován uživatelem v tabulce Order Types aby mohl být zahrnut do strategie.

Význam společných vstupních proměnných a označení příkazů používaných v kódu strategií je vysvětlen v příloze: Konvence kódu.

**10**

## **P íklad ř**

Jako úvodní například, byl Builder spuštěn na denních barech akciového indexu futures pro malou populaci a omezeným počet generací. Výkonnostní metriky vybrány jako vodítko pro proces sestavení, jsou uvedeny níže v Obr. 4. Tato nastavení znamenají, že kondiční funkce byl vážený průměr čistého zisku, počet obchodů, korelační koeficient, statistická významnost a poměr návratnost/drawdown. Specifické cíle byly stanoveny pro výpočet návratnosti obchodů a poměr návratnost/drawdown. Ostatní vybrané metriky byly maximalizované. Všichni členové populace byl uloženy ("Save 100 best

Volby sestavení byly stanoveny převážně na výchozí hodnoty, jak je znázorněno na Obr. 5. Velikost populace byla nastavena na 100 a počet generací na pět. Všichni nejlepší členové populace byly uloženy ("Save 100 best generacích zastavílo, po klepnutí na tlačítko Build bude proces sestavení pokračovat tam, kde přestal. Konkrétně bude program inicializovat novou populaci z předchozích populací, což je lepší než začínat znovu. Tímto způsobem, pokud proces sestavení probíhá dobře, může populace Strategies") a Reset v zaškrtávacím boxu Build bylo zaškrtnuto. To znamená, že když se sestavení po pěti vzniknout za prvních pět generací.

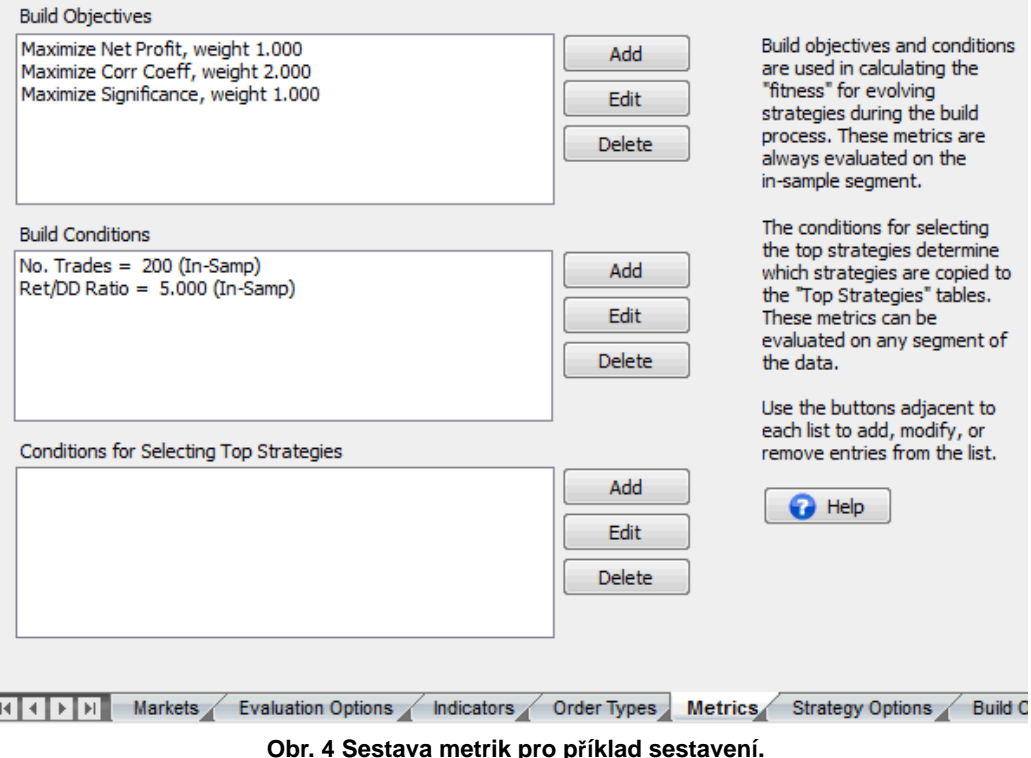

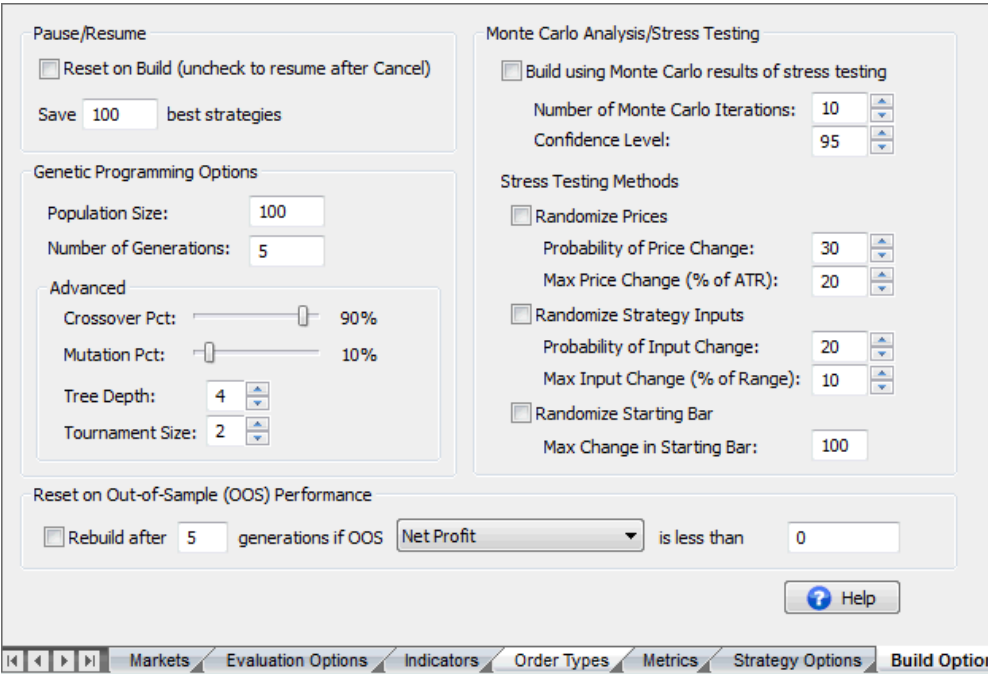

**Obrázek 5. Možnosti sestavení pro příklad sestavení.** 

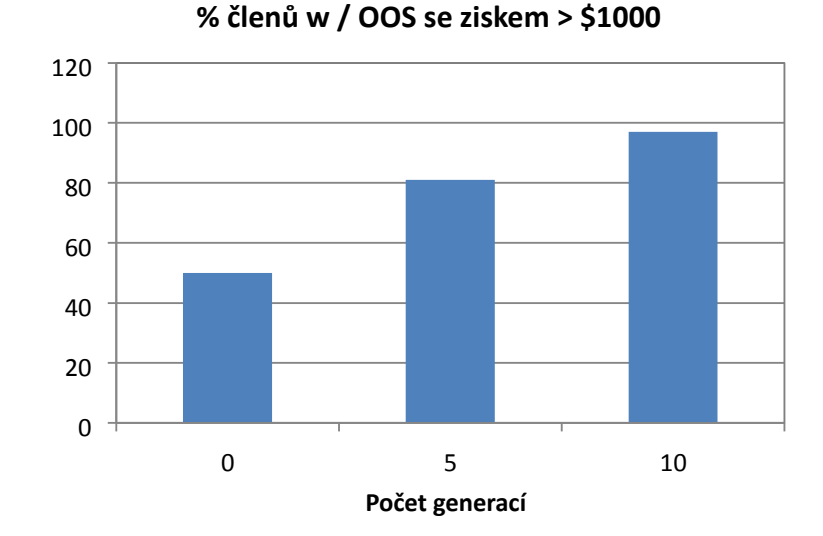

Obrázek 6. Procento populace s členy out-of-sample čistého zisku je vyšší než \$1,000.

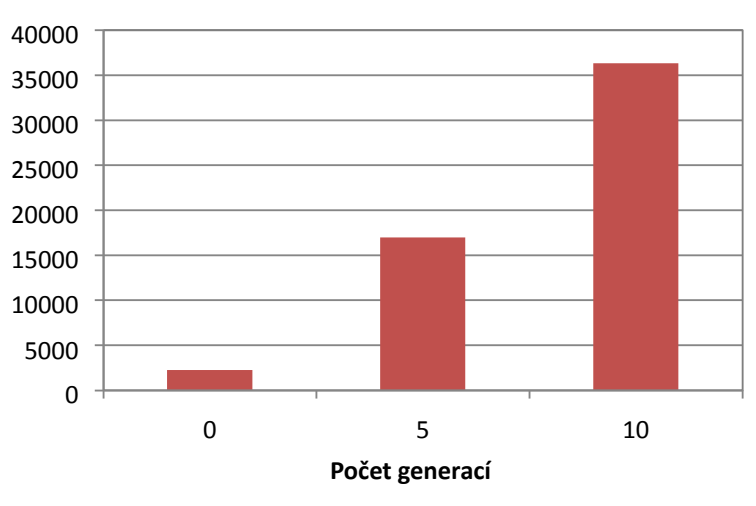

**Průměrný zisk OOS** 

Obr. 7. Průměrný čistý zisk členů populace out-of-sample.

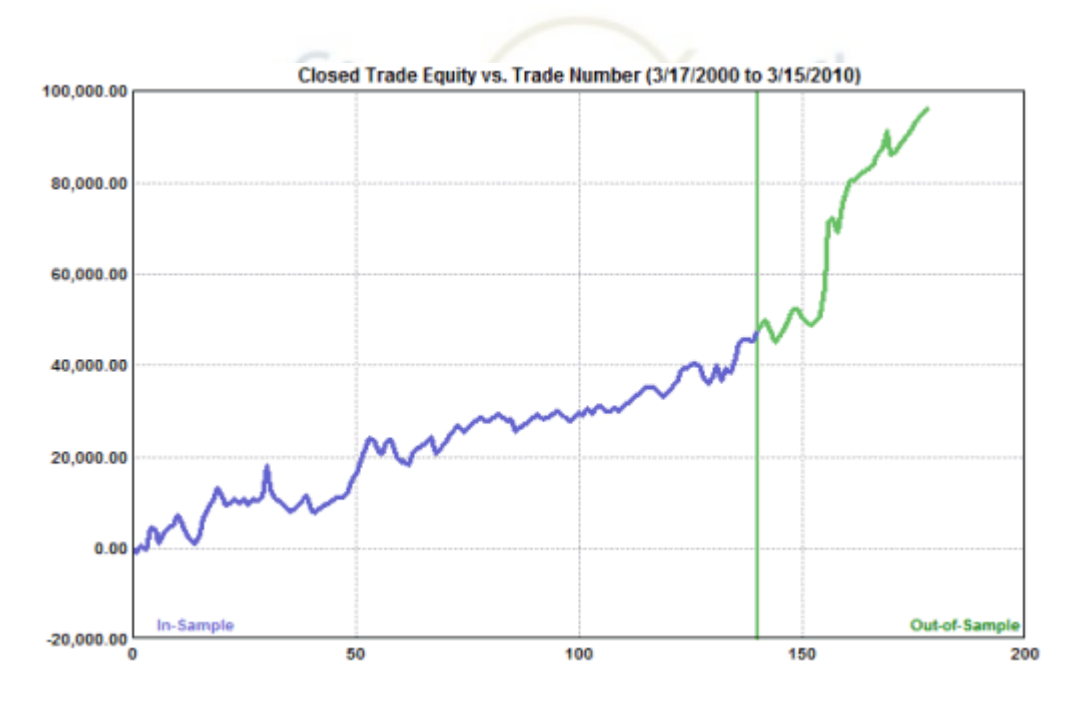

Obrázek 8. Křivka vlastního kapitálu uzavřených obchodů po 10 generacích.

Rozdělení dat in-sample/out-of-sample byla stanovena na 80% v in-sample a 20% v out-of-sample (OOS),s OOS období, které následuje ve vzorcích odebíraných v intervalu. Proces sestavení projel celkem 10 generací. Pro ilustraci, jak se výsledky vyvíjeli během sestavování, OOS čistý zisk zaznamenaný po počátečních populacích byl generován po pěti až 10 generacích. Obr. 6 ukazuje, že počet členů populace s OOS čistým ziskem nejméně 1000 amerických dolarů se zvyšuje po pěti až 10 generacích.

[www.financnik.cz](http://Www.financnik.cz/) / V případě zájmu o slevu na Adaptrade Builder napište na [tomas@financnik.cz](mailto:toas@financnik.cz)

Obdobně, průměrný OOS čistý zisk populace se zvyšuje po pěti a 10 generacích, jak je znázorněno na obr. 7. Všimněte si, že tyto výsledky jsou pro OOS čistého zisku. Podle definice, out-of-sample data se nepoužívají ve verzi, takže OOS výsledky jsou objektivní, nemají prospěch z odstupu času. To znamená, že proces GP nejen vede ke zlepšení ve výsledcích vzorků po sobě jdoucích generací, což je přímý důsledek algoritmu GP, ale OOS výsledky mají tendenci se zlepšovat ve vyvíjených strategiích.

Křivka vlastního kapitálu pro jednu z nejlepších strategií je uvedena výše na Obr. 8 po 10 generacích. Na závěr je níže uveden kód EasyLanguage (TradeStation) pro odpovídající strategii.

```
{ 
 EasyLanguage Strategy Code for TradeStation 
 Population member: 46 
 Created by: Adaptrade Builder version 1.1.0.0 
 Created: 10/19/2010 2:19:52 PM 
 TradeStation kód pro TS 6 nebo novější
 Price File: C:\TestData.txt 
 Build Dates: 
} 
{ Strategy inputs } 
Inputs: NL1 (74), 
         NL2 (20), 
         NL3 (85), 
         NBarEnL1 (59), 
         NATREnL (84), 
         EntFrL (3.8189), 
                                                       a
         NATRTargL (57), 
         TargFrL (1.6168), 
         NBarExL (100), 
         NBarEnS1 (40), 
         NBarEnS2 (49), 
         NBarEnS3 (7), 
         EntFrS (0.6971), 
         NBarExS (6), 
        NATRTrailS (33),
         ATRFrTrailS (1.4126), 
         TrailPctS (50.0000); 
{ Variables for average true range for entry and exit orders } 
Var: ATREnL (0),
         ATRTargL (0), 
        ATRTrailS (0);
{ Variables for money management and/or trailing stop exit orders }<br>Var: SStop (0).
      SStop (0),
         NewSStop (0), 
         STrailOn (false); 
{ Variables for entry conditions } 
Var: EntCondL (false), 
         EntCondS (false); 
{ Average true range } 
ATREnL = AvgTrueRange(NATREnL); 
ATRTargL = \overline{AvgTrueRange(NATRTargL)};
ATRTrailS = AvgTrueRange(NATRTrailS);
{ Entry conditions } 
EntCondL = (Highest(Volume, NL1) >= Lowest(Volume, NL2)) or (Volume < Average(Volume, 
NL3)); 
EntCondS = true; 
{ Entry orders } 
If MarketPosition = 0 and EntCondL then begin
```
[www.financnik.cz](http://Www.financnik.cz/) / V případě zájmu o slevu na Adaptrade Builder napište na [tomas@financnik.cz](mailto:toas@financnik.cz)

```
Buy next bar at XAverage(L, NBarEnL1) + EntFrL * ATREnL stop;
end; 
If MarketPosition = 0 and EntCondS then begin 
  Sell short next bar at Highest(H, NBarEnS1) - EntFrS * AbsValue(Lowest(L,
NBarEnS2) - Lowest(H, NBarEnS3)) stop; 
  STrainon = false;SStop = Power(10, 10);end; 
{ Exit orders, long trades } 
If MarketPosition > 0 then begin 
    If BarsSinceEntry >= NBarExL then 
       Sell next bar at market; 
   Sell next bar at EntryPrice + TargFrL * ATRTargL limit;
end; 
{ Exit orders, short trades } 
If MarketPosition < 0 then begin 
    If EntryPrice - C > ATRFrTrailS * ATRTrailS then 
      STrailOn = true; 
    If STrailOn then begin 
      NewSStop = EntryPrice - TrailPctS * (EntryPrice - C)/100.;
       SStop = MinList(SStop, NewSStop); 
    end; 
    If BarsSinceEntry >= NBarExS then 
      Buy to cover next bar at market; 
    If STrailOn then 
      Buy to cover next bar at SStop stop; 
end;
```
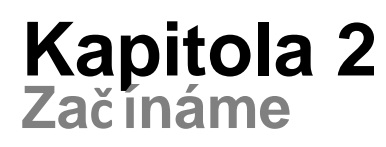

## **Instalace**

**Minimální požadavky na system:** 

1.2 GHz procesor 512 MB RAM 1 GB místa na pevném disku Operační systém Windows XP, Vista nebo Windows 7 Monitor: 17 palců nebo větší

Adaptrade Builder lze stáhnout kdykoliv z download na webové stránce Adaptrade Software (www.Adaptrade.com). Program původně nainstaluje jako proces, který může být aktivován (tj. podle počtu licencovaných kopii) po nákupu. Stáhnutý soubor je samorozbalovací instalační soubor. Chcete-li nainstalovat Builder, přejděte do umístění stáhnutého souboru pomocí Windows Exploreru (také známého jako "Tento počítač" a dvojitým kliknutím na soubor jej otevřete. Případně, vyberte Run z nabídky Příslušenství v seznamu programů v nabídce Start, přejděte na umístění staženého souboru, klepněte na tlačítko Otevřít a potom klepněte na tlačítko OK v okně Špustit. Instalace by měla začít.

Instalační program vás vyzve k zadání umístění pro instalaci programových souborů. Portfolio výchozích umístění je ve složce File Program \\ Adaptrade Software \\ Adaptrade Builder xx \\, kde xx je číslo verze (např. 1.4). Můžete nainstalovat program i do jiného místa, pokud si to přejete.

Při instalaci nové verze Builderu do počítače, který má v současné době nainstalovánu předchozí verzi mějte na paměti následující:

- Je obvykle nezbytné odinstalovat předchozí verzi Builderu před instalací verze novější. Nicméně, pokud je číslo verze stejné na druhém desetinném místě (např. 1.2.1 a 1.2.2 jsou obě verze 1.2), bude novější verze nainstalována ve stejném adresáři jako aktuální verze ve výchozím nastavení a přepíše starší verzi, takže je tím pádem nemožné použít starší verzi.
- Za předpokladu, že instalace je na stejném počítači jako předchozí instalace, žádný nový aktivační kód by neměl být vyžadován. Nová verze by měla být po instalaci již aktivní. Jestliže ne, může být nutné zadat licenční ID a heslo, které je uvedeno na vašem
- dokladu o koupi. Pokud potřebujete další aktivaci, obrat te se prosím na Adaptrade Software. Odinstalování starší verze nebude mít vliv na soubory projektu (.gpstrat soubory), které můžete mít vytvořené nebo uložené.
- Nové verze Builderu jsou naprogramovány pro čtení souborů (.gpstrat soubory) z předchozích verzí. Nicméně, jakmile je soubor jednou uložen v nové verzi Builderu, nebudete moci jej otevřít ve starší verzi.
- Okno rozložení uložené s aktuálně nainstalovanou verzi Builderu při odinstalaci není odstraněno při odinstalování této verze. To znamená, že pokud nová verze, jako je 1.1.0, má okno odlišné uspořádání než předchozí nainstalovaná verze, musí býť uspořádání upraveno dříve, než je program poprvé spuštěn. Všechna okna v Builderu lze přesouvat a měnit jejich velikost pomocí kliknutí a tažení. Rozložení můžete obnovit odstraněním položky v registru pro Builder pomocí programu regedit systému Windows. Položka registru Builder se nachází v HKEY\_CURRENT\_USER \ Software \ Software \ Adaptrade Builder.

Poznámka k 32 vs 64-bit verzi: 32-bitová verze Builderu poběží na obou verzích Windows 32-bitové i 64-bitové. Nicméně, 64-bitová verze může využívat všechnu nainstalovanou paměť pro zpracování větších datových souborů. Pokud si nejste jisti, kterou verzi Windows máte, můžete ji zkontrolovat v Nastavení systému pod ovládacím panelem. Obě 32 i 64-bitová verze jsou sestaveny ze stejného kódu a jsou funkčně totožné, včetně projektových (.gpstrat) souborů, které vytvářejí. Vzhledem k tomu, že jde o stejný program, pouze jeden může být nainstalován na stejném počítači. Pokud váš počítač běží na 64-bitové Windows, důrazně se doporučuje nainstalovať 64-bitovou verzi.

Po dokončení instalace, měli byste najít ikonu Builderu, jak se zobrazuje na titulní stránce uživatelské příručky i na vaší pracovní ploše a program Builder v nabídce Programy. Měli by jste také najít složku s názvem Examples (příklady) ve složce Adaptrade Builder. V uvedených příkladech složka obsahuje vzorové soubory, které mohou být otevřeny Builderem.

Chcete-li aktivovat Builder, zadejte licenční ID a heslo, které najdete v dokladu o koupi v prostoru poskytnutém na aktivační obrazovce, která se zobrazí, pokud je program spuštěn poprvé. Vezměte prosím na vědomí, že licenční verze Builderu a zkušební verze jsou totožné. Portfolio zkušební verze je převedeno na licencovanou verzi po zakoupení zadáním licenčního ID a hesla. Neexistuje žádný samostatný download pro licencovaný spustitelný soubor. Nejnovější verzi Builderu naleznete vždy na stránce zkušební download na webové stránce Adaptrade Software (www.Adaptrade.com).

Bonusové soubory. Pokud váš nákup obsahuje sadu bonusových strategií, budou poskytovány prostřednictvím samostatného download linku v okamžiku nákupu. Zkontrolujte prosím on-line potvrzení objednávky s odkazem ke stažení pro tyto soubory. Bonusové soubory nainstalujete poklepáním na soubor po stažení.

MetaTrader 4 soubory. Strategie pro MetaTrader 4 vytvořené Builderem vyžadují dva přidružené soubory: soubor knihovny (AdaptradeBuilderLib.ex4) a "include" soubor (AdaptradeBuilderInclude.mqh). Tyto soubory lze nalézt ve složce MT4 ve složce Adaptrade Builder po instalaci Builderu. Tyto soubory musí být zkopírovány do příslušných složek v MetaTraderu 4 v Program Files (x86). Soubor knihovny musí být zkopírován do složky knihovny *experts* (C:\Program Files (x86)\MetaTrader 4\experts\libraries). "include" soubor musí být zkopírovány do složky *experts* (C:\Program Files (x86)\MetaTrader 4 \\ experts \\ include). Tyto dva soubory poskytují základní funkce, které všechny MetaTrader 4 strategie vyžadují.

Builder lze odinstalovat pomocí ovládacího panelu systému Windows.

### **Okna a tabule**

Uživatelské rozhraní Adaptrade Builderu se skládá z několika různých oken. Portfolio oken vstupních dat, jak je znázorněno na Obr. 9 níže a v levém horním rohu Obr. 1 (str. 1), tvoří hlavní zobrazovací okna Builderu. Tato okna s kartami vždy zůstávají spolu a jsou vždy ukotveny k vnějšímu rámu okna. Záložky hlavního zobrazovacího okna (Trhy, hodnocení Volby, indikátory, objednávka typy, strategie Volby, Build metriky, a Build Options) mohou být přesunuty ve vztahu k sobě kliknutím na záložku a přetažením do jiné pozice. Chcete-li například přesunout kartu Markets tak, aby z toho vyplývalo, Build Options klepněte na položku a přetáhněte Markets kartu do tohoto umístění. Tato okna s kartami lze přetahovat ke každému jinému, ale vždy zůstanou v hlavním okně zobrazení.

Ostatní okna se označují jako *docking windows (dokovací okna)* nebo tabule. Tyto tabule *floating windows (plovoucí okna*), mohou být znovu přemístěny kliknutím a tažením. Na tabule se ukládají

**17**

kliknutím a přetažením vzhledem k sobě navzájem a na vnější rám okna. Chcete-li přesunout podokno klepněte na záhlaví a začnete okno přetahovat. Tato akce způsobí zobrazení sady *docking* Locations (dokovacích míst). Můžete přesouvat kurzor myši nad různá dokovací místa k zobrazení náhledu toho, kde se objeví okno, pokud uvolníte tlačítko myši v dané lokalitě. Vy obvykle uvidíte čtyři dokovací umístění (nahoře, dole, vlevo, vpravo), okno pro celý program (hlavní rám) a čtyři další relativní k aktuálnímu umístění podokna. Performance Report, Build Report, Equity křivka, Seznam obchodů, kód strategie, Performance (In-Sample), Performance (Out-of-Sample), a výstupní okna. Tabule jsou přesouvány

Pokud je dvě nebo více podoken přetaženo do stejného umístění, zobrazí se s kartami, jako výkonnostní okna in-sample a out-of-sample. Záložky mohou být přesunuty ve vztahu k sobě dalším kliknutím a tažením, jak bylo uvedeno výše pro zobrazení karty hlavního okna.

Chcete-li změnit polohu podokna, někdy je nutné jej přesunout v několika krocích. Například, pro pohyb okna ekvivalenční křivky tak, aby sedělo nad výstupním oknem může být nutné posunout výstupní okno do spodní části prvního a pohybovat oknem ekvivalenční křivky a ostatními okny vpravo. Vzhledem k zobrazení hlavního okna není možno dokovací okno přesunout přímo. Pokud chcete, aby položky hlavního zobrazení okna (trhy, možnosti strategie, atd.) v jiném místě, můžete přesunout další panely ve vztahu k nim. Například, pokud chcete, aby hlavní okno zobrazení bylo na pravé straně, můžete přetáhnout podokno ekvivalenční křivky, spolu s dalšími podokny v této skupině záložek, na levou stranu. To přemístí hlavní okno zobrazení na pravou stranu. Každý panel může být uzavřen pomocí tlačítka Close v pravém horním rohu záhlaví. Pomocí nabídky View obnovíte uzavřený panel.

Při první instalaci Builderu, jsou uspořádány panely ve výchozí konfiguraci uvedené na umístění oken a podoken ve starší verzi může mít přednost. Odinstalování Obr.1. Nicméně, pokud jste instalovaly program na starší verzi, uložené Builderu nebude mít vliv na rozložení, protože rozložení je uloženo v registru, který není sami. To způsobí, že se celé rozložení obnoví při příštím spuštění programu. V opačném případě, mohou být okna upravena ručně, jak je popsáno výše. aktivní během odinstalace. Pokud vám nevadí pracovat s registrem, můžete jej odstranit

**Práce s projektem**<br>Nastavení provedená v Builderu lze uložit pro pozdější použití. Soubory Builderu končí rozšířením .gpstrat, např. MySampleFile.gpstrat. Chcete-li uložit svou práci, vyberte Save Projekt v nabídce File. To vás vyzve k výběru nebo zadání názvu souboru. Tento soubor nebude obsahovat údaje o cenách, ale vyhledá jméno a umístění textového souboru, který obsahuje cenové údaje. Chcete-li se vratit do souboru projektu později, otevřete jej tak, že jej vyberete ze seznamu naposledy použitých AOS strategii v nabídce File nebo ji vyberete pomocí příkazu Open Project v nabídce File. Projektové soubory také obsahují kód strategií pro všechny uložené strategie, jak jsou uvedeny ve výkonnostních tabulkách, spolu s výsledky obchodování za každou strategii. Pouze jeden soubor projektu může být otevřen současně.

**Stručný návod**<br>Adaptrade Builder je standardní aplikace pro Windows. Jediné co vyžaduje, je textový soubor cenových dat pro požadovaný trh. Vstupní nastavení se provádí v sérii tabulkových oken, z nichž každé představuje jinou kategorii nastavení: Trhy, vyhodnocení možností, indikátory, typy příkazů, volby strategie, tvorba metriky, a možnosti generování AOS strategii. Po provedení požadovaných nastavení, stiskněte tlačítko Build pro zahájení procesu sestavení. Během procesu sestavení, jsou zprávy průběžně zobrazovány v okně Output. Navíc, výsledková okna (výsledkové tabulky, Performance Report, Build Report, Equity Curve, Trade List, a Strategy Code) jsou aktualizována po každé dokončené generaci.

#### Krok 1. Vytvořte textový soubor obsahující cenová data

Builder je vybaven pro čtení souborů cenových dat uložených v textovém formátu odděleného čárkami (rozší ení \*.csv) i cenová data uložená z datového okna TradeStation. Chcete-li zobrazit okno Data ř z cenového grafu TradeStation, přejděte do nabídky View a zvolte možnost Data Window. Chcete-li uložit cenová data do textového souboru, klepněte na ikonu disku na datovém okně, nebo v TS 2000i, klepněte pravým tlačítkem myši na volbu "Send to File". Pro uložení, v dialogoném okně vyberte soubor, a klepněte na tlačítko Save. To uloží vybraná cenová data z okna grafu do textového souboru. V MultiCharts, vyberte "Export Data" a z nabídky File uložte data z grafu do textového souboru. V MetaTraderu 4, přejděte do menu Nástroje a vyberte Centrum historie. Vyberte symbol ze seznamu na levé straně a klepněte na tlačítko Export.

#### Krok 2. Vyberte cenový datový soubor vytvořený v kroku 1.

Otevřete Builder a klikněte na kartu Markets, jak je znázorněno níže na obrázku. 9.. Klepněte na tlačítko Add a price file, nebo Remove chcete-li z tabulky některý odstranit. Do tabulky může být přidáno více souborů. Vyberte soubory, které chcete zahrnout do sestavení a zaškrtněte políčka ve sloupci Markets. Strategie bude postavena s daty ze všech vybraných souborů.

Přidáte-li soubor cenových dat, Builder otevře okno Price File Format, jak je uvedeno na Obr. 10.. Horní tabulka zobrazuje obsah cenového souboru a umožňuje identifikovat sloupce dat uvedené v souboru. Klepněte na záhlaví sloupce v tabulce chcete-li změnit, přidat nebo odebrat sloupce. Pokud byl cenový soubor generován z datového okna TradeStation, vstupní hodnoty pro datum, čas, open, high, low, a close budou správné. Nadpis pro objem sloupce (ů) změňte podle potřeby, v závislosti na tom, zda soubor cen obsahuje jeden sloupec objemových dat nebo více samostatných sloupců pro objemy up-tick a down-tick.

Pokud je to nutné, použijte formát dat pull-down menu vyberte lokalitu pro čtení cenových dat. Například, v případě, že data byly uloženy z MetaTraderu 4 vyberte "French (Switzerland)" z formátu dat v pull-down menu.

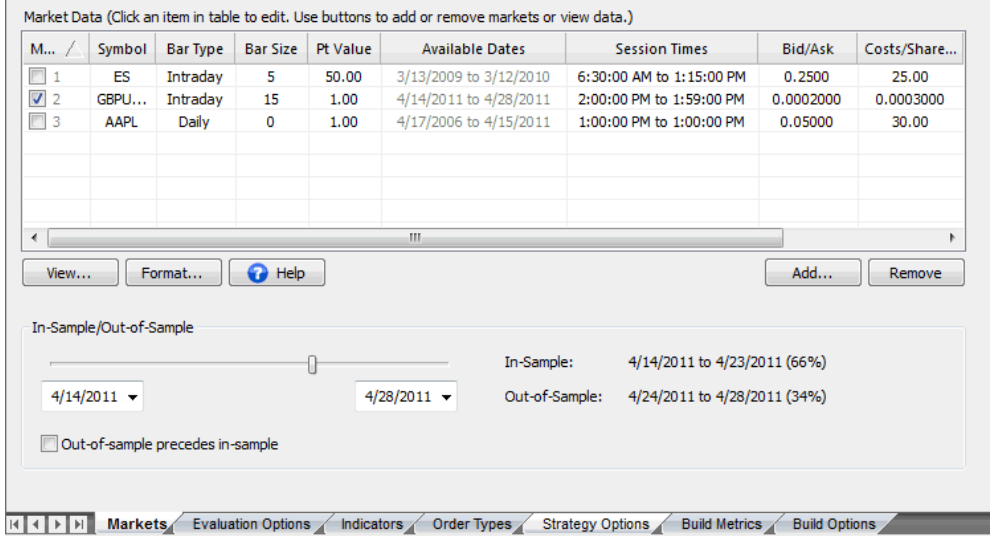

**Obrázek 9. Nastavení cenových dat se provádí na kartě Markets.** 

[www.financnik.cz](http://Www.financnik.cz/) / V případě zájmu o slevu na Adaptrade Builder napište na [tomas@financnik.cz](mailto:toas@financnik.cz) Poté, co jste zvolili formát souboru údajů o cenách, klepnutím na tlačítko OK se vrátíte na na kartu Markets. Můžete kliknout přímo na záznamy v tabulce údaje o trhu ke změně jejich

hodnoty. Builder se pokusí správně odvodit typ baru, velikost baru a čas relace z datového souboru. Pokud některé z nich nejsou správné, měly by být opraveny ručně zde. Hodnotu bodu a obchodní náklady (Costs/Share (r/t)) je třeba vždy uvést. Hodnota bodu (Pt Value) pro akcie a forex by měla být "1". U futures je hodnota bodu závislá na kontraktu.

Všimněte si, že změnou nastavení typu baru, velikosti baru nebo doby platnosti relace se nezmění data používaná Builderem. Například změna času relace tak, aby relace skončila dříve než v datovém souboru se nevztahuje na obchody v dřívějších relacích. Tato nastavení jsou používány aby program správně interpretoval vstupní data. Pokud se liší typ baru, velikost baru nebo čas relace a jsou-li nutné, měl by být vytvořen nový datový soubor s údaji, které odpovídají požadovanému nastavení.

#### **Krok 3. Vyberte data In-sample/Out-of-Sample**

Karta Markets obsahuje také ovládací prvky pro změnu počátečního a koncového datumu pro analýzy stejně jako in-sample/out-of-sample data. Můžete změnit počáteční i koncové datum při vytváření a vyhodnocování strategie kliknutím na řízení kalendáře na obou koncích posuvníku in-sample/out-of-sample. Přesuřite posuvník pro změnu data pro in-sample a out-of-sample analýzu. Pro in-sample jsou použita data vložená při budování strategie. Out-of-sample (OOS) data jsou použity pro vyhodnocení strategií po sestavení. Vzhledem k tomu, že data OOS nejsou k dispozici během procesu sestavení, výsledky dosažené na segmentu OOS jsou nezaujaté. Obecně řečeno, poměr mezi tři až pě ku jedné pro segmenty in-sample ku OOS je doporučen.

| Price file contents. Click column headings to change. |                                                                                                    |                                                 |                  |        |                                         |             | English (United States), \$ |                  |                      |  |
|-------------------------------------------------------|----------------------------------------------------------------------------------------------------|-------------------------------------------------|------------------|--------|-----------------------------------------|-------------|-----------------------------|------------------|----------------------|--|
| me                                                    | Open                                                                                                    | High                                            | Low              | Close  | Volume                                  |             | Indicator 2                 | Indicator 1      |                      |  |
| 100                                                   | 202.34                                                                                                    | 202.50                                          | 199.19           | 200.42 | 13958024                                | o           | 200.15                      | 0.71             | 0.70                 |  |
| 100                                                   | 200.00                                                                                                    | 201.33                                          | 195.71           | 197.06 | 20546888                                | o           | 200.24                      | 0.71             | 0.70                 |  |
| 100                                                   | 198.23                                                                                                    | 201.44                                          | 197.84           | 200.66 | 16448768                                | 0           | 200.86                      | 0.71             | 0.70                 |  |
| 100                                                   | 197.38                                                                                                    | 202.86                                          | 196.89           | 202.00 | 23764152                                | 0           | 201.23                      | 0.57             | 0.70                 |  |
| 100                                                   | 202.38                                                                                                    | 205.17                                          | 202.00           | 204.62 | 18123580                                | 0           | 201.70                      | 0.57             | 0.70                 |  |
| loo                                                   | 205.75                                                                                                    | 209.50                                          | 205.45           | 208.99 | 19646168                                | 0           | 202.32                      | 0.57             | 0.70                 |  |
| 100                                                   | 209.93                                                                                                    | 210.83                                          | 207.74           | 208.85 | 20233736                                | o           | 203.02                      | 0.57             | 0.70                 |  |
| 100                                                   | 208.94                                                                                                    | 209.87                                          | 207.94           | 209.33 | 13294242                                | 0           | 203.73                      | 0.57             | 0.70                 |  |
|                                                       |                                                                                                    |                                                 |                  |        | 13072848                                | 0           | 204.74                      |                  | 0.70                 |  |
| 100<br>$\blacktriangleleft$                           | 209.28                                                                                                    | 210.92                                          | 208.63           | 210.71 | m.                                      |             |                             | 0.57             |                      |  |
|                                                       | V Set volume to sum of up-tick and down-tick volumes.<br>Custom Indicators. Select indicator and edit at right. |                                                 |                  |        |                                         |             |                             |                  | Clear All Formatting |  |
| Indicator                                             |                                                                                                    |                                                 | Code             |        |                                         | Indicator 2 |                             |                  |                      |  |
| Indicator 1                                           |                                                                                                    | Correlation(close of data1, close of data2, 14) |                  |        | <b>Return Type</b><br>Custom $(-1 - 1)$ |             | Code Statement:             | MyAverage(L, 26) |                      |  |
| Indicator 2                                           |                                                                                                    |                                                 | MyAverage(L, 26) |        | Price                                   |             | Return Type:<br>Price       |                  |                      |  |
|                                                       |                                                                                                    |                                                 |                  |        |                                         |             | Min Custom Return Value:    | 0                |                      |  |
|                                                       |                                                                                                    |                                                 |                  |        |                                         |             | Max Custom Return Value:    | 0                |                      |  |

Obrázek 10. Formát cenového souboru je vybrán na kartě Price file format

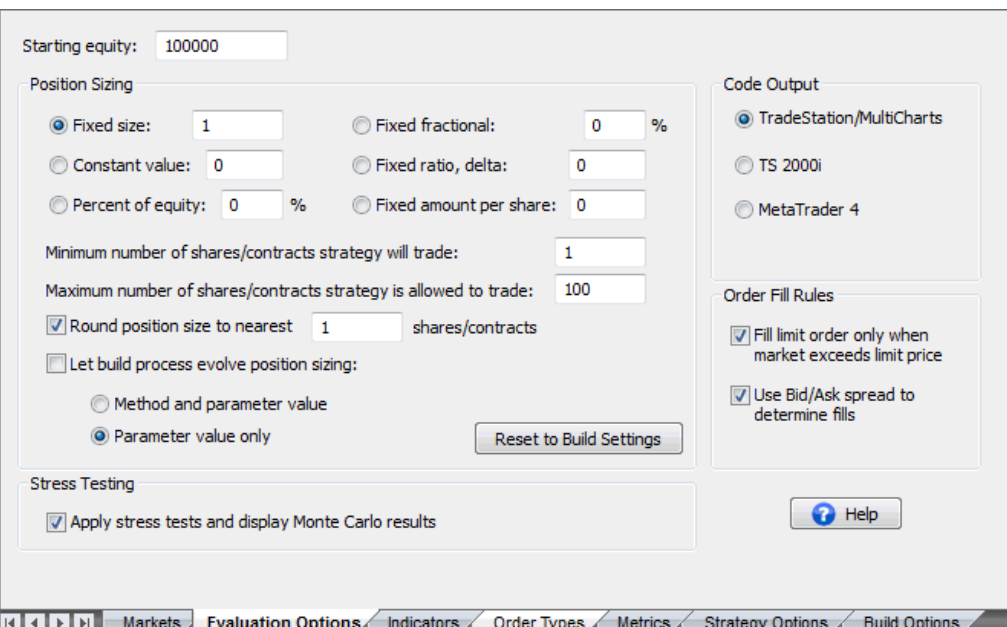

Obrázek 11. Možnosti velikosti pozice a další možnosti, které ovlivňují, jak jsou strategie hodnoceny, jsou uvedeny na kartě Evaluation Options.

| Λ.             | <b>Indicator</b>          | Consider     | ┻ | The technical indicators available in<br>the program are listed in the table. |
|----------------|---------------------------|--------------|---|-------------------------------------------------------------------------------|
| 1              | Simple Mov Ave            | $\mathbf{x}$ |   | Indicators marked in the Consider                                             |
| $\overline{2}$ | Exp Mov Ave               | x            |   | column are available for possible                                             |
| 3              | Weighted Mov Ave          | x            |   | consideration during the build<br>process.                                    |
| 4              | <b>Triangular Mov Ave</b> | x            |   |                                                                               |
| 5              | <b>MACD</b>               | x            | Ξ | Click the row in the Consider column<br>to add or remove an indicator from    |
| 6              | <b>TRIX</b>               | x            |   | the build set.                                                                |
| $\overline{7}$ | Momentum                  | x            |   |                                                                               |
| 8              | Rate of Change            | x            |   | $\bigodot$ Help                                                               |
| 9              | <b>Fast K Stochastic</b>  | X            |   |                                                                               |
| 10             | <b>Fast D Stochastic</b>  | x            |   |                                                                               |
| 11             | Slow D Stochastic         | x            |   |                                                                               |
| 12             | RSI                       | x            |   |                                                                               |
| 13             | <b>CCI</b>                | x            |   |                                                                               |
| 14             | $DI - /DI +$              | x            |   |                                                                               |
| 15             | <b>DMI</b>                | x            |   |                                                                               |
| 16             | <b>ADX</b>                | x            |   |                                                                               |
|                | Ave True Range            | x            |   |                                                                               |

[4 | 2 | 1 | Markets Evaluation Options | Indicators Order Types Strategy Options | Build Metrics | Build Options

Obrázek 12. Indikátory které jsou k dispozici v Builderu jsou uvedeny na kartě Indikators. Indikátor může být odstraněn ze sestavení nastavením zaškrtnutí ve sloupci "Consider".

**Krok 4. Vyberte velikost pozice (Position Sizing) a možnosti vyhodnocení (Evaluation Options)**  Velikost pozice a další možnosti, které ovlivňují, jak jsou hodnoceny strategie byly vybrány na kartě Evaluation Options, jak je znázorněno na Obr. 11.. Můžete si vybrat ze šesti různých metod řízení velikosti pozice. Vzhledem k tomu, většina metod závisí na nahromaděném kapitálovém účtu, počínaje jměním na účtu na začátku obchodování, můžete zadat hodnotu na této kartě. To je hodnota vlastního kapitálu na začátku obchodování. Můžete si také vybrat, zda chcete pro proces sestavení zvolit metodu podle vás a/nebo zda proces sestavení vybere hodnotu velikosti pozice jako parametr,

[www.financnik.cz](http://Www.financnik.cz/) / V případě zájmu o slevu na Adaptrade Builder napište na [tomas@financnik.cz](mailto:toas@financnik.cz)

jako pevnou frakci pro pevnou frakční velikost pozice. Další možnosti na této kartě obsahují maximální počet akcií nebo kontraktů, které budou obchodovány a zda zaokrouhlovat velikost pozice na nejbližší hodnotu, jako například zaokrouhlování počtu akcií k nejbližšímu 100.

#### **Krok 5. Vyberte indikátory a typy příkazů**

Indikátory vyberte na kartě Indicators jak je znázorněno na Obr. 12.. K dispozici jsou typy seřazené v tabulce na kartě Order Types, jak je znázorněno na Obr. 13. Tabulky na těchto dvou kartách představují sadu sestavení, která obsahuje seznam možných indikátorů a seznam pořadí ze kterých program čerpá v průběhu genetického programování. Chcete-li odstranit specifický indikátor nebo typ pořadí ze souboru sestavení, klepněte v tabulce na odpovídající řádek ve sloupci Consider. Odstranění indikátoru nebo typu pořadí ze souboru sestavení znamená, že nebude programem uvažován při vytváření strategií. Odstranění příliš mnoha položek

však může snížit pravděpodobnost nalezení vhodné strategie. Kliknutím na typ příkazu ve sloupci Include na kartě Order Types zajistí, že typ příkazu, bude zahrnut v každé generované strategii.

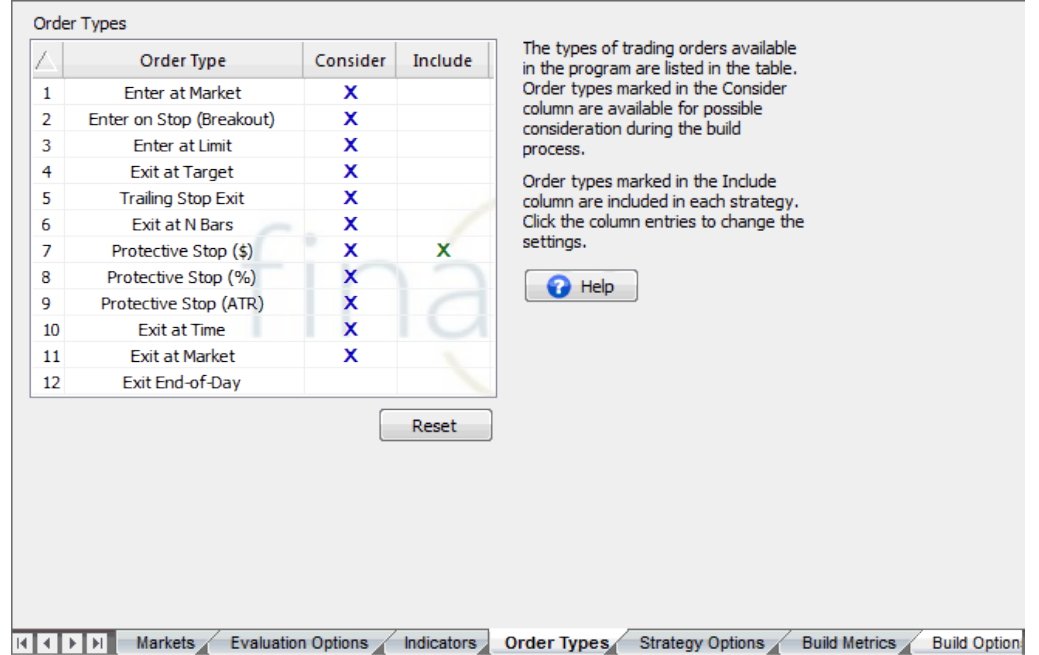

Obrázek 13. Typy obchodních příkazů dostupných v Builderu jsou uvedeny na kartě Order Types. Typy příkazů mohou být přidány nebo odstraněny z nastavení sestavení pomocí sloupce Consider a přidány do každé strategie pomocí sloupce Include.

#### Krok 6. Zvolte Options na kartě Strategy Options

Karta Strategy Options je zobrazena na Obr. 14.. Nastavení na této kartě řídí typy strategií generovaných Builderem. Možnosti na této kartě jsou hranice trhu, které umožňují omezit záznamy buď jen na long nebo jen na short obchody, a jen několik možností, jako je Obchodní logika, ukon ení na konci obchodního dne (end-of-day) a minimální a maximální hodnoty pro konstanty používané č programem, jako jsou multiplikátory pro průměrný skutečný rozsah (ATR) a délky zpětného ohlédnutí (look-back) pro indikátory a cenové paterny.

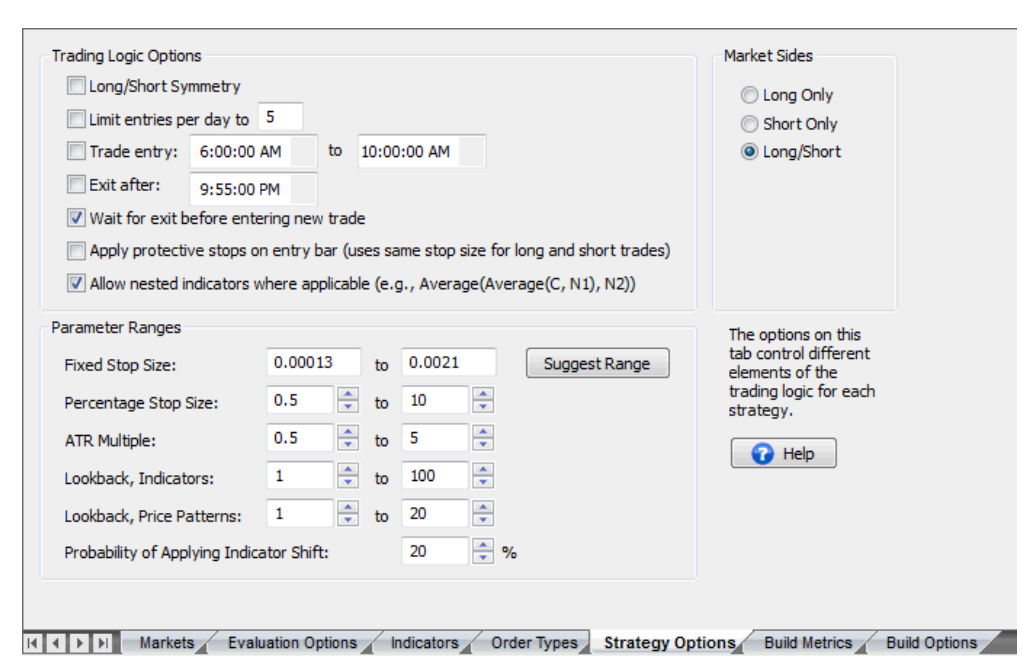

Obrázek 14. Nastavení, které řídí typy strategií vytvořených v rámci tohoto programu se provádí na kartě Strategy Options.

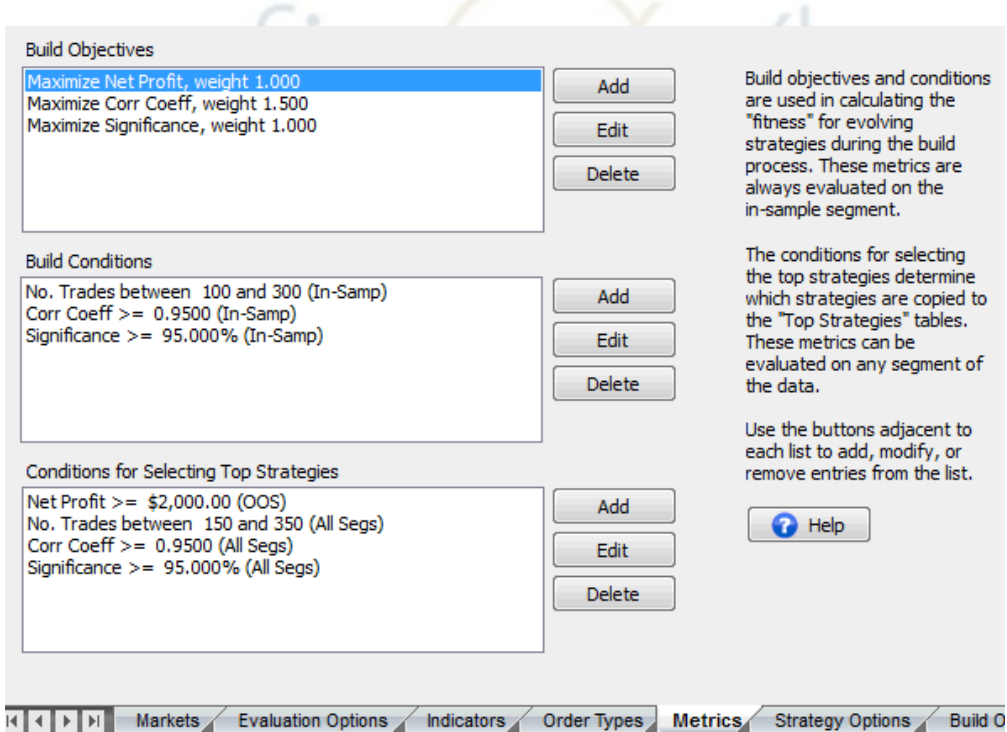

Obrázek 15. Build metriky jsou uvedeny na kartě Metrics s výběrem cílových podmínek pro klíčové výkonnostní metriky.

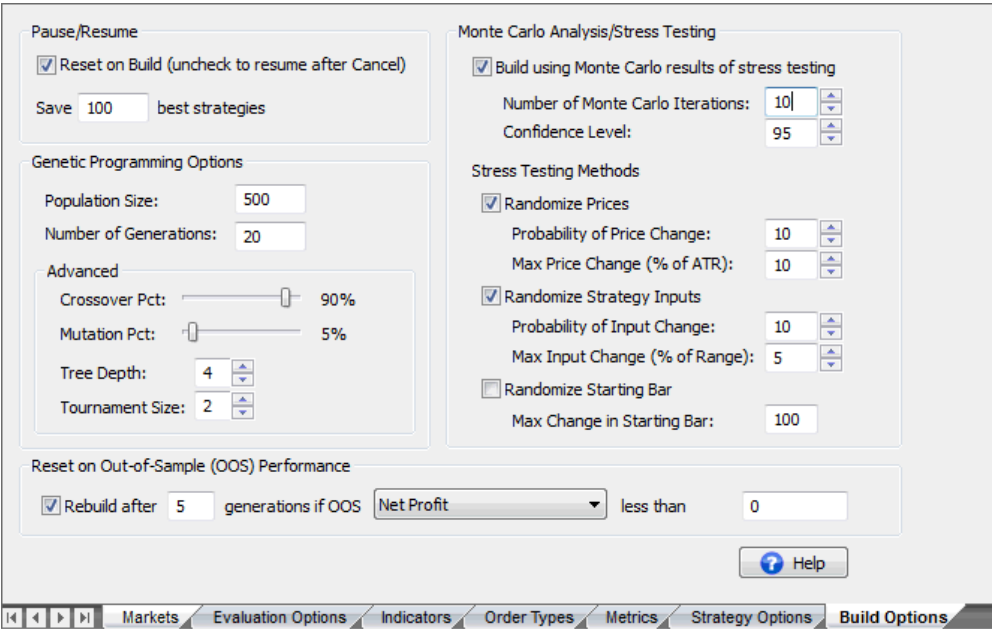

Obrázek 16. Možnosti, které ovlivňují proces sestavení jsou uvedeny na kartě Build Options.

#### **Krok 7. Vyberte metriky pro generování**

Karta Metrics je zobrazena na Obr. 15. To je místo, kde můžete vybrat stavební cíle a podmínky, které budou řídit proces sestavení. Strategie se řadí v procesu genetického programování podle kondice, což je kombinace cíle sestavení a podmínek vybraných na této kartě. Cíle jsou metriky, které chcete, aby minimalizovaly (např. drawdown) nebo maximalizovali (např. net profit). Podmínky jsou vyjádřeny jako prohlášení o nerovnosti nebo rovnosti, jako je korelační koeficient větší nebo roven 0,95, nebo počet obchodů mezi 100 a 300. Třetí pole seznamu je pro výběr podmínek strategie pro tabulku výsledků Top Strategies. Pomocí tlačítek vedle každého seznamu můžete přidat, změnit nebo odebrat položky ze seznamu.

#### **Krok 8. Vyberte možnosti sestavení**

Karta Build Options je na Obr. 16. Různé možnosti, které ovlivňují proces sestavení jsou vybírány na této kartě. Například, je to místo, kde můžete zadat velikost populace a počet generací. Můžete si také zvolit, aby proces sestavení automaticky kontroloval out-of-sample výsledky pravidelně po každém zadaném počtu generací a znova inicializoval populaci, pokud vybraná metrika není splněna. Například, následující volbu na Obr. 16, bude inicializovat znovu v případě, že out-of-sample korelační koeficient pro nejvyšší ohodnocení strategie je menší než 0,9 po každých pěti generacích.

Na této kartě můžete také upravit procento křížení a mutací, hloubku stromu a velikosti turnajů. Tyto možnosti jsou popsány dále v následující kapitole. Chcete-li začlenit nejlepší strategie z předchozího sestavení do dalšího sestavení, zrušte zaškrtnutí políčka Reset v boxu Build před sestavením. To způsobí, že Builder bude inicializovat populace s předchozími uloženými strategiemi. Počet uložených strategií je určen pomocí možnosti "Save [] best strategies". Pokud je reset v poli Build zaškrtnut, bude populace inicializována náhodně.

Po vytvoření předcházejících nastavení, je dobrým zvykem ukládat je volbou Save Project z menu File. To vás vyzve k vyběru nebo zadání názvu souboru pro uložení všech nastavení, nebude obsahovat údaje o cenách, ale uloží název a umístění textového souboru obsahující cenová data. Chcete-li se vrátit k souboru projektu později, otevřete jej výběrem které jste provedli až do tohoto bodu. Výsledný soubor bude mít příponu ".gpstrat". Tento soubor ze seznamu naposledy použitých souborů v nabídce File, nebo ji vyberte pomocí příkazu Open Project v menu File.

#### **Krok 9. Spust** te proces sestavení

Klepnutím na tlačítko Build na liště zpráv nad hlavním oknem spustíte proces sestavení. Zpráva o průběhu procesu sestavení se zobrazuje v okně Output v dolní části okna při každém kroku procesu. Po každé dokončené generaci, výsledky v oknech (tabulky výsledků, Performance Report, Build Report, Equity Curve, Trade List, a Strategy Code) jsou průběžně aktualizovány. Souhrn výkonnostních metrik pro každou z těchto strategií jsou zobrazeny ve výsledkových tabulkách (in-sample a out-of-sample). Kliknutím na řádek v tabulce výsledků zobrazíte výsledky pro odpovídající strategii v Performance Report, Build Report, Equity Curve, Trade List a okna Strategy Code. Proces sestavení lze zrušit kdykoli klepnutím na tlačítko Cancel. Chcete-li restartovat proces po zrušení, ujistěte se, že možnost Reset Build je nezaškrtnutá a že počet uložených strategií je nejméně tak velký jako velikost populace.

#### Krok 10. Vyhodnoť te vygenerované strategie a v případě potřeby upravte

Jakmile zadaný počet generací je dokončen, nebo je klepnuto na tlačítko Cancel, proces sestavení se zastaví. Vytvořené strategie jsou uvedeny v tabulkách výkonu v klesajícím pořadí podle kondice. Builder vám ušetří libovolný počet strategií, které zadáte na kartě Build Options, které jsou vytvořené až do velikosti populace. Vyhodnotte uložené strategie kontrolou sestavení a výkonnostní zprávy, prohlédnutím equity křivky a prozkoumáním obchodů v obchodních výsledcích na kartě Trade List. Pokud žádná z uložených strategií nesplňuje vaše požadavky, změňte cíle sestavení a podmínky na kartě Metrics řešte nedostatky zjištěné ve vygenerovaných strategiích. Například, v případě, že ztráta je příliš velká, můžete zkusit zvýšit váhu pro metriku drawdownu nebo zvyšte váhu korelačního koeficientu. Potom klikněte na Build pro znovu sestavení. Pokud je zaškrtnut Reset v boxu Build, bude současná populace zlikvidována a nová populace bude reinicializována náhodně. Pokud toto políčko není zaškrtnuto, budou uložené strategie použíty znovu pro inicializování populací.

#### Krok 11. Převod kódu na obchodní platformu

Když jste spokojeni s výsledky v Builderu, přeneste kód strategie do svojí obchodní platformy pro jakékoliv další testování, jako je sledování v reálném čase a pro obchodování. Kód v okně Strategy Code lze zkopírovat klepnutím pravým tlačítkem myši a volbou "Copy Strategy". V TradeStation nebo MultiCharts, otevřete nové okno strategie v editoru EasyLanguage zvolte název, vložte kód do prázdného okna strategie. Konečně, zkompilujte kód v kompilátoru EasyLanguage. V MetaTrader 4, otevřete nové okno v MetaEditoru, vložte do něj kód z Builderu a klikněte na tlačítko Compile. Případně můžete uložit kód MetaTraderu 4 přímo do souboru .mq4 klepnutím pravým tlačítkem myši v okně kódu v Builderu a výběrem "Save MT4 Strategy to File".

Chcete-li otestovat strategii TradeStation/MultiCharts, vložte jej do příslušného grafu, například jak ukazuje tabulka, která slouží ke generování cen datového souboru pro analýzu a nastavte "Maximum number of bars study will reference" (v TradeStation Format Strategies, Properties for All) MaxBarsBack hodnoty uvedené v tabulce výsledků. V MultiCharts je zadaná hodnota pod Format Signal, Properties ("Maximum number of bars study will reference"). Tím je zajištěno, že strategie má dostatek dat pro spuštění výpočtu indikátorů na začátku grafu. V MetaTrader 4, vyberte strategie (Expert Advisor) v okně testeru (karta Seting), a vyberte symbol a rozsah datumů. Pro dosažení nejlepších výsledků v MetaTraderu zvolte jako model "Všechny cenové pohyby", a pak klepnutím na tlačítko **Start** spusťte back-test.

**Poznámka:** *Pokud vkládáte programový kód strategie po kódu pro stávající strategii, bude p ed spušt ním back-testu nutné provést reset vstupních hodnot. V TradeStation, odstra te ř ě ň strategii z grafu a znovu ji vložte po obnovení zadaných hodnot. V MetaTrader 4, m že být ů*

[www.financnik.cz](http://Www.financnik.cz/) / V případě zájmu o slevu na Adaptrade Builder napište na [tomas@financnik.cz](mailto:toas@financnik.cz)

### *provedeno klepnutím na tla ítko Vlastnosi strategie v okn testeru a kliknutím na tla ítko Reset č ě č na kartě Inputs.*

Chcete-li ověřit, že máte stejné výsledky v obchodní platformě jako v Builderu, ujistěte se, že náklady v TradeStation jsou nastaveny na jednu polovinu hodnoty v Builderu: Builder ode ítá č náklady na principu kruhového otáčení, zatímco TradeStation odečte náklady jako nežádoucí. Také se ujistěte, že data zahájení a ukončení v grafu jsou stejná jako v Builderu a že hodnota MaxBarsBack v TradeStation/MultiCharts je stejná. Drobné rozdíly mohou ještě nastat, především v důsledku zaokrouhlovací chyby a počátečních rozdílů v hodnotách některých indikátorů blízko začátku grafu. Viz sekci Nejčastější dotazy (Použitá témata) pro více informací o možných zdrojích rozdílu mezi výsledky v Builderu a vaší obchodní platformou.

Chcete-li získat nápovědu pro jakoukoliv funkci nebo příkaz při použití Builderu, stiskněte kdykoliv klávesu F1.

Ve zbývajících kapitolách budeme diskutovat o nastaveních a funkcích Builderu podrobně.

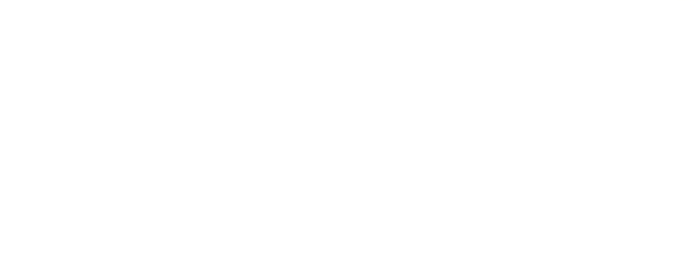

## **Kapitola 3 Vstupní data a nastavení**

Vstupní nastavení v Builderu jsou uloženy v sérii oken s kartami, z nichž každá představuje jinou kategorii nastavení. Tato okna mají názvy: Markets, Evaluation Options, Indicators, Order Types, Strategy Options, Metrics, a Build Options.

### **Markets**

Jediný externí zdroj dat, který musí používat Builder je textový soubor cenových dat. Builder používá cenová data v obchodních simulacích, které jsou součástí procesu budování strategií. Všechna nastavení týkající se cenových údajů jsou prováděny na kartě Markets, jak je znázorněno níže na obrázku. 17.

Všimněte si, že může být přidáno více trhů do tabulky údajů o trhu, a některé nebo všechny z trhů v tabulce lze vybrat zaškrtnutím políčka v levém sloupci pro p íslušný trh. Je-li zvoleno více než jeden trh, z nichž každou strategii v populaci ř lze hodnotit až po všech vybraných trzích společně jako portfolio, tj. výkonnostní výsledky budou reprezentovat simulace strategie na všech vybraných trzích současně.

| $M_{\text{max}}$             | Symbol                                         | Bar Type | <b>Bar Size</b>   | Pt Value | <b>Available Dates</b>                              | <b>Session Times</b>                                         | Bid/Ask   | Costs/Share |
|------------------------------|------------------------------------------------|----------|-------------------|----------|-----------------------------------------------------|--------------------------------------------------------------|-----------|-------------|
| $\overline{\mathbb{F}}$<br>1 | ES                                             | Intraday | 5                 | 50.00    | 3/13/2009 to 3/12/2010                              | 6:30:00 AM to 1:15:00 PM                                     | 0.2500    | 25.00       |
| $\sqrt{2}$                   | GBPU                                           | Intraday | 15                | 1.00     | 4/14/2011 to 4/28/2011                              | 2:00:00 PM to 1:59:00 PM                                     | 0.0002000 | 0.0003000   |
| $\Box$ 3                     | AAPL                                           | Daily    | 0                 | 1.00     | 4/17/2006 to 4/15/2011                              | 1:00:00 PM to 1:00:00 PM                                     | 0.05000   | 30.00       |
|                              |                                                |          |                   |          |                                                     |                                                              |           |             |
| ∢                            |                                                |          |                   |          | m.                                                  |                                                              |           | Þ           |
|                              |                                                |          |                   |          |                                                     |                                                              |           |             |
| View                         |                                                | Format   | <sup>O</sup> Help |          |                                                     |                                                              | Add       | Remove      |
|                              | In-Sample/Out-of-Sample<br>$4/14/2011$ $\star$ |          |                   |          | In-Sample:<br>$4/28/2011$ $\star$<br>Out-of-Sample: | 4/14/2011 to 4/23/2011 (66%)<br>4/24/2011 to 4/28/2011 (34%) |           |             |

**Obrázek 17. Karta Markets v Builderu.** 

### **P idání trhu ř**

Klepněte na tlačítko Add pod tabulkou tržních údajů, zvolte soubor údajů o cenách a přidejte odpovídající trh do tabulky. Klepnutím na toto tlačítko vyvoláte okno Price File Format zobrazené níže na Obr. 18.

### **Okno Price File Format**

Okno Price File Format se používá k určení formátu souboru cenových dat. Builder zobrazí cenová data obsažená v souboru cen v tabulce v horní části okna. Sloupec určuje typ dat obsažených v každém sloupci, což může být jedním z následujících: date, time, open, high, low, close, volume, up-tick volume, down-tick volume,

[www.financnik.cz](http://Www.financnik.cz/) / V případě zájmu o slevu na Adaptrade Builder napište na [tomas@financnik.cz](mailto:toas@financnik.cz)

indikátor, nebo "don't read/ignore". Minimálně by cenový soubor měl obsahovat sloupce pro datum a zavírací cenu každého baru. Chcete-li využít všechny funkce Builderu, měl by cenový soubor obsahovat sloupce: Date, Time, Open, High, Low, Close a Volume (nebo Up-Tick a down-tick volumes). Pokud je datum a čas spolu v jedné oblasti (např. 11.5.2012 13:15 nebo 20090531), měla by být oblast označena jako "Date" a ne "Time".

|                                    |        | Price file contents. Click column headings to change.         |                  |        |                    | Data Format: | English (United States), \$ |                  |                              |  |
|------------------------------------|--------|---------------------------------------------------------------|------------------|--------|--------------------|--------------|-----------------------------|------------------|------------------------------|--|
| me                                 | Open   | High                                                          | Low              | Close  | Volume             |              | Indicator 2                 | Indicator 1      |                              |  |
| 00                                 | 202.34 | 202.50                                                        | 199.19           | 200.42 | 13958024           | 0            | 200.15                      | 0.71             | 0.70                         |  |
| 100                                | 200,00 | 201.33                                                        | 195.71           | 197.06 | 20546888           | 0            | 200.24                      | 0.71             | 0.70                         |  |
| 100                                | 198.23 | 201.44                                                        | 197.84           | 200.66 | 16448768           | o            | 200.86                      | 0.71             | 0.70                         |  |
| 100                                | 197.38 | 202.86                                                        | 196.89           | 202.00 | 23764152           | o            | 201.23                      | 0.57             | 0.70                         |  |
| 100                                | 202.38 | 205.17                                                        | 202.00           | 204.62 | 18123580           | o            | 201.70                      | 0.57             | 0.70                         |  |
| 100                                | 205.75 | 209.50                                                        | 205.45           | 208.99 | 19646168           | 0            | 202.32                      | 0.57             | 0.70                         |  |
| 100                                | 209.93 | 210.83                                                        | 207.74           | 208.85 | 20233736           | 0            | 203.02                      | 0.57             | 0.70                         |  |
| 100                                | 208.94 | 209.87                                                        | 207.94           | 209.33 | 13294242           | 0            | 203.73                      | 0.57             | 0.70                         |  |
|                                    |        |                                                               |                  |        |                    |              |                             |                  |                              |  |
|                                    | 209.28 | 210.92<br>Set volume to sum of up-tick and down-tick volumes. | 208.63           | 210.71 | 13072848<br>m.     | 0            | 204.74                      | 0.57             | 0.70<br>Clear All Formatting |  |
|                                    |        | Custom Indicators. Select indicator and edit at right.        |                  |        |                    |              |                             |                  |                              |  |
| 100<br>$\overline{4}$<br>Indicator |        |                                                               | Code             |        | <b>Return Type</b> | Indicator 2  |                             |                  |                              |  |
|                                    |        | Correlation(close of data1, close of data2, 14)               |                  |        | Custom $(-1 - 1)$  |              | Code Statement:             | MyAverage(L, 26) |                              |  |
| Indicator 1<br>Indicator 2         |        |                                                               | MyAverage(L, 26) |        | Price              |              | Return Type:<br>Price       |                  |                              |  |
|                                    |        |                                                               |                  |        |                    |              | Min Custom Return Value:    | 0                |                              |  |
|                                    |        |                                                               |                  |        |                    |              | Max Custom Return Value:    | 0                |                              |  |

**Obrázek 18. V okně Price File Format můžete určit formát souboru cenových dat.** 

Builder je navržen pro čtení textových souborů cenových dat uložených v textovém formátu odděleného čárkami. Příklad tohoto formátu dat, který jsme získali z datového okna Trade Station, je uveden níže.

"Date","Time","Open","High","Low","Close","Up","Down" 06/15/2009,0640,504.60,505.10,500.90,503.00,3655,3577 06/15/2009,0650,503.00,503.80,496.60,497.60,5245,6854 06/15/2009,0700,497.70,499.10,496.70,499.00,2275,2029 06/15/2009,0710,498.80,498.80,497.00,497.80,1980,2202 06/15/2009,0720,497.90,498.70,496.50,497.30,2153,2274 06/15/2009,0730,497.20,497.60,496.60,497.00,1453,1411 06/15/2009,0740,496.90,497.00,493.40,493.80,3057,4165

Pole "Up" a "Down" jsou označení dat up a down pro intraday bary. U denních barů futures TradeStation používá pro objem a open interest "Vol" a "OI". Builder nepoužívá open interest.

Chcete-li změnit označení pro kterýkoliv sloupec, klepněte na záhlaví sloupce a vyberte příslušné označení z pop-up okna. Zvolte "don't read/ignore" aby program přeskočil sloupec dat, což odpovídá prázdnému záhlaví sloupce.

Jestliže rozsah není specifikován, je nastaven na nulu. Jestliže pole ceny není specifikováno, bude nastaveno na zavírací cenu. Například, pokud je k dispozici pouze close budou open, high, i low nastaveny na close na každém baru.

Jestliže soubor cen zahrnuje sloupce pro objem jak pro up-tick tak i down-tick, zaškrtněte políčko "Set volume to sum of up-tick and down-tick volumes" pod tabulkou údajů o cenách Builder spojí obě objemové pole do celkového objemu. Obecně lze říci, že obě pole by měly být spojeny s cílem správně vyhodnocovat objem pro bázi indikátorů. Pokud se zdá, že objemový základ indikátoru není vyhodnocen správně, zkuste odznačit tuto volbu.

První řádek cenového souboru může obsahovat volitelnou řadu textových popisků, který bude vynechán je-li rozpoznán.

#### **Rozbalovací menu formátů dat**

Nad tabulkou cenových dat, je možnost změnit způsob, jakým program interpretuje data, která najde v cenovém souboru. V rozbalovacím menu datových formátů je výchozí formát, "**English** (United States)" což znamená, že se předpokládá formát dat, stejný jako u MM / DD / YYYY, u ceny použije čárku pro seskupení číslic, symbolů a období jako symbol desetinnou čárku (např. 1,000.01), v mezích dalších konvencí. Soubor dat který používá jiné konvence, může být vybrán pomocí tohoto rozbalovacího menu. Například, přizpůsobit data na formát DD/MM/YYYY, může být změněn volbou "English (United Kingdom)". Pro čtení dat exportovaných z MetaTrader 4, použijte volbu **"Francouzština (Švýcarsko), fr."**.

#### **Tla ítko Clear All Formatting č**

Tlačítko Clear All Formatting odstraní všechna záhlaví sloupců z tabulky údajů o cenách a odstraní všechny vlastní indikátory specifikované v tabulce vlastních indikátorů. To tlačítko lze použíť na počátku výchozího formátování sloupce před vytvořením záhlaví sloupce a vlastního nastavení indikátoru Pokud jste nedopatřením odstranili některé z klíčových nastavení, například detaily vlastního indikátoru, klepněte na tlačítko Storno a zavřete okno bez uložení případné změny.

#### **Vlastní indikátory**

Uživatelé Builderu mohou přidat vlastní indikátory v procesu sestavení. Chcete-li použít tuto funkci, je nutné vytvořit sloupec v cenovém souboru s vlastními hodnotami indikátoru pro každý bar. V TradeStation a MultiCharts, to lze provést pomocí vykreslení indikátoru na cenovém grafu a uložení dat z grafu do textového souboru. Tím se přidá sloupec do textového souboru s obsahem hodnot.

Chcete-li zahrnout indikátor do procesu sestavení, klikněte na záhlaví sloupce v tabulce "Price file contents" v okně Price File Format a zvolte v záhlaví číslo sloupce "Indicator". To označí odpovídající sloupec jako "indikátor 1", "Indikátor 2", atd., jak je znázorněno na Obr. 18. To také přidá položku do tabulky Custom Indicators, která se nachází pod tabulkou údajů o cenách v okně Price File Format.

Builder potřebuje vědět dvě věci o každém vlastním indikátoru, který chcete použít: (1) code statement potřebný k výpočtu hodnoty indikátorů v EasyLanguage, a (2) návratový typ indikátoru. Například, na Obr. 18, ukazatel # 1 používá **code statement** 

**"Correlation (close of data1, close of data2, 14)"**. To je kód EasyLanguage, který bude zahrnut do strategie vytvořené Builderem ve kterém je použit vlastní indikátor. Tento kód by měl odpovídat hodnotám indikátorů v cenovém souboru. Například, hodnocení **code statement "Correlation (close of data1, close of data2, 14)"** ve strategii by meto produkovat hodnoty uvedené v cenovém souboru ve sloupci označeném indicator 1.

volání funkce, existují dvě možnosti použití vlastního indikátoru v Builderu: (1) přepsáním indikátoru tak, aby byla hodnota generována jedním voláním funkce, nebo (2) upravit kód strategie generované Builderem při procesu sestavení aby byla kompletní. Poznámka: Pokud vlastní indikátor nemůže být v cílovém jazyce reprezentován pomocí jednoho

Návratový typ pro indikátor 2 na Obr. 18 je "Price". To znamená, že hodnoty produkované Indikátorem jsou ekvivalentní k symbolu ceny, jako nap íklad close, open, high,, atd. Na tabulkce ř níže je uveden seznam různých přípustných návratových typů s příklady společných ukazatelů, které vrátí tento typ.

### **Návratový typ Definice/Příklady Price**<br>**Raždá tržní cena (** Price (C, N), Nejvyšší (L, N), Keltner<br>Price difference Rozdíl mezi těmito dvěma cenami. MACD. hybnost. H - L. Rozdíl mezi těmito dvěma cenami, MACD, hybnost, H - L, ATR Price rate of change Poměr dvou cen (cena 1/price 2); ROC escillator, 0 - 100<br>Oscillator, 0 - 100 endikátory zmenšeny na návrat mezi 0 a Oscillator, 0 - 100<br>Oscillator, -50 až 50<br>Indikátory zmenšeny na návrat mezi -50 a 50<br>Oscillator, -50 až 50 Oscillator, -50 až 50 indikátory zmenšeny na návrat mezi -50 a 50 ADX ADX, DMI Volume objem, průměr (objem, N)<br>Day of week (Den v týdnu) 0 pro neděli (Den v týdnu) 0 pro neděli, 1 pro pondělí atd. Time of day (Denní čas) HHMM formát, např. 1425 pro 14:25<br>True/false (0 pro false, 1 pro true True/false 0 pro false, 1 pro true<br>Custom Uživatelem specifikov Uživatelem specifikovaný rozsah od min do max., např. -0,1 - 0,4

Návratový typ používá Builder k určení, které indikátory mohou být smysluplně srovnávány s jinými indikátory. Je nutné v příkazu určit správný návratový typ, aby program mohl správně začlenit váš vlastní indikátor do logických podmínek pro vstup a výstup.

Pro každý vlastní ukazatel v tabulce vlastních ukazatelů, zvolte indikátor v tabulce a zadejte kód příkazu v editačním poli na pravé straně tabulky a vyberte návratový typ, viz Obr. 18. Pro každý indikátor s vlastním návratovým typem, zadejte minimální a maximální hodnoty, aby se indikátor mohl vrátit. Nejlepší je vyhnout se výběru vlastního návratového typu pokud to není nutné, protože to omezí způsoby, ve kterých vlastní indikátor může být používán v logických podmínkách.

Maximální hodnotu délky zpětného ohlédnutí musí vlastní indikátor zadat pod polí pro vlastní návratové hodnoty. Například, na Obr. 18, druhý vlastní indikátor je vlastní klouzavý průměr se zpětným ohlédnutím o délce 26. To je počet barů nezbytných k vyhodnocení indikátoru a měl by být zadán jako délka Max Look-back. Délky zpětného ohlédnutí se používají k výpočtu hodnoty Max Bary Back, která je zapotřebí při vkládání strategie do grafu v TradeStation nebo MultiCharts.

přehodnocení strategie může způsobit chyby v případě, že datové sloupce pro stejný vlastní indikátor nejsou k dispozici v novém cenovém souboru. Poznámka: Jakmile vlastní indikátor byl zahrnut do sestavy strategie, změny na trhu a

obsahuje vlastní ukazatele, pak všechny cenové soubory vybrané v tabulce, musí obsahovat stejné vlastní ukazatele (tj. stejné sloupce a specifikace). V opačném případě, se proces sestavení nezdaří při pokusu použít vlastní indikátor(y) na trhy, pro které nejsou požadovaná data nalezena. Poznámka: Je-li více trhů (cenových souborů) je vybrán trh v tabulce Market Data jen jeden soubor, který

#### **Tla ítko Remove č**

Kliknutím na tlačítko Remove odeberete vybraný trh z tabulky Markets Data.
#### **Tlačítko View**

Klepnutim na tlačítko View lze ověřit, jestli soubor cenových dat byl přečten správně. Bude zobrazeno okno se seznamem dat, které byly přečteny.

#### **Tla ítko Formát č**

Kliknutím na tlačítko Formát se vyvolá okno Price File Format, jak je uvedeno výše. To může být použito pro změnu, jak program načte cenový soubor a/nebo ke změně specifikace všech vlastních indikátorů používaných v programu.

#### **Získání cenových dat**

Builder může využít cenová data získaná z jakéhokoli zdroje za předpokladu, že textový soubor je ve formátu s oddělovačem čárka (.csv) a může být upravován v rámci okna Price File Format.

#### **TradeStation**

Pro uživatele TradeStation, nejjednodušší způsob, jak získat cenovoý datový soubor pro použití v Builderu je uložit data z okna grafu.TradeStation To lze provést pomocí okna.Data.

Chcete-li zobrazit okno Data, přejděte do nabídky **View** a zvolte okno **Data,** 

nebo, v TS ver. 8 nebo vyšší, klepněte pravým tlačítkem myši na graf a vyberte možnost **View Data.** Chcete-li uložit cenová data do textového souboru, klepněte na ikonu disku v datovém okně, nebo, ve TS 2000i, klepněte pravým tlačítkem myši a zvolte "Sent to File" pro uložení. Pak v dialogu vyberte soubor a klepněte na tlačítko **Save**. To uloží cenová data z okna grafu do textového souboru, který jste vybrali.

#### **MultiCharts**

V MultiCharts, chcete-li uložit data z grafu do textového souboru vyberte "Export data" z menu File.

#### **MetaTrader 4**

V MetaTraderu 4, přejděte do menu Nástroje a zvolte Centrum historie. Vyberte symbol ze seznamu na levé straně a klikněte na tlačítko Exportovat. V Buikderu pak v okně Price File Format vyberte "French(Switzerland) " z pull-down menu Data Format .

#### **Nastavení trhu**

Do tabulky Markets může být přidán libovolný počet cenových souborů a všechny mohou být vybrány pro generování. Na příklad, na Obr. 17, jsou přidány tři cenové soubory a byl vybrán trh # 2, jak je uvedeno v zaškrtávacím boxu sloupce Market. Jakmile je strategie postavena, může být hodnocena i na jiných trzích kliknutím na odpovídající řádek v tabulce a zvolte Evaluate z menu Strategy. Je-li vybráno více než jeden trh bude výsledkem testů portfolio všech vybraných trhů.

Klikněte přímo na položku v tabulce pro změnu jejich hodnoty. Textový popisek může být zapsán do respektive pro bodové hodnoty a kolo-zase obchodních nákladů. Například, E-mini S&P 500 Všimněte si, že když symboly forexu mají bodovou hodnotu 1, velikost pozice je typicky 10.000 nebo 100.000 na jeden lot. pro stanovení hodnoty kontraktu. U akcií a forexu, hodnota bodu bude nastavena na 1. futures mají bodovou hodnotu 50 dolarů. Jedná se o hodnotu, která je vynásobena cenou sloupce Symbol pro identifikaci trhu, Hodnoty by měly být zapsány do sloupců Pt value a Cost

#### **Spread bid/ask**

Spread bid/ask je rozdíl mezi současnými cenami za které kupující jsou ochotni nakoupit a cenami za které prodejci jsou ochotni prodat. Bid je nižší cena, ask, je vyšší cena. Příkazy buy jsou vždy vyplněny za ask, a příkazy sell jsou vždy plněny za bid. Cenové grafy zobrazují pouze bid ceny. Spread bid/ask v Builderu, se používá pouze v případě, že příkaz Fill Rule v možnostech na kartě Evaluation Options ("Use

Bid/Ask spread to determine fills") je zaškrtnuta. Pokud se tak stane, tržní příkaz buy bude vyplněn výše než vyplývá z tržní ceny (na základě grafu), vzhledem k tomu, že tržní příkaz sell musí být vyplněn na ceně, která je vidět na grafu. Spread bid/ask, je součástí nákladů na obchodování. Při vývoji strategie pro MetaTrader 4, měla by být tato možnost použita, protože MetaTrader 4 používá spread bid/ask při vyhodnocování strategií. Je v souladu s běžnou praxí platit za obchod prostřednictvím spreadu v obchodování forexu spíše než platit makléři pevnou provizi.

Pokud je vybrána možnost bid/ask, Builder také použije spread bid/ask, jestliže je vyplněn čekající příkaz. Například, je-li příkaz buy stop, v případě, že pouze ask cena, se dotkne na grafu ceny (bid), dotkne požadované ceny. Jestli se například, cena baru na grafu jen dotkne stop ceny, může se zdát, že by měla být cílem vyplnění, ale Builder nebude zobrazovat, jak je vyplněný předešlý obchod, pokud cena ask nedosáhla ceny buy stop. Podobně, limitní pokyn buy nebude zaznamenán jako vyplněný dříve dokud ask cena nedosahne až k ceně buy limit. Sell stopy a limity jsou plněny u bid příkazů, Měrozdíl od buy příkazů, tak, že jejich plnění cen přímo odpovídá cenám v grafu. Tak také MetaTrader 4 určuje plnění.

Poznámka: Kromě bid/ask rozdílu, v MetaTraderu 4 platí minimální vzdálenost ceny která určuje, zda může být příkaz umístěn. Pokud čekající příkaz (stop nebo limit) je příliš blízko na trhu v době, kdy je umístěn, bude odmítnut. To je založeno na myšlence, že není dostatek času na umístění objednávky v pohybujích se cenách trhu. Builder neodmítne takové příkazy, které mohou někdy způsobit nesoulad v back- testování mezi Builder a MetaTrader 4.

Vstup Cost/Share (r/t) představuje celkové náklady obchodování (provize, poplatky a slipáž odečtené od každého obchodu jednou (tj. odečíst jednou za každý obchod) je obvykle menší než 1, v závislosti na ceně akcií (např. v případě, že obchodní náklady jsou \$ 30 za lot o velikosti 100000, podíl nákladů v Builderu je 30/100000 nebo-li 0.0003), vzhledem k tomu, že pro futures, které mají bodové hodnoty větší než 1, mohou být náklady \$ 5 - 75 dolarů za kontrakt.

#### *Všimněte si, že TradeStation obvykle odečítá obchodní náklady v přepočtu na straně základu, takže byste m li používat polovinu obchodních náklad ve TradeStation, proti ástce kterou zadáte do Builderu. ě ů č*

Obchodní náklady by měly být vždy zahrnuty i když nemusí být přesné. Účelem je pojistit strategie generované během procesu sestavení proti přetažení transakčních nákladů. Zadání s mírně vyšší hodnotou nákladů než se předpokládalo, ve skutečnosti může nasměrovatt proces k větší robustnosti strategie. Nicméně nastavení příliš vysokých nákladů na obchodování mohou zabránit programu nalézt vhodné strategie, které mají nízkou průměrnou obchodní hodnotu zisk/ztráta.

Intraday, Daily, Weekly, Monthly, Tick, Range, Unknown. Intraday bary jsou specifikovány v minutách, například bar 5 min nebo bar 60 min, nejmenší povolená hodnota je 1 minuta. Portfolio dat, záznamy ve sloupci Bar Size nelze použít v programu a mohou být ponechány prázdné. Denní, týdenní a měsíční typy barů představují bary, které trvají jeden den, týden respektive měsíc. Tickové bary jsou vytvořeny z uvedeného počťu transakcí nebo ticků a jsou obvykle používány v obchodování s futures. Jeden tick představuje transakci, která se konala za určitou cenu a v určitém čase. Může to být pro libovolný počet kontraktů. Tickové bary jsou specifikovány počtem ticků v baru, například bar 500 ticků. Rozsah baru representuje obchodování v rámci specifikovaných bodů, jako např. pět bodů. Všechny bary v grafu mají stejný rozsah bodů. Bar Size by mělo obsahovat počet minut pro intradenní data. Pro všechny ostatní typy Kliknutím na položku Bar Type se otevře rozbalovací menu s následujícími volbami:

Builder se pokusí správně odvodit typ baru, velikost baru a dobu platnosti relace z datového souboru. Pokud by byly kterékoliv z nich nesprávné, měly by být ručně opraveny v této tabulce. Všimněte si, že

v souboru dat by neměl být proveden, a neměla by omezovat obchody v předcházejících časových rámcích. Tato nastavení jsou použita v programu správně: interpretují vstupní data. Pokud se liší typ baru, velikost baru nebo čas platnosti relace než je požadováno, měl by být vytvořen nový datový soubor s údaji, které dat v zadaném časovém rozsahu. Builderem. Například změna času platnosti relace, aby konec relace byl dříve, než jsou údaje *zm nou nastavení typu baru, velikosti baru a doby platnosti relace se nezm ní údaje používané ě ě* odpovídají požadovanému nastavení. Například, vlastní relace mohou být vytvořeny v TradeStation omezením

souboru. Tento sloupec je pouze pro informativní účely, a nelze jej upravovat. Chcete-li vyměnit na záhlaví sloupce. Chcete-li například seřadit tabulku podle symbolů klepněte na záhlaví sloupce Symbol. Všechny tabulky popsané v této kapitole mohou být tříděny stejným způsobem. Sloupec Available Dates zobrazí v tabulce Markets časový rámec, pro čtení dat z cenového soubor identifikovaný v tabulce, klikněte na položku ve sloupci File Name. Tím se otevře stejný soubor v dialogu kliknutím na tlačítko Add. Chcete-li odstranit cenový soubor z tabulky vyberte soubor který chcete odstranit a klikněte na tlačítko Remove. Položky v tabulce lze seřadit kliknutím

vyhodnocování strategie, klikněte na ovládací kalendář na obou koncích segmentu in-sample/out-ofsample nebo zadejte požadované datum přímo do datového pole. Karta Markets také obsahuje ovládací prvky pro změnu počátečního a koncového data analýzy stejně jako in-sample/out-of-sample data. Chcete-li změnit počáteční a koncové datum pro generování nebo

Přesuřte posuvník pro změnu data analýzy pro in-sample a out-of-sample. In-sample data jsou použity při generování strategie. Out-of-sample (OOS) data jsou použita při hodnocení strategie po vygenerování strategie. Vzhledem k tomu, že OOS data nemohou být použity při procesu sestavení, výsledky dosažené na segmentu OOS jsou pouze informativní. Obecně řečeno, je doporučen poměr mezi tři ku pěti pro in-sample na OOS data . Při výběru jsou použita data z menu Evaluate nebo Evaluate All from the Strategy, a to jak v in-sample tak OOS.

určit, zda segment OOS následuje segtment in-sample, nebo mu předchází. Někteří obchodníci raději provádí OOS testování dat v návaznosti na časovém úseku in-sample, zatímco jiní dávají přednost provádět testování dat OOS před periodou in-sample. Nechte políčko neoznačené chcete-li provádět OOS testování údajů v návaznosti na časový úsek in-sample, nebo zaškrtněte políčko chcete-li provádět testování na datech OOS před periodou in-sample. Zaškrtávací políčko pod posuvníkem Out-of-Sample předchází In-Sample umožňuje.

Tam může být současně pouze jedno období OOS když Builder ukládá data pro periodu in-sample po kterou budou postaveny strategie. Jakmile strategie v daném souboru projektu (. gpstrat) byly nastaven, tyto prováděcí data jižnelze měnit, pokud chceme znovu generovat strategie. Pokud chcete změnit datum zahájení a ukončení po generování a vyberete Evaluate z menu Strategy, Builder bude používat uložené sestavení dat k určení data pro periody in-sample a OOS. Pokud změníte počáteční a koncové datum, je datum sortiment rozšířen i před nastavením periody (in-sample), mohou existovat dvě periody OOS, jedna před sestavením dat a jedna po nich. Vzhledem k tomu, že program může mít pouze jen jedno období OOS, bude používat větší z obou období, které bude reportovat a vykresloval výsledky OOS.

Pokud bylo vybráno v tabulce Market Data více trhů, rozsah vybraných datumů platí pro všechny trhy. Výchozí datumy uvedené v calendar controls reprezentují datum zahájení a nejnovější konečné datum na všech vybraných trzích.

## **Možnosti hodnocení (Evaluation)**

Pokud se hodnotí strategie, program použije možnosti na kartě Evaluation Options, jak je znázorněno na Obr. 11 v předchozí kapitole. Většina možností na této kartě je určena k dimenzování pozic.

Kromě velikosti pozice, můžete na této kartě zvolit typ kódu výstupu. Výběr Kód pro všechny výše uvedené strategie jsou uloženy v tabulkách výsledků v souboru projektu (rozší ení .gpstrat). Pokud chcete generovat kód pro jinou verzi TradeStation, ř změňte výběr zde, vyberte požadovanou strategii z tabulky výkonu a zvolte Evaluate z menu Strategy. kódu pro TradeStation/MultiCharts, pro verzi TradeStation 6 a výše a pro nejnovější verze MultiCharts, pro verze TradeStation 2000i, nebo MetaTrader 4 pro kód MQL4.

a MetaTrader 4. Také, některé indikátory dávají různé výsledky v každé platformě. Případně, důvodem proč nebyly nalezeny stejné výsledky, může být, že se změnil typ kódu a strategie byla přehodnocena. Také, pokud indikátor v MetaTrader 4 není k dispozici, převod z kódu TradeStation do kódu MetaTrader 4 může mít za následek neplatný kód. To může také nastat chybějícího indikátoru vnoření, který není k dispozici v MetaTraderu 4. **Poznámka:** Jak je uvedeno v tabulce 1, ne všechny indikátory jsou k dispozici v TradeStation/MultiCharts

Zaškrtávací políčko v sekci **Zátežové testování** volitelně hodnotí výsledky strategií pomocí zátěžového testování a možnosti analýzy Monte Carlo na kartě Build Options; v sekci Zátěžové testování a **Analýza Monte Carlo** v sekci **Použitá témata** naleznete podrobnější vysvětlení procesu zátěžového testování. Stručně řečeno, zátěžové testování obsahuje vyhodnocování strategií vícenásobně, pokaždé v poněkud odlišných podmínkách, například pomocí náhodně generovaných cen nebo náhodně generovaných hodnot vstupních parametrů. Při zátěžovém testování, jsou různá hodnocení kobinována s použitím analýzy Monte Carlo a výsledky jsou uvedeny na hladině spolehlivosti uvedené na kartě Build Options.

Na kartě "Order Fill Rules" jsou pravidla pro limitní pokyny a pravidla pro nabídku/poptávku. Pravidla limitních příkazů vyplňují pouze limitní příkazy, u kterých je překročena limitní cena. V případě, že je zaškrtnut limitní příkaz, zobrazí se jako vyplněn, když se dotkne limitní ceny. U strategie aplikované na malých barech, jako je 1 minuta nebo tick-bar, je obvykle přesnější předpokládat, že hranice, kdy není vyplněn, je dokud není překročena limitní cena. V praxi může být hranice, kdy se nevyplní, pokud se limitní ceny jen dotkne, protože tam může být nedostatečný objem pro vyplnění všech příkazů na této ceně nebo lepší. Proto je rozumné tuto možnost vybrat při objemu na typickém cenovém baru na ceně, která bude malá.

Pravidla bid/ask používají spread bid/ask k určení plněníceny a zda jsou nebo nejsou vyplněny stopy a limitní příkazy. Výchozí nastavení je "on", které obecně dává nejpřesnější výsledky. Vzhledem k tomu, že MetaTrader 4 používá spread bid/ask tímto způsobem, by tato možnost měla být vybrána vždy při budování a hodnocení strategií pro MetaTrader 4. Podívejte se prosím do sekce **Vstupní data a nastavení**, *Trhy*, **Nastavení trhu** pro více informací o spreadu bid/ask.

Možnosti na této kartě jsou použity vždy, když je hodnocena strategie, což znamená, že nejen při vytváření strategie, ale také při výběru možností Evaluate nebo Evaluate All commands. Jako výsledek, můžete změnit možnosti na této kartě, jako je pravidlo pro plnění objednávky nebo volbu výstupního kódu a přehodnotit tak stávající strategii abyste viděl efekt. Při přehodnocování strategie sám automaticky přepočítá výkonnostní výsledky a přepíše kód beze změny **strategie.**

Totéž platí i pro velikost pozice. Chcete-li vidět, jak různá nastavení velikosti pozice by Pro návrat do dimenzování pozice, které bylo vybráno, nebo se vyvinulo v rámci sestavení strategie, klikněte na tlačítko "Reset to Build Settings" v části dimenzování pozice. pak vyberte Evaluate z menu Strategy pro přepsání kódu a přepočítání výsledků. mohlo ovlivnit výsledky, změňte velikost pozice zde a vyberte Evaluate z menu Strategy.

#### **Velikost pozice**

Velikost pozice určuje, kolik akcií nebo kontraktů je obchodováno v každém obchodě. Builder obsahuje šest různých metod dimenzování pozic. Metoda dimenzování pozice slouží k vyhodnocení strategie a také provádí změny v kódu strategie vygenerovaném Builderem, takže při spuštění kódu v obchodní platformě by měla být viděna stejná velikost pozice jako v Builderu.

Chcete-li můžete zvolit, aby Builder navrhl velikost pozice jako součást procesu generování. Pokud v zaškrtávacím boxu zaškrtnete políčko "Let build process evolve position sizing", pak Builder použije k výběru možnosti, viz níže. Můžete také zvolit, aby program sestavení automaticky kontroloval jak metodu velikosti pozice (tj. jednu ze šesti dostupných metod Money Managementu) spojenou s hodnotou parametru ("Method and parameter value"), nebo má program vyvíjet pouze s hodnotou parametru ("Parameter value only") při použití metody dimenzování pozice vybrané v rámci "Position Sizing Method".

Šest dostupných metod pro dimenzování pozic následují:

pro každý obchod. Nap íklad je-li pevná velikost 1(Fixed sze 1), bude se obchodovat jeden kontrakt nebo ř akcie v každém obchodě. **Metoda Fixed size.** Tato metoda využívá jakoukoliv hodnotu uvedenou jako počet akcií nebo kontraktů

nastavené hodnoty, jako je 1000 dolarů za obchod. Tato metoda může být použita, když chcete přidělit jak je uvedeno výše, vlastní kapitál každému obchodu. Metoda Constant value určí počet akcií nebo kontraktů, které odpovídají vaší stanovené částce. Například, pokud máte v plánu koupit akcie za cenu \$ 25 a chcete použít \$ 35,000, měli byste obchodovat 35000/25 nebo 1400 akcií. V tomto případě, konstantní hodnota je 35000, z nichž každá bude takové obchodní velikosti, aby hodnota pozice byla \$ 35,000. **Metoda Constant value.** Při metodě Constant value, je velikost každé pozice dimenzována tak. že má

aby hodnota pozice byla rovna zvolenému procentu z kapitálového účtu. Například, je-li procento kapitálu 40%, bude velikost pozice mít hodnotu rovnou 40% z kapitálového účtu vlastního kapitélu Pokud jmění na účtu bude \$ 30,000, měli by pozice mít hodnotu 0,4 x 30000 nebo \$ 12,000. Pokud cena akcie byla \$ 25, by pozice být velikost 12000/25 nebo 480 akcí. V Jinými slovy, pozice o velikosti 480 akcií po 25 dolarech za akcii má hodnotu 12.000 dolarů, což je 40% z hodnoty vlastního kapitálu ve výši \$ 30,000. Metoda Percent of equity (Procento z kapitálu). Při této metodě se volí počet akcií nebo kontraktů tak,

kontraktů, založena na riziku každého obchodu. Například, můžete riskovat 2% z účtu vlastního kapitálu na každý obchod. Metodu Fixed fractional popsal podrobně Ralph Vince. Viz na příklad jeho knihu "Portfolio Management Formulas," John Wiley & Sons, New York, 1990. **Metoda Fixed fractional** (Pevná frakce). V metodě Fixed fractional je velikost pozice v počtu akcií nebo

Riziko obchodu je definováno jako množství dolarů, které by se ztratilo za kontrakt nebo akcii kdyby se ralizovala ztráta. V Builderu je velikost obchodního rizika řízena money managementem a je aplikován stop, je-li třeba, v každém obchodu. Pokud strategie nepoužívá ochranné (money management) stopy, bude obchodní riziko bráno jako největší historická ztráta (drawdown) za kontrakt nebo akcii. Drawdown je největší ztráta do okamžiku, kdy je obchod uzavřen. Pokud následné ztráty budou větší, bude i obchodní riziko větší pro následné obchody.

Jako příklad, uvážme obchodní systém na burze, který používá 2 bodový stop. To by umožnilo vstoupit do pozice long za cenu 48 a do pozice sell stop za 46. Riziko na akcii by bylo \$2. S metodou fixed fraction 5% a jměním na účtu ve výši \$ 20,000, by byl risk na budoucí obchod  $0.05 * 20000$ 

nebo-li 1.000 dolarů. Vzhledem k tomu, že riziko na akcii je \$ 2, to znamená, že by mělo být obchodováno 1000/2 nebo-li 500 akcíí.

zisku na akcii nebo kontrakt při zvýšení počtu akcií nebo kontraktů o jednu. Delta \$ 3,000, například znamená, že pokud jste v současné době obchodoval jeden kontrakt, budete muset zvýšit svůj účet vlastního kapitául o 3.000 dolarů, chcete-li obchodovat dva kontrakty. Jakmile se dostanete do dvou kontraktů, budete muset dodatečný zisk ve výši \$ 6,000 k zahájení obchodování tři kontraktů. Na tři kontrakty, budete muset další zisk 9.000 dolarů začít obchodovat čtyři kontrakty, a tak dále. Metodu Fixed ratio position sizing zveřejnil Ryan Jones ve své knize "The Trading" Game, "John Wiley & Sons, New York, 1999. Metoda Fixed ratio. V metodě Fixed ratio klíčový parametr dimenzování je delta. To je částka

Normálně, delta je částka na akcii nebo kontrakt, jak je uvedeno v příkladu výše. Pro některé instrumenty, například forex, bylo by to nepohodlné, protože forex používá bodovou hodnotu 1 a obvykle obchoduje v krocích po 10.000 nebo 100.000 akcií. Chcete-li využívat deltu je uvedeno v násobcích akcií, s možností zaokrouhlit velikost akcií na nejbližší počet akcií (viz níže) vyberte ji,. Například, pokudj e vybrána možnost "round to." s přírůstkem 10.000 akci (tj., "Round pozice velikosti na nejbližší 10.000 akci"), pak delta by měla být stanovena ve výši 10.000 akcií.

Metoda Fixed ratio začíná obchodování s velikosti pozice, která se rovná minimálnímu počtu akcií/kontraktů uvedené na této kartě (viz níže). Například, v případě, že minimální množství akcií pro forexové strategie je nastavena na 10000, bude velikost této pozice vypočítaná metodou fixed ratio pro nulový zisk Jakmile jsou zisky načteny, bude velikost pozice zvýšena, na základě delty, v krocích určených možností "round to."

zvolit pevnou částku z účtu vlastního obchodního kapitálu pro každou akcii nebo kontrakt. Například, v případě, že množství je \$ 5,000, byste obchodovali jeden kontrakt na každých 5,000 dolarů na účtu. Pokud jmění na účtu je v současné době \$ 50,000, by velikost pozice byla 10 kontraktů pro příští obchod. **Metoda Fixed amount per share,** (Pevná částka na akcii). V této metodě dimenzování pozice můžete

Když Builder hodnotí strategii, sleduje účet vlastního kapitálu a simuluje, jak účet mění majetek od obchodu k obchodu, počínaje prvním dnem v obchodovací období a hromadí zisky a ztráty do posledního dne v datovém rozsahu. Výchozí hodnota kapitálu, uvedené na této kartě, je hodnota simulovaného obchodního účtu na začátku obchodování. Výchozí hodnota vlastního kapitálu začíná na \$100,000. Vzhledem ke změnám velikosti vlastního kapitálu, velikost pozice se obvykle změní. U všech metod dimenzování pozic s výjimkou metody Fixed size a metody Constant value, velikost pozice se zvýší, když jmění na účtu stoupne a klesá, Když jmění na účtu klesne.

(včetně hodnot parametrů) pro všechny trhy v portfoliu. Také je portfolio vlastního kapitálu používáno ve výpočtu dimenzování pozic. To je kumulovaný kapitál z obchodování na všech trzích v portfoliu. Poznámka: Při generování pro více trhů společně (tj. portfolia), je použita stejná velikost pozice

Ve skupinovém rámečku **Position Sizing Option**, můžete zadat minimální počet akcií nebo kontraktů. které strategie bude obchodovat. Tato hodnota, která je implicitně 1, se vztahuje na všechny obchody. Po výpočtu velikosti pozice, velikost pozice je zvýšena na minimum jinak by velikost pozice klesla pod minimum. Stejně tak, můžete zadat maximální počet akcií nebo kontraktů, které mohou být obchodovány. Tento limit, který je implicitně 100, se vztahuje na všechny obchody. Po výpočtu velikosti pozice, je velikost pozice zredukována na limit; velikost pozice by jinak limit překročila.

K dispozici je také možnost zaokrouhlit velikosti pozice na nejbližší počet akcií nebo kontraktů. Například, pokud zadáte hodnotu 100, bude počet akcií zaokrouhlen na nejbližších 100 akcií. Výchozí hodnota je 1. Pro obchodování forexu, to může být použito pro obchod dokonce s počtem lotů 10.000 nebo 100.000 nastavením zaokrouhlení na hodnotu 10.000 nebo respektive 100.000. V tomto případě by byl minimální počet akcií nastaven na stejnou hodnotu, a maximální hodnota na nějaký minimální násobek.

## **Indikátory a typy příkazů**

Indikátory jsou vybírány na kartě Indicators, viz Obr. 12 v předchozí kapitole. Portfolio dostupných typů příkazů je uvedeno na kartě Order Types, jak je znázorněno na Obr. 13. Tabulky na program vychází v průběhu genetického programovacího procesu. Chcete-li odstranit určitý indikátor nebo typ příkazu ze souboru sestavení, klepněte na odpovídající řádek tabulky v sloupci Consider. Chcete-li obnovit předchozí nastavení, klepněte na tlačítko Reset. Odstranění indikátoru nebo typu příkazu ze souboru sestavení znamená, že nebude uvažován programem při konstrukci strategií. Odstranění příliš mnoha položek může snížit pravděpodobnost nalezení vhodné strategie. Seznam indikátorů je uveden v tabulce 1 v kapitole 1. Tyto indikátory jsou samy o sobě popsány v příloze **Technické indikátory**. Různé typy vstupních a výstupních příkazů, byly diskutovány v kapitole 1. těchto dvou kartách představují soubor pro generování, který obsahuje indikátory a typy příkazů ze kterých

Tabulka typů příkazů na kartě Order Types obsahuje sloupec označený "Include". Kliknutím na typ příkazu ve sloupci Include zajišťuje, že typ příkazu bude zahrnut do každé z vytvořených strategii. Například, chcete-li se ujistit, že každá strategie zahrnuje ochranný (money management) stop, klepněte na záhlaví sloupce obsahující vstup pro jeden z ochranných stopů typů příkazů.

### **Strategy Options (Možnosti Strategie)**

Karta Strategy Options je na Obr. 14 v předchozí kapitole. Nastavení na této kartě kontroluje typy strategií vygenerovaných Builderem.

### **Market Sides (Směrování trhu)**

Tato volba umožňuje omezit vstupy pouze na obchody jen long, nebo jen short, nebo oba, long i short.

### **Trading Logic Options (Možnosti logického obchodování)**

logického reverzního pravidla pro long stranu. Tím se sníží složitost systému, který může zvýšit spolehlivost strategie. Nicméně, některé trhy mají jasné směrové zkreslení, jako jsou akciové indexy, které mají sklon k vzestupnému zkreslení. V takových případech může být lepší používat jiná různá pravidla pro long i short obchody. Je-li zaškrtnuta možnost Long/Short Symmetry, konstruuje na short straně vstupní podmínku

Pro intraday strategie, můžete zadat maximální počet obchodů za den, denních vstupů v boxu. Omezení počtu vstupů za den může často zlepšit výsledky intraday strategie, protože snižuje počet různých tržních podmínek, které musí být akceptovány. zaškrtnutím políčka Limit entries per day to, a zadáním požadovaného maximálního počtu

Trade entry. Zadejte počáteční a koncové časy pomocí časových selektorů. To omezí položky na zvoleném rozsahu. Chcete-li vynutit ukončení obchodů do určité doby, zadejte požadovaný výstupní na dalším baru. Možnost Exit after používá typ příkazů "Exit at time", jak je znázorněno na Vstupní časy pro intraday obchody lze omezit na časovém rozsahu pomocí možnosti čas v možnosti Exit after. Pokud intraday obchod je v této době otevřen, bude uzavřen v trhu

kartě Order Types. V důsledku toho, výběrem této možnosti rovněž vyberete typ příkazu "Exit at Time". Pokud následně nevyberete tento typ příkazu na kartě Order Types, budete muset vybranou možnost **Exit after** znovu obnovit.

podmínku, která umožňuje pouze záznam, pokud je aktuální pozice rovnocenná. Pokud není tato volba zaškrtnuta, může se vstupní long zvrátit na pozici short a naopak. Možnost **Wait for exit before entering new trade** je ve výchozím nastavení zaškrtnuta. To přidává

už při vstupu do obchodu. To znamená, že ochranný stop bude použit již na vstupu baru, a nebude čekat na close baru jako většina příkazů. V TradeStation, výběrem této volby se uplatní ochranný stop pomocí příkazu SetStopLoss v EasyLanguage. Tato možnost se vztahuje pouze na stávající ochranný stop příkazů, ale nepřidá ochranný stop pokud již existuje. Také proto, že tato možnost musí vyhovovat příkazu SetStopLoss v EasyLanguage, protože ten používá stejnou velikost stopu jak pro long tak i pro short obchody. Možnost Apply protective stops on entry bar použije okažitě ochranný stop

sestavení. Indikátor hnízdění není k dispozici pro strategie v MetaTraderu 4. V tom případě je možnost ignorována. mohly vstoupit i jiné indikátory, jako Momentum (TriAverage (L, N1), N2). Počet úrovní vnoření je určen hloubkou stromu který je určován průběžně pro každou strategii v procesu indikcators. Je-li zaškrtnuta, tato volba umožňuje generovat strategie postavené na EasyLanguage, aby Použití indikátoru hnízdění lze zapnout nebo vypnout pomocí volby **Allow nested** 

### **Rozsahy parametrů.**

Tato sekce vám umožňuje volitelně měnit minimální a maximální hodnoty pro konstanty používané programem, jako jsou velikosti ochranných stopů, multiplikátory pro average true range (Průměrný skutečný rozsah - ATR), a délky pro indikátory look-back a cenové paterny. Například, pokud zjistíte, že strategie vytvořené programem obsahují pevné stopy které jsou příliš velké, můžete snížit horní hodnotu pro pevný stop.

Rozsah pro pevnou velikost stopů je uveden v měně, ve které je veden účet. Například, pro účty v amerických dolarech, můžete zvolit rozsah velikostí stopu 100 až 1000, což představuje hodnotu stopu o velikosti od \$100 do \$1000.

Všimněte si, že velikost pevného stopu je na akcii nebo kontrakt, ne za obchod. Chcete-li získat vypočítá rozsah parametru založeném na násobcích průměrného skutečného rozsahu (average true range - ATR) pro vybranou sérii cen . Dolní hranice je založena na násobku 0,25 ATR, zaokrouhleném dolů na nejbližší tick a horní hranice je založena na násobku 4.0 ATR, zaokrouhleném dolů na nejbližší tick. Pokud bylo vybráno více trhů, je rozsah založen na aktuálním výběru, na který jste v trhu naposled klikli. Chcete-li zjistit, jestli rozsah výrazně změní jiné trhy, klikněte na jiný trh v tabulce Market Dat a klepněte znovu na tlačítko Suggest Range. vhodný rozsah pro pevnou velikost stopů, můžete použít tlačítko Suggest Range. To

stopech, vstupní příkazy založené na cenových rozdílech (ATR, true range, nebo rozdílech mezi dvěmi základními cenovými indikátory) a trailing stopy. Rozsah hodnot pro ATR se používá při výpočtu ATR založenými na ochranných

Různé typy ochranných stopů jsou diskutovány v kapitole 1, typy příkazů.

zpětného pohledu s výjimkou cenových paternů, např. délka pohyblivého průměru. Rozsah parametru indikátoru Lookback, se vstahuje na všechny indikátory, které vyžadují délku Délka zpětného ohlédnutí u cenových paternů je vybrána z rozsahu hodnot udávaných v **Lookback, Price Patterns**. To se týká jednotlivých cen, tj. "N" v O[N], H[N], L[N], a C[N].

Zda se posune nebo neposune indikátor, závisí na **Probability of Applying Indicator Shift**. Indikátor posunutí vrátí hodnotu o N barů zpět, kde N je posun. Například, v jazyce EasyLanguage, XAverage (C, 14) [N] vrátí hodnotu exponenciálního klouzavého průměru N barů. V případě, že pravděpodobnost je nastavena například na 20%, je 20% pravděpodobnost, že každý indikátor, který může být posunut se posune. Hodnota posuvu sama je vybrána z indikátoru N z rozsahu parametrů zpětného ohlédnutí. Nastavte pravděpodobnost na 0%, chcete-li, aby se indikátor posunul pryč.

### **Metriky**

Karta Metrics je zobrazena na Obr. 15 v předchozí kapitole. To je místo, kde zvolíte cíle a podmínky, které budou řídit proces sestavení. Strategie se řadí v průběhu procesu genetického programování podle kondice, což je kombinace cíl ů sestavení a podmínek vybraných na této kartě. Cíle jsou metriky, kterými chcete aby se minimalizovalo (např.drawdown) nebo maximalizovalo (např. čistý zisk). Podmínky jsou vyjádřeny jako nerovnosti nebo rovnosti výrazů, jako je korelační koeficient větší než, nebo roven 0,95, nebo složitost menší než, nebo rovnající se 10. Třetí pole seznamu pro výběr podmínek je určeno pro výsledky tabulky Top strategií.

Chcete-li přidat nový cíl Build Cíle, klikněte na tlačítko Přidat vedle do seznamu. Tím se otevře okno zobrazené níže na Obr. 19. Vyberte metriku minimalizovat nebo maximalizovat a zadejte hodnotu váhy. Hodnoty vah jsou ve vztahu k sobě navzájem relativní. Pro přiměřenou váhu metriky, může být hodnota 1,0 zadaná pro každý cíl sestavení. Výběr Minimize/Maximize se automaticky změní na typickou volbu, pokud je metrika výbraná. Například, změní se na "Maximize", pokud zvolíte metriku Net Profit nebo na "Minimize" když vyberete metriku Drawdown. Klepnutím na tlačítko OK přidejte nový cíl, nebo klepněte na tlačítko Cancel pro zrušení.

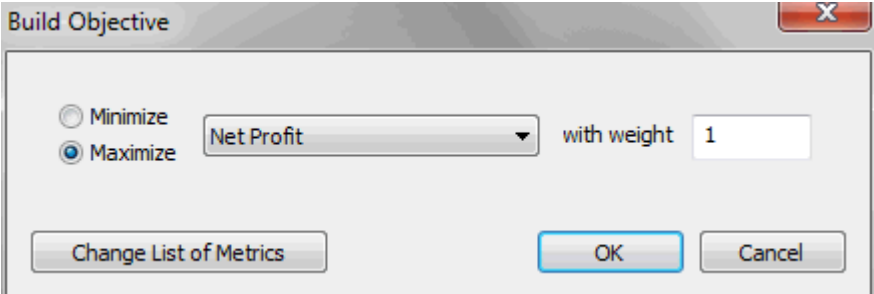

### Obrázek 19. Tlačítkem pro přidávání a úpravy vedle seznamu sestavení otevřete okno Build Objective pro přidání nových cílů sestavení nebo úpravu aktuálního výběru.

Chcete-li editovat cíl sestavení, poklepejte na metriku v seznamu, nebo klikněte jednou a klepněte na tlačítko Edit.Tím zobrazíte totožné okno jako na Obr. 19. Proveďte požadované změny a klikněte na tlačítko OK pro aktualizaci cíle v seznamu nebo zvolte Cancel a ponechejte cíl beze změny.

Chcete-li přidat novou podmínku do seznamu Build Conditions, klepněte v seznamu na tlačítko Add. Tím se otevře okno zobrazené níže na Obr. 20. Vyberte metriku na podmínku z pull-down menu, vyberte typ relace  $(>=, \leq, =, =, \text{nebo "mezi")}$ 

Nakonec zadejte hodnotu nebo hodnoty. Pro "mezi" stav, lze zadat hodnoty nebo pořadí. Klepnutím na tlačítko OK přidáte novou podmínku do seznamu nebo Cancel pro odmítnutí. Chcete-li upravit nastavení sestavení, poklepejte na metriku v seznamu, nebo klikněte jednou a klepněte na tlačítko Edit. Tento

vyvolá stejné okno, jak je znázorněno na Obr. 20. Provedíte požadované změny a klepněte na tlačítko OK pro aktualizaci stavu v seznamu nebo kliknutím na tlačítko Cancel ponechte stav nezměněn.

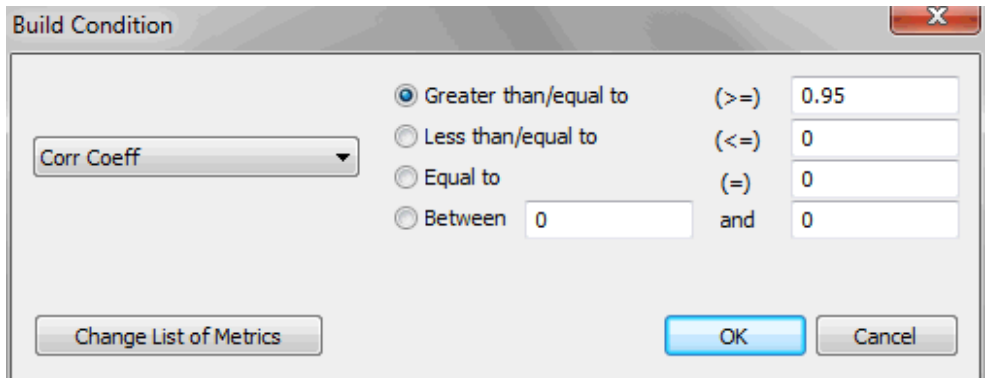

### **Obrázek 20. Tlačítky Add a Edit vedle seznamu Build Condition otevřete okno** Build Condition pro přidání nových podmínek sestavení nebo úpravu stávajícího **výb ru. ě**

Kondice strategie se vypočítává z kombinace cílů nastavení a podmínek sestavení. Součástí kondice strategie vypočtené z cílů nastavení je vážený součet ukazatelů uvedených v seznamu cílů sestavení. Metriky se přepočítávají v intervalu [0, 1] nad všemi členy populace podle vážených zadaných hodnot. Výsledné hodnoty jsou pak takové, aby maximální hodnota nad populací měla hodnotu 1.

Podmínky sestavení se používají k postižení kondice, pokud podmínky nebyly splněny. Velikost sankce je úměrná rozsahu, v jakém nebyla podmínka splněna. Ku příkladu v případě, že podmínkou je, že drawdown by měl být nižší než 5000, a skutečný drawdown je 7800, bude pokuta 2800, která je pak taková, aby maximální postih pro tuto podmínku nad populací členů měl hodnotu 1. V případě, že podmínka byla splněna, hodnota postihu je nula. Hodnota postihu se odečte od kondice. To znamená, že maximální hodnota postihu, kterou lze odečíst od kondice je -1 pro každou podmínku sestavení. Nejvyšší hodnota nárůstu kondice z cílů sestavení je 1.0. Maximální možná hodnota kondice je 1,0, což se stane, když jsou všechny podmínky ze sestavení pro strategii splněny s maximální hodnotou cíle.

Záporné hodnoty kondice znamenají, že jedna nebo více podmínek sestavení nebylo splněno.

Přidání oodmínek do sestavení, pomáhá řešit konvergenci k řešení, které obsahuje sestavení aby byly splněny podmínky sestavení. Nicméně, to nezaručuje, že nárůst podmínky budou splněny, je vždy možné určit podmínky, které překračují maximální výkon potenciál trhu. Je obvykle lepší zvolit do sestavení podmínky, které reprezentují realistické výkonnostní cíle. Pokud metrické hodnoty reprezentující reálné cíle výkonu nejsou zřejmé, v několika pokusech je lepší použít odhad potenciálu trhu.

Mějte na paměti, že metriky sestavení jsou vypočítávány ze segmentu dat in-sample odebíraných v intervalu, který je používán k budování strategie. Hodnoty používaných metrik vycházejí z cílů sestavení a podmínky jsou stejné jako ty, které jsou uvedeny v tabulkách výsledků. Monitorováním výsledků v tabulkách výsledků, stejně jako vlastní kapitálové křivky, můžete získat dobrou představu o tom, které cíle nebo podmínky mohou být výhodně přidány nebo změněny pro zlepšení výsledků. Je obvykle nejlepší začít s malým počtem cílů a podmínek, jako jsou například tři nebo čtyři. Přednastavené výběry jsou často dobrým výchozím bodem. Po několika generacích, můžete přidat nebo odebrat položky či změnit váhy na základě vykazovaných výsledků. Inkrementální přístup

obvykle pracuje lépe než libovolný výběr cílů a podmínek a nechat proces sestavení běžet delší dobu bez zásahu.

Seznam označený **Conditions for Selecting Top Strategies** obsahuje podmínky, používané k filtrování nebo volby členů populace pro výsledkové tabulky Top strategií. Pokud jsou splněny všechny podmínky v seznamu, je strategie přidána do tabulky Top strategií. Každý člen populace je kontrolován na základě tohoto seznamu v průběhu vývoje každé generace. Podmínky jsou definovány stejně jako v tabulce Build Conditions kromě toho, že lze zadat data segmentu, ve kterém bude podmínka vyhodnocena.

Chcete-li přidat novou podmínku na začátek seznamu Top Strategies, klepněte na tlačítko Add vedle seznamu. Tím se otevře okno zobrazené níže na Obr. 21.. Vyberte metriku pro podmínku z rozbalovacího menu, vyberte typ relace  $(>=, \leq, =, =]$ , nebo "between" (mezi)) a zadejte hodnotu nebo hodnoty. Nakonec zvolte datový segment, nad nimž bude podmínka vyhodnocena (in-sample, out-of-sample, nebo oba segmenty). Klepnutím na tlačítko OK přidáte novou podmínku do seznamu nebo Cancel jej zlikvidovat. Chcete-li upravit podmínku, poklepejte na metriku v seznamu, nebo klikněte jednou a klepněte na tlačítko Edit. To otevře stejné okno, jako je na Obr. 21. Proveďte požadované změny a klepnutím na tlačítko OK aktualizujte podmínku v seznamu nebo zvolte Cancel a ponechejte stav beze změny.

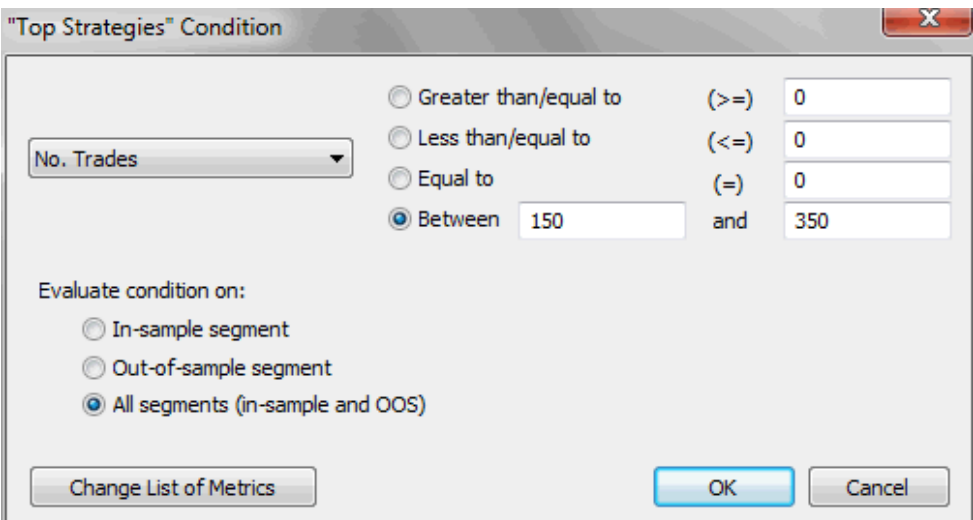

**Obrázek 21.Tla ítky Add a Edit vedle Top Strategies otev ete okno "Top Strategies" č ř** Condition pro přidání nové podmínky nebo úpravy aktuálního výběru.

Viz příloha: Výkonnostní metriky s popisem každé dostupné metriky.

Seznam metrik je k dispozici v některém ze seznamů na kartě Metrics který lze vyměnit kliknutím na tlačítko "Change List of Metrics", které je k dispozici na každém okně Edit/Add (Obr. 19, 20, 21). To otev re okno Change Performance Metrics , jak je zobrazeno na Obr. 22.

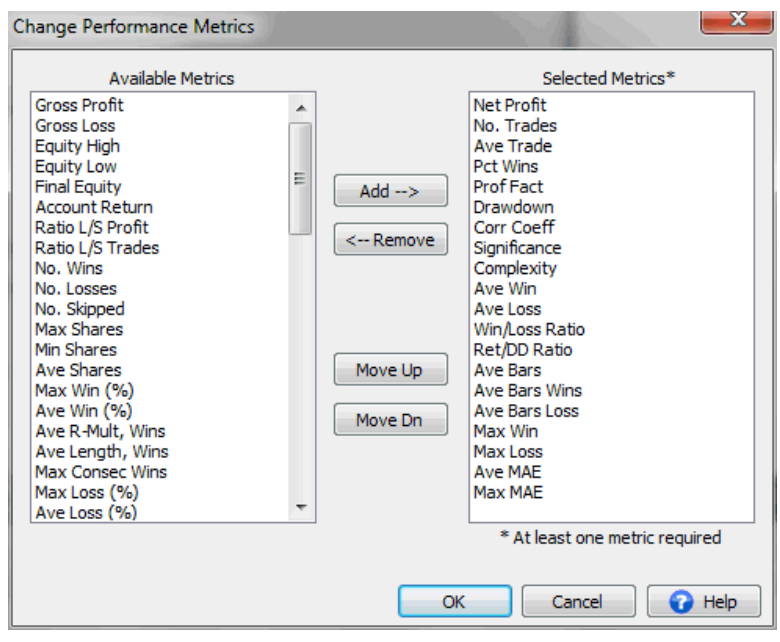

**Obrázek 22. Okno Change Performance Metrics se používá k přidání nebo odebrání** metrik dostupných na kartě Metrics a uvedených ve výsledkových tabulkách.

Chcete-li přidat metriku, vyberte jej ze seznamu "Available Metrics" a potom klepněte na tlačítko Add. Metrika bude přidána na konec seznamu ve výchozím nastavení. Chcete-li přidat novou metriku na určité místo v seznamu vybraných metrik, vyberte metriku z pravého seznamu před novou hodnotu. Po klepnutí na tlačítko Addt, bude nová hodnota umístěna nad metriku, kterou jste vybrali v pravém seznamu. Chcete-li odstranit metriku ze seznamu vybraných metrik vyberte ji v pravém seznamu a potom klepněte na tlačítko Remove. Chcete-li přesunout metriku nahoru nebo dolů v seznamu vybraných metrik můžete to udělat pomocí tlačítek Move Up/Move Dn. Tlačítka Add/Remove/Move Up/Move Dn mohou být přístupná také pomocí pravého tlačítka myši.

Změna metrik zde také mění je ve výsledkových tabulkách av seznamu zobrazeného na the Build Options tab for resetting the build process based on out-of-sample performance.

### **Možnosti sestavení**

Změna metrik zde také mění je ve výsledkových tabulkách a v seznamu zobrazeného na procesu sestavení jsou vybírány na této kartě. kartě Build. Možnosti pro resetování procesu sestavení založené na out-of-sample výkonu

### **Pause/Resume (přerušit/pokračovat)**

Možnost Pause/Resume určuje, zda výsledky z předchozích sestavení se použijí pro inicializaci nejlepších populací pro další sestavení. Pro začlenění nejlepších strategií z předchozího sestavení do dalšího sestavení, zrušte zaškrtnutí políčka Reset na kartě Build před sestavováním. To způsobí, že Builder bude inicializovat populace s uloženými strategiemi z předchozího sestavení. V případě, žepočet uložených strategií je alespoň tak velký, jako je velikost populace, je to stejné obnovení sestavení po pozastavení, a proto je k dispozici možnost Pause/Resume.

Není nutno ukládat tolik strategií, jako je velikost populace. Pokud máte velikost populace řekněme 500, možná budete chtít uložit jen 100 nejlepších strategií. Zastavte sestavení (nebo počkejte do konce), a klikněte znovu na tlačítko Build se zaškrtnutým resetem na poličku Build, pak inicializujte prvních 100 členů populace a uložte do strategií z předchozího sestavování. Ostatních 400 členů se inicializuje náhodně. V případě, že to není pravda, použijte možnost Pause/Resume. Budou se dosahovat nejlepší výsledky z předchozího sestavení v příštím sestavení, přičemž stále nový členové budou ovlivňovat výsledky.

Pokud je Reset v boxui Build zaškrtnut, bude aktuální populace zlikvidována a nová populace bude inicializována náhodně. To je výchozí nastavení a je stejné jako výchozí nové sestavení, ve kterém neexistují žádní členové populace.

Počet uložených strategií je specifikován pomocí možnosti **Save** [] best strategies. To je celkový počet členů populace, které budou uloženy. Builder vybere strategie ve kterých pořadí obchodů je založeno na kondici. Například, v případě, že je počet populace 200 a zadaná hodnota 100 pro toto nastavení, bude 100 nejlepších strategií uloženo řazené podle kondice. Můžete je uložit pouze jako množství členů, kteří jsou v populaci. Pokud zadáte číslo větší než je počet členů populace bude stejně celá populace uložena. Strategie jsou uloženy po dokončení poslední generace nebo počáteční populace v případě, že sestavení bylo zrušeno dříve, než byla první generace dokončena.

**Poznámka:** počet uložených strategií nemá vliv na proces sestavení, který se provádí nad počtem členů v populaci, bez ohledu na to, kolik strategií se rozhodnete uložit. Jakmile je však proces sestavení kompletní, jsou k dispozici pouze uložené strategie.

Výsledky uložených strategií jsou zobrazeny v tabulkách výsledků. Kliknutím na libovolný řádek v tabulkách výsledků se zobrazí zpráva o výkonnosti, zpráva o sestavení, křivka vlastního kapitálu, obchodní výsledky, a kód odpovídající strategie.

### **Možnosti genetického programování.**

Strategie jsou generovány rozvíjením populací. Čím větší populace, tím déle bude trvat proces, ale do řešení bude zavedena větší diverzita. Větší diverzita obecně zvyšuje pravděpodobnost nalezení dobré strategie. S velkými soubory intradenních cen, mohou být nezbytné populace o velikosti 100 členů k dosažení rozumného řešení v závislosti na velikosti barů, časovém rámci a konfiguraci hardwaru počítače. Soubory denních dat obecně umožňují populace o velikosti 1000 a více. Velikost populace je počet strategií v genetickém programování

### Počet generací je počet kroků ve vývoji populace

obchodní strategie. Během jedné generace, proces GP vytváří řadu nových členů populace (strategií) rovnající se počtu populací. Vyšší počet generací obecně vede k lepším strategiím. Nicméně, po několika generacích, členové populace mohou začít konvergovat tak, že je dosaženo menšíí výhody při pokračování procesu sestavení. Když se stane, že bude většina top strategií stejná, ukazuje to, že může být použito méně generací. Je obvykle lepší začít s menším počtem generací, jako je 5-10, a dále pokračovat v případě, že výsledky jsou slibné a konvergující.

Chcete-li prozkoumat různé logiky strategie, která může být vytvořena Builderem zkuste nastavit počet generací na nulu. Tím se zastaví proces sestavení po inicializaci generované populace. Vzhledem k tomu, počáteční populace se generuje náhodně a nebyla-li upravena na přechody a mutace, bude výsledná strategie zobrazovat širokou škálu logik obchodování.

generované křížením. Křížení je operace, které se účastní jednen člen a která kombinuje částí jiného člena k vytvoření nového člena populace. Většina členů by měla být generována prostřednictvím křížení, například 60% - 90%. Členové kteří nejsou generovány pomocí křížení jsou generovány prostřednictvím mutací. Chcete-li zavést více náhodnosti do populace, zkuste snížit toto procento, čímž se zvýší procento členů generovaných z mutací. Crossover Pct (Procento křížení) je procento členů populace

člen populace, který byl vytvořen mutací bude modifikován. Mutace pracuje na principu element-by-element. Během tvorby mutací, každý prvek, například část vstupního pravidla nebo část výstupní logiky, je náhodně upraven s pravděpodobností rovnající se této hodnotě. Chcete-li zavést větší náhodnost do populace, zkuste zvýšit toto procento. **Mutation Pct** (Procento mutace) je pravděpodobnost, že daný prvek

Vstupní pravidla Builderu jsou reprezentována stromovými strukturami, jak je vysvětleno v kapitole 1, hloubku pět. Výchozí hodnota hloubky stromu Builderu je 3. Chcete-li zvýšit potenciál viz Obr. 3. Hloubka stromu je počet úrovní ve stromu. Na příklad, strom na Obr. 3 má složitosti vstupních pravidel, můžete použít větší hloubku stromu. Hloubka stromu bude mít tendenci zvyšovat počet následných generací jako důsledek operací křížení, který může mít za následek hloubku stromu větší než zde zadaná hodnota. Aby se zabránilo vstupu příliš složitých pravidel, může být složitost metriky součástí sestavení metriky, viz Příloha: Výkonnostní metriky v diskuzi o složitosti metrik.

Nastavení hloubky stromu na nulu bude mít za následek triviální vstupní podmínky, které jsou nastaveny na "true". V tom případě, podmínky pro vstup nebudou mít žádný vliv na logiku obchodní strategie. To může být žádoucí, pokud chcete vytvořit strategie, které mají minimální počet vstupů. Portfolio logika strategie tohoto typu bude omezena na logiku vstupního příkazu. Například, strategie může být vygenerována s příkazem Entry Stop, který obsahuje stop cenu vypočtenou z násobku průměrného skutečného rozsahu. To by byla pouze vstupní logika, této strategie.

Jak bylo vysvětleno v kapitole 1, jsou rodiče členů pro křížení a mutace vybrány náhodně z členů populace a jsou vybrány členové s nejvyšším členů populace náhodně vybraných pro turnaj. Výchozí hodnota je 2, což určuje, že dva členové populace jsou vybraní náhodně, a člen s k výběru člena populace, kterého nahradí nově vytvořený člen populace. V negativním turnaji je nahrazen člen turnaje s nejnižším ziskovým skóre. Turnajem vybrána velikost zde upravuje oba typy turnajů. ziskem. To je známo jako turnajový výběr. Velikost turnaje je počet vyšším ziskovým skórem je vybrán jako rodič. Tak zvaný negativní turnaj se používá

### **Reset on Out-of-Sample Performance**

Můžete také zvolit, aby proces sestavení automaticky zkontroloval výsledky out-of-sample pravidelně po každém zadaném počtu generací a znovu inicializoval populaci, pokud zvolené metriky nejsou splněny. Například, volbu na Obr. 16 můžete vybrat znovu v případě, že při out of-vsample je koeficient korelace menší než 0,9 po každých pět generací. Zvolenou metriku, která je hodnocena na datech OOS, lze také vybrat z rozbalovacího menu. Můžete také zadat hodnotu, která metrika je srovnatelná. Například metriku můžete znovu sestavit pokud OOS faktor zisku je menší než 2,0 volbou "Prof Fact" z rozbalovacího menu a novým vstupem 2,0. K dispozici jsou výkonnostní metriky stejné jako ty, které jsou popsány v předchozí části, a která také vysvětluje, jak změnit seznam, aby byly k dispozici požadované metriky.

### **Monte Carlo Analysis/Stress Testing (Monte Carlo analýza/zát žové testy) ě**

Tato skupina voleb umožňuje zvolit nastavení pro zátěžové testy a analýzy Monte Carlo, které jsou podrobně popsány v kapitole Témata použití. Zátěžové testování zahrnuje tvorbu více sad malých, náhodných změn v obchodní strategii a/nebo v tržních cenách a vyhodnocení výsledků pomocí analýzy Monte Carlo.

Zátěžové testy mohou být buď použity v průběhu procesu sestavení, nebo když znovu vyhodnocujete strategie pomocí příkazu Evaluate. Chcete-li použít zátěžové testy jako součást procesu sestavení, vyberte první možnost v této skupině, na kartě Build Option, "Build using Monte Carlo results of stress Testing". Pokud je tato volba zaškrtnuta, budou se následné možnosti v této skupině uplatňovat při procesu sestavení, pokud jsou strategie vyhodnocovány během zpětného testování. Tato volba je stejná jako volba "Apply stress tests and display Monte Carlo results" z možností na kartě Evaluation Options.

Počet Monte Carlo iterací je počet hodnocení provedených za každou analýzu Monte Carlo kromě analýzy původních dat a nastavení. Každá iterace je samostatný zátěžový test, ve kterém jsou parametry testu náhodně vybrány v závislosti na nastavení podle metody zátěžového testu. Vlastní kapitálová křivka odpovídající každému zátěžovému testu bude zobrazena v okně Equity Curve, například je-li počet iterací 10 Monte Carlo, v okně Equity Curve se bude zobrazovat 11křivek, jedna pro každý zátěžový test plus původní kapitálová křivka. Výsledky všech iterací jsou uvedeny ve spolehlivosti pro zadanou Confidence Level (úroveň spolehlivosti). Například, je-li hodnota Confidence Level 95, Monte Carlo výsledky zátěžových testů budou hlášeny na hladině spolehlivosti 95%.

K dispozici jsou tři volitelné metody zátěžového testování: náhodného řazení ceny, náhodného řazení vstupů strategie a náhodného počátečního baru. Zaškrtněte políčko vedle každé metody posouzení zahrnout jako v rámci zátěžového testu pro každou iteraci Monte Carlo. Nejméně jedno políčko musí být zaškrtnuto pro platný zátěžový test.

Pro náhodně řazené ceny, zaškrtněte políčko a zadejte hodnoty pro pravděpodobnost změn ceny a maximální částku, o kterou se změní cena. Pravděpodobnost se použije k určení, zda se má měnit každá cena (open, high, low, close). Je-li cena změněna, bude změněna nějakou náhodně vybranou částkou, která není vyšší než maximální částka uvedená v procentech (pozitivních nebo negativních) průměrného skutečného rozsahu.

Pro náhodně řazené strategické vstupy, zaškrtněte políčko, zadejte hodnoty pro pravděpodobnost změny vstupů a maximální částku, o kterou se změní vstup. pravděpodobnost je použita k určení, zda chcete změnit každý vstup. Je-li vstup změněn, bude změněn nějakou náhodně vybranou částku, která není vyšší než maximální částce uvedené v procentech (pozitivní nebo negativní) na rozsah pro daný vstup. Rozsah pro každý vstup se odvozuje od rozsahu stanoveném v Strategy Options.

Náhodně počáteční bar, zaškrtněte políčko a zadejte hodnotu pro maximální změnu startovní bar. V případě, že počáteční bar se změní, bude změněn náhodně zvolenou hodnotou, která není větší než zadaná hodnota.

# **Kapitola 4 Výsledky sestavení**

## **P**řehled

Výsledky získané generováním Builderem zahrnují kódy strategií pro každou z top strategií spolu s výsledky výkonu každé z nich. Dokovací okna (tabule) jsou popsány níže zobrazeny různé typy výstupu z programu V kapitole 2 je diskutována práce s okny a tabulemi v Builderu.

# **Okno Output.**

Okno Output zobrazuje zprávy generované programem při provádění sestavení a hodnotící operace. Například, při vytváření strategií, se zobrazuje zpráva v tomto okně několikrát za sekundu o tom, který člen populace byl naposled inicializován nebo vytvořen. Toto okno také zobrazí chybovou zprávu, pokud soubor cen nelze nalézt.

### **Chyba přidělení paměti.**

Následující zpráva se zobrazí v okně Output v případě, že program má nedostatek paměti:

>> Insufficient memory (Nedostatek paměti). Zkuste snížit velikost populace, hloubku stromu nebo velikost souboru cen.

Tato chyba nastane, když paměťové požadavky Builderu jsou vyšší než má počítač k dispozici. Pokud se tak stane, je program konstruován pro detekci nedostatku dostupné paměti a zastaví zpracování než dojde k chybě v programu. Problém může být vyřešen budíto snízením velikosti populace nebo velikosti (délky) souboru cenových dat. Jestliže hloubka stromu byla zvýšena nad výchozí hodnotu, může také pomoci.její snížení.

# **Výkonnostní tabulky (in-sample, out-of-sample).**

Výkonnostní metriky pro každou z uložených strategií jsou zobrazeny ve výkonnostních tabulkách (in-sample a out-of-sample). Výkonnostní metriky v tabulkách jsou definovány v předchozí kapitole. Kliknutím na řádek v tabulce Performance zobrazíte výsledky pro odpovídající strategie v oknech Performance Report, Build Report, Equity Curve, Trade List, a Strategy Code . Strategie ve výkonnostních tabulkách jsou uvedeny v pořadí snižující se výkonnosti. Builder ukládá a zobrazuje počet strategií, kterou zadáte na kartě Build Options až do velikosti populace.

Všimněte si, že v případě, že perioda in-sample končí otevřeným obchodem v periodě out-of-sample (nebo naopak, pokud perioda in-sample následuje periodu out-of-sample), pak obchody budou zahrnuty do metriky pro periodu out-of-sample.

Zatímco probíhá proces sestavení, program aktualizuje výsledky ve výkonnostních tabulkách po každé dokončené generaci. Pokud je zrušeno sestavení před dokončením první generace zobrazí se výchozí populace. Výsledky v tabulce lze řadit ve kterémkoliv sloupci

kliknutím na záhlaví sloupce. Například chcete-li seřadit out-of-sample výsledky čistého zisku klikněte na záhlaví sloupce **Net Profit** v tabulce výsledků (OOS).

Chcete-li seřadit tabulky in-sample a out-of-sample dohromady, klepněte pravým tlačítkem myši a vyberte **Sort to Match.** Vedle tohoto příkazu se zobrazí kontrolní značka, pokud je tato možnost vybraná. Možnost opět vypnete volbou. Je-li tato volba aktivována odpovídá příkazu strategií v tabulkách in-sample a out-of-sample. Tato volba může být také měněna v okně Option (menu Strategy).

Nejlepší strategie jsou uvedenyv tabulkách pracovních výsledků in-sample a out-of-sample, respektive pro strategie, které splňují kritéria pro filtrování uvedené na kartě Metrics v seznamu "Conditions for Selecting Top Strategies". Tyto tabulky jsou aktualizovány po každé dokončené generaci za každé sestavení v rámci souboru projektu. Strategie v těchto tabulkách mohou pocházet z různých sestavení v případě že proběhlo již více sestavení. Strategie z těchto tabulek jsou uloženy v souborech projektu, stejně jako uložení členové populace.

Chcete-li odebrat strategii z tabulky, klepněte na položku pravým tlačítkem myši a vyberte příkaz **Delete Selected Strategy**. Tabulku lze odstranit klepnutím pravým tlačítkem na položku **Delete** All Strategies. Ani operace odstranění nebude mít vliv na výsledky tabulek (In-Samp, OOS). Strategie lze kopírovat z tabulky Resultstable do Top Strategies výběrem strategie v tabulce Resultstable, a pak klepněte pravým tlačítkem myši na příkaz **Copy Selection to Top Strategies**. To může být použito pro uložení zajímavé strategie, která nebyla uložena kvůli pravidlům filtrování před znovu sestavením populace.

Zápisy do tabulky Top Strategies jsou uvedeny v pořadí, v jakém byly přidány do tabulky. Vzhledem k tomu, že strategie mohou pocházet z různých verzí, mohou mít dvě různé strategie stejné číslo člena. Chcete-li vidět různé strategie v tabulce setříděné jednu vedle druhé, klikněte na libovolnou strategii v tabulce, potom vyberte **Evaluate All** z menu Strategy. Bude vyhodnocena znovu každá z těchto strategií z tabulky Top Strategies a znovu vypočítána její relativní kondiční hodnota. Pak je můžete setřídit podle kondice kliknutím na záhlaví sloupce Fitness.

Výsledky z kterékoli tabulky výsledků mohou být zkopírovány do spreadsheetu kliknutím pravým tlačítkem myši na tabulku, a výběrem **Copy**. Otevřte prázdnou stránku spreadsheetu a vyberte příkaz Paste pro vložení tabulky do spreadsheetu. K dispozici je také klepnutí pravým tlačítkem myši v menu pro **Change Metrics**, které otevře okno **Change Performance Metrics**, jak je popsáno v předchozí kapitole v sekci Metrics.

Je-li aplikováno zátěžové testování, budou výsledky uvedeny v tabulkách výsledků Monte Carlo pro úroveň spolehlivosti specifikovanou v rámci Build Option. **Poznámka:** *Monte Carlo výsledky zát žového testování, jsou vypo teny metrika po metrice na stanovené úrovni ě č pravd podobnosti a proto nejsou navzájem p ímo propojené. Nap íklad istý zisk Monte Carlo ě ř ř č nemusí být nutn sou tem long istého zisku Monte Carlo a short istého zisku Monte Carlo ě č č č protože čistý zisk long a short je vždy počítán na 95%. To platí pro všechny metriky.*

### **Okno Performance Report**

Okno **Performance Report** zobrazuje detailní přehled výkonnosti pro strategii vybranou ve výkonnostních tabulkách. Zpráva o výkonu (Performance Report) může být zkopírovaná do schránky, vytisknuta nebo uložena do souboru kde je několik různých formátů klepnutím pravým tlačítkem myši a výběrem z rozbalovacího menu (Copy, Save to File, Print, Help).

Příklad části zprávy o výkonu ie zobrazen na Obr. 20. Zpráva o výkonu obsahuje (**The performance report**) výsledky pro všechny obchody dohromady, long obchody i short obchody. Výsledky jsou

**47**

pro všechna data používaná pro sestavení, a to jak in-saple tak out-of-sample. Metriky zobrazené ve zprávě jsou podrobně popsány v příloze: Výkonnostní metriky.

Pokud byl vybrán více než jeden trh v tabulce tržních dat, výsledky představují výkonnost zvolené strategie v kombinaci trhů (tj. portfolia). Chcete-li zobrazit výsledky pro jen jeden trh v době, změňte výběr v tabulce údaje o trhu tak, aby byl zaškrtnut pouze jeden trh, pak vyberte Evaluate z menu Strategy.

| Results for Original Data and Settings, All Segments |                                                                |              |                   |   |
|------------------------------------------------------|----------------------------------------------------------------|--------------|-------------------|---|
|                                                      | <b>All Trades</b>                                              | Long         | <b>Short</b>      |   |
| Closed Trade Net Profit                              | \$3,509,625.00                                                 | \$195,350.00 | \$3,314,275.00    |   |
| <b>Gross Profit</b>                                  | \$5,104,825.00                                                 | \$197,850.00 | \$4,906,975.00    | Ξ |
| <b>Gross Loss</b>                                    | (\$1,595,200.00)                                               | (\$2,500.00) | ( \$1,592,700.00) |   |
| <b>Profit Factor</b>                                 | 3.200                                                          | 79.140       | 3.081             |   |
| Ratio L/S Net Profit                                 | 0.059                                                          |              |                   |   |
| Open Trade Profit/Loss                               | \$0.00                                                         | \$0.00       | \$0.00            |   |
| <b>Total Net Profit</b>                              | \$3,509,625.00                                                 | \$195,350.00 | \$3,314,275.00    |   |
| <b>Trading Period</b>                                | 8/8/2000 1:15:00 PM to 3/15/2010 1:15:00 PM (9 years 218 days) |              |                   |   |
| <b>Starting Account Equity</b>                       | \$100,000.00                                                   |              |                   |   |
| <b>Highest Equity</b>                                | \$3,658,375.00                                                 |              |                   |   |
| <b>Lowest Equity</b>                                 | \$90,262.50                                                    |              |                   |   |
| <b>Final Closed Trade Equity</b>                     | \$3,609,625.00                                                 |              |                   |   |
| Return on Starting Equity                            | 3509.63%                                                       |              |                   |   |
| Number of Closed Trades                              | 139                                                            | 6            | 133               |   |
| Number of Winning Trades                             | 112                                                            | 5            | 107               |   |
| Number of Losing Trades                              | 27                                                             | 1            | 26                |   |
| <b>Trades Not Taken</b>                              | 0                                                              | 0            | 0                 |   |
| <b>Percent Profitable</b>                            | 80.58%                                                         | 83.33%       | 80.45%            |   |
| Ratio L/S Number of Trades                           | 0.045                                                          |              |                   |   |
| Number of Open Trades                                | 0                                                              | 0            | 0                 |   |
| <b>Max Position Size</b>                             | 100                                                            | 100          | 100               |   |
| <b>Minimum Position Size</b>                         | 12                                                             | 28           | 12                |   |
| Average Position Size                                | 68.784                                                         | 76           | 68.459            |   |
| Largest Winning Trade                                | \$362,500.00                                                   | \$59,250.00  | \$362,500.00      |   |
| Largest Winning Trade (%)                            | 32.87%                                                         | 49.54%       | 32.87%            |   |
| Average Winning Trade                                | \$45,578.79                                                    | \$39,570.00  | \$45,859.58       |   |
|                                                      | ш                                                              |              |                   |   |

**Obrázek 23. Výkonnostní zpráva za vybranou strategii (člen populace 379).** 

Pokud byly použity zátěžové testy, budou výsledky zaznamenané v Monte Carlo výsledcích na spolehlivost uvedené v segmentu Build Options, a zpráva bude pod názvem "Monte Carlo Stress Test Results at x% Confidence, All Segments", kde x je úroveň spolehlivosti vstupu v Build Options.

*Poznámka: Výsledky zát žového testování Monte Carlo, jsou vypo teny metrika-by-metrika ě č na zadané pravd podobnosti, a proto nejsou v p ímém vztahu k sob navzájem. Nap íklad, ě ř ě ř Monte Carlo čistý zisk nemusí být nutně součet long Monte Carlo čistého zisku a* short Monte Carlo čistého zisku, protože long a short čistý zisk je každý vypočítán na *95%. To platí pro všechny metriky.* 

### **Okno Build Report**

selected in the results tables. The build report can be copied to the clipboard, printed, or Okno Build Report shrnuje výsledky procesu sestavení pro strategii vybranou ve výkonnostních tabulkách. Build report lze zkopírovat do schránky a vytisknout, nebo uložit do souboru kde je několik různých formátů klepnutím pravým tlačítkem myši a výběrem z (kontextového) menu (Copy, Save to File, Print, Help).

Příklad části zprávy sestavení je uveden na Obr. 24. Zpráva sestavení se skládá ze tří sekcí: Build Summary, Strategy Description a Build Settings. Sekce Build Summary (Shrnutí sestavení) zahrnuje položky, jako je datum sestavení, čas potřebný k vybudování populace, počet generací, atd. Sekce Strategy Description obsahuje všechny prvky této strategie, včetně indikátorů, typů příkazů, a dalších funkcí strategie . Sekce Build Settings zaznamenává všechna nastavení provedená a umístěna uživatelem při zahájení sestavení, tj. všechna nastavení, která mají vliv na proces sestavení.

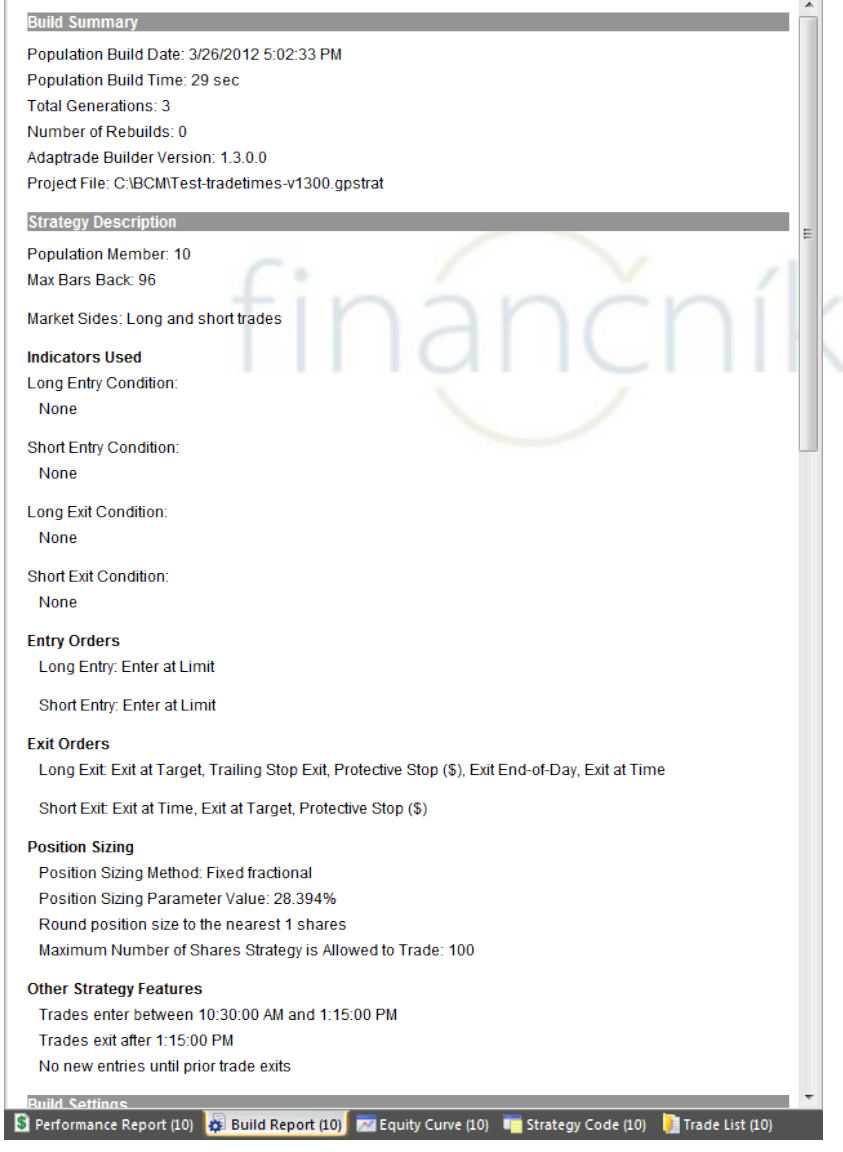

Obrázek 24. Zpráva sestavení pro zvolené strategie (počet členů populace je 10).

### **Okno Strategy Code**

Kód pro strategii vybranou ve výkonnostní tabulce se zobrazí v záložce Strategy Code. Chcete-li zobrazit kód pro jinou strategii populace, vyberte strategii v tabulce Performance. Kód v okně Strategy Code lze zkopírovat do schránky Edit. Chcete-li zkopírovat pouze část kódu strategie, klepněte na tlačítko a táhněte myší přes část, kterou Kód pro MetaTrader 4 může také být uložen přímo do. .mq4 souboru klepnutím pravým tlačítkem myši v okně Code a výběrem "Save MT4 Strategy to File". Kód strategie nelze upravovat přímo v Builderu. Chcete-li editovat kód, zkopírujte kód do vaší obchodní platformy (např. TradeStation nebo MultiCharts), a editujte pomocí editoru v obchodní platformě. chcete zkopírovat, klepněte pravým tlačítkem myši a vyberte Copy, tak zkopírujete vybraný text do schránky. klepnutím pravým tlačítkem myši a volbou Copy Strategy, nebo volbou Copy Strategy v menu

Chcete-li přenést kód doTradeStation nebo MultiCharts, otevřete okno New strategy zvolte jméno, a vložte kód do prázdného okna strategie. Nakonec kód zkompilujte kompilátorem EasyLanguage. V MetaTraderu 4, otevřete okno New v MetaEditoru, vložte kód z Builderu, a klikněte na tlačítko Compile. Pokud jste vložily kód strategie přes kód pro stávající strategii, bude nutné před spuštěním back-testu nastavením rozsahu dat obnovit vstupní hodnoty. V MetaTraderu 4, to lze provést kliknutím na tlačítko Expert properties v okně testeru a kliknutím na tlačítko Reset na kartě Inputs. V TradeStation, odstraňte strategii z grafu a znovu ji tam vložte pro obnovení vstupních hodnot.

Chcete-li otestovat strategii v TradeStation/MultiCharts, vložte ji do příslušného grafu, jak ukazuje graf sloužící ke generování datového souboru cen pro analýzu, a nastavte "Maximum number of bars study will reference "(v TradeStation, Format Strategies, Properties for All : v tabulce Performance. MetaTrader 4 nepoužívá hodnotu MaxBarsBack. V MetaTraderu 4, vyberte strategii (Expert Advisor) v okně testeru (karta Settings), vyberte symbol a rozsah dat. Pro dosažení nejlepších výsledků v MetaTraderu 4 zvolte "Všechny cenové pohyby (Every tick)" jako model, a pak klepnutím na tlačítko Start spusťte back-test. MultiCharts, Format Signal.Properties) vložte hodnotu MaxBarsBack uvedenou v

# **Okno Equity Curve**

Equity křivka uzavřených obchodů pro strategie vybrané ve výkonnostních tabulkách se zobrazí v podokně Equity Curve. Chcete-li zobrazit equity křivku pro jinou strategii populace, vyberte strategii v tabulce Performance aktuální equity křivka je založena na nejnovějším hodnocení. Pokud chcete vidět křivku pro jiný rozsah dat, změňte rozsah dat strategie může být přehodnocena v jiném trhu nebo trzích výběrem trhu(ů) v tabulce Market Data s přehodnocením strategie. na kartě Markets a vyberte Evaluate v menu Strategy. Podobně, vybraná

Je-li v tabulce Market Data vybráno více trhů, bude sestrojeno více křivek. Portfolio equity křivkek (tj. equity křivka pro kombinaci trhů), bude vykresleno mírně silnější čarou vedení, která je modrá pro in-sample data, a buď zelená nebo červená, podle srovnání outof-sample (OOS) údajů v závislosti na tom, zda výsledky OOS jsou ziskové (zelená) nebo ztrátové (červená). K dispozici bude také samostatná křivka sestrojená pro každý jednotlivý trh, který zobrazuje vlastní kapitál pouze s obchody z tohoto trhu. Barevně kódovaný klíč se skládá ze symbolických jmen pro každý trh, který je vykreslen v pravé dolní části grafu, aby se z jeho pomoci mohlo určit, která křivka odpovídá příslušnému trhu.

Svislá čára na grafu odděluje segment OOS equity křivky od segmentu in-sample. Čára je vykreslena zeleně, pokud jsou výsledky OOS ziskové, nebo červeně, když nejsou. Pokud je použito zátěžové testování, pouze křivku vlastního kapitálu portfolia v daném období pro každý zátěžový test a každou křivku lze vykreslit v jiné barvě. Křivka vlastního kapitálu z původních dat se vykresluje mírně širší čarou. Pokud pro zátěžové testování je použito portfolio, pouze křivka portfolia vlastního kapitálu je zobrazena pro každý zátěžový test.

Křivku vlastního kapitálu lze zkopírovat do schránky klepnutím pravým tlačítkem a výběrem položky **Copy Equity Curve** z popup (kontextového) menu.

# **Tabulka Trade List (Seznam obchodů)**

Tabulka Trade List zobrazuje výsledky obchod po obchodě pro obchodní strategie vybrané v v tabulce Performance. Chcete-li zobrazit seznam obchodu pro jinou strategii populace, zvolte jinou strategii v tabulce Performance. Tabulka Trade List obsahuje následující pole: symbol, entry date, entry price, entry signal name, exit date, exit price, exit signal name, stop price, direction, quantity, profit/loss, costs, net profit/loss, risk a equity. Vstupní a výstupní jména příkazů jsou uvedena v tabulce níže.

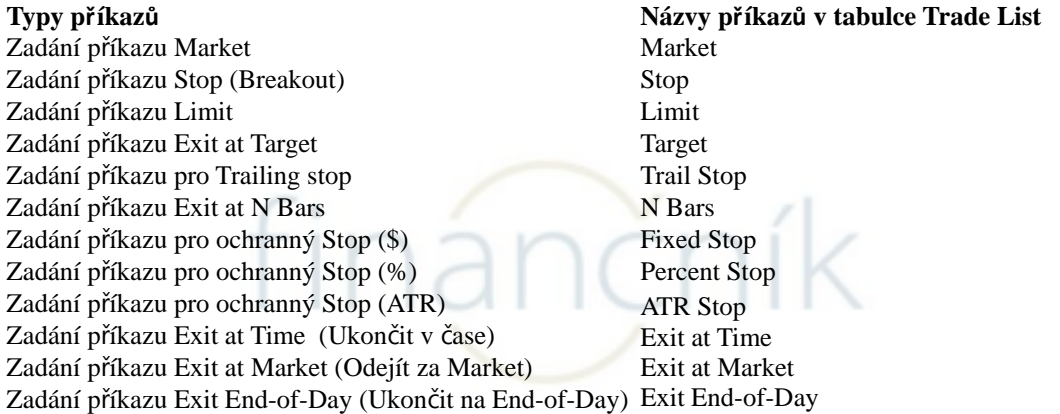

Pole Stop Price bude čteno "NA", pokud by neexistoval v money managementu protective (ochranný) stop pro tento obchod. Pole direction (směr) je buď "Short" nebo "Long". Quantity je počet akcií nebo kontraktů, které byly obchodovány. Pole profit/loss obsahuje zisk nebo ztrátu uzavřených obchodů před připočtením nákladů, které jsou celkovými náklady na danou pozici. Net profit/loss je částka zisku/ztráty "Short" po přičtení nákladů. Riziko je potenciální ztráta na akcii nebo kontrakt, založena na ochranném stopu jak je uvedeno na křivce vlastního kapitálu. Všimněte si, že obchod, který vstoupí během periody in-sample, ale vystoupí v periodě OOS bude uveden v seznamu sekce OOS (nebo naopak, pokud in-sample a OOS periody jsou obráceně). Pro každý obchod, který nevystoupí do konce obchodovací periody, se zobrazí ve sloupci Exit Price slovo "Open". Otevřené obchody nejsou zahrnuty do výpočtů uvedených ve výkonnostní zprávě Performance Report. stopu a zahrnuje náklady. Pole vlastního kapitálu zobrazuje kumulovaný vlastní kapitál v zavřených obchodech,

Výsledky segmentu in-sample v tabulce Trade List jsou zobrazeny na bílém pozadí, se ziskovými obchody psanými v zeleném textu a ztrátovými obchody v červeném textu. V segmentu out-of-sample jsou obchody psaný v černém textu na barevném pozadí. Pozadí je zelené, pokud obchod v segmentu OOS je ziskový, nebo červené, pokud obchod v OOS je nerentabilní.

Tabulka Trade list může být zkopírována do sešitu (spreadsheet) kliknutím pravým tlačítkem myši na tabulku sešitu. Chcete-li uložit obsah tabulky do čárkami odděleného textového souboru (rozšíření .csv), klepněte formát při výběru souboru podle zdroje dat (Data Source), nebo při importu souboru. a volbou Copy. Otevřete prázdnou stránku a volbou Paste vložíte tabulku výsledků do pravým tlačítkem myši a zvolte Save to file. Tento soubor je formátován tak, že může být přečten i v Market System Analyser (MSA) velikost pozice software jako soubor obchodů. V MSA vyberte WriteTrades

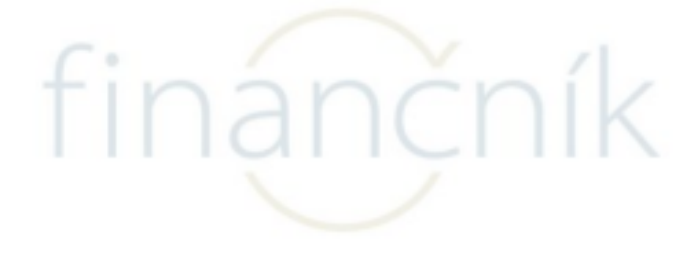

# **Kapitola 5 Použitá témata**

# **P**řehled

Základní kroky k používání Adaptrade Builderu byla nastíněna v sekci **Stručný návod** v kapitole 2 (Začínáme). Tato kapitola se ponoří do různých témat souvisejících s použitím o výkonnosti out-of-sample, faktorech, které ovlivňují čas sestavení a jak jej snížit, úvahy poté, co iste postavily strategii, časté otázky a různé tipy a rady pro stavbu strategie. Builderu, včetně vysvětlení zátěžového testování a analýzy Monte Carlo, včetně diskuse

# **Zát žové testování a analýza Monte Carlo ě**

Testování obchodní strategie na robustnost je často označováno jako citlivostní analýza nebo **zátěžové** testování. Základní myšlenkou je, co se stane, když jsou provedeny malé změny strategie, vstupních cenových dat nebo jiných prvků strategie a obchodního prostředí. Robustní strategie vykazuje proporcionální a poměrně tlumené reakce na tyto změny, zatímco strategie, která není robustní bude reagovat nepřiměřeně a někdy selže úplně, když přijdou malé změny vstupů nebo prostředí.

### Proč je to důležité?

Robustnost strategie je důležitá, protože trhy nikdy nezůstanou stejné. Vezměme si například strategie. Vstupy, například délka zpětného pohledu pro klouzavý průměr by mohla být optimální v back-testu, ale v budoucnu již nemusí být jiné hodnoty optimální. Jak se bude strategie chovat, když vstupy jsou již optimální? Jediný způsob, jak si odpovědět na tuto otázku je podívat se, jak se výsledky změní, když se změní vstupní hodnoty.

Robustnost se týká kondice strategie. Strategie by neměla být fit tak pevně na trhu během procesu vývoje, aby nemohla vydržet žádné změny trhu. Obecně řečeno, v testech lepší než vybavení, může být změněn trh, může být změněna strategie, nebo obojí. Strategie, která neustojí i relativně malé změny není robustní a je pravděpodobné, že selže. U takové strategie by nemělo být očekáváno, že bude v budoucnosti dobře pracovat.

### **Typy zát žového testování ě**

Existuje mnoho různých způsobů, jak může být strategie zátěžově testována. Změny mohou být provedeny samotnou strategií, nebo cenovými daty, na kterých jsou zpětně testovány. V obchodních nákladech můze byt měněna částka skluzu (slipáže), nebo mohou byt měněny velikosti pozice. V zásadě platí, že něco, co ovlivňuje zpětné výsledky zkoušek strategie, měňte. V Builderu jsou k dispozici následující tři typy zátěžových testů (viz **Vstupní data a nastavení**, v sekci Možnosti sestavení):

- 1. Změna vstupů strategie.
- 2. Změna cenových dat.
- 3. Změna startovního baru.

Důvody pro změnu vstupů strategie byly uvedeny výše. K dispozici jsou dvě možnosti nastavení náhodně měnit vstupní hodnoty. Jednou z nich je pravděpodobnost změny vstupu. Například, v případě, že pravdě podobnost je 10%, znamená, že je 10% pravdě podobnost, že bude vstup

změněn. Druhé nastavení je maximální procentní změna, která bude použita na vstup, který se změnil. Skutečná výše změny je náhodně vybrána mezi - Max a Max +, kde Max je maximální procentuální změna a může být v řádu 5% nebo 10%. Toto procento se vztahuje na rozsah hodnot pro každý vstup. Například, pokud délka zpětného ohlédnutí indikátoru se zvolí v rozsahu hodnot od 1 do 100, pak rozsah by byl 100. Je-li hodnota Max 10, procento náhodně vybrané změny je, řekněme,  $-3\%$ , což znamená, že hodnota  $-3$  (tj. 3% z 100), se pak přidá do původní vstupní hodnoty pro získání změny vstupní hodnoty.

Jedním ze způsobů, jak může být strategie lepší než fit, a proto robustní, je to hodí příliš blízko konkrétní ceny v back-testu. Například, v případě, že strategie vstupuje dlouho na stop a několik velký, výhodné obchody vstoupit na vysokou cenu dne, by se měl zvýšit červené vlajky. Jak by vypadaly výsledky, kdyby byl jeden velký tick nižší v tomto dnu? Pokud taková malá změna by zničila výsledek, pak tato strategie jasně není robustní. Technika zátěžových testů detekuje takovou přes-vybavení, aby detekovala náhodné změny jednotlivých cenových dat a vyhodnocovala výsledky.

K dispozici jsou dvě nastavení jak náhodně změnit cenová data. Jedním z nich je změna pravděpodobnosti změny ceny. Například, v případě, že pravděpodobnost je 50%, to znamená, že je 50% šance že cena - open, high, low, close každého sloupce se změní. Druhé nastavení je maximální procentní změna, která bude použita na cenu, která je měněna. Stejně jako v případě vstupů, skutečná výše změny je náhodně vybrána mezi -Max a  $+$ Max, kde Max je maximální procentní změna ceny. Hodnota Max je považována procento průměrného skutečného rozsahu za posledních 100 barů. Například, v případě, že průměrný skutečný rozsah (ATR) je 10 bodů a maximální procentní změna je 20%, pak změna množství je náhodně vybraná z čísel mezi -2 a 2 body. Řekněme, že skutečný počet je -1,25 bodů a zavírací cena je 1250,50. Upravená zavírací cena by pak byla 1249,25. Konečně, je možné, že změnou ceny zaniká cenu obvyklou objednávání, jako je snížení open, takže je pod low. Aby se zabránilo, že se ceny v případě potřeby upraveny po provedení změny, tak aby se ceny otevírali a zavírali v rozsahu high/low.

Poslední dostupná metoda zátěžového testování spočívá ve změně startovního baru. Je asi zřejmé, že dobrá strategie by se neměla rozpadnout při spuštění back-testu na jiném baru. Mohlo by být méně zřejmé, jak se to může stát. Vezměme si hypotetickou strategii, která vstoupí long na překřížený klouzavý průměr. To pak má obchod přesně pět barů před vystoupením z trhu. Ponecháme-li stranou vhodnost logiky, představte si, jestli obchodní historie může vypadat jako na cenovém grafu. Je-li klouzavý průměr vstupní podmínka a používá krátkodobý průměr překřížení nad dlouhodobým průměrem, je docela možné, že v trvalém up-trendu by vstupní podmínka mohla platit po dlouhou dobu, tj. short -dlouhodobý průměr by mohl být vyšší, než je dlouhodobý průměr mnoha barů v řadě.

V případě, že back-testy by byly zahájeny v průběhu tohoto období, první obchod na vstupu dalšího baru po startovním baru a každý obchod by trvat pět barů, kterou bezprostředně následuje další vstup, a tak dále. Nyní uvažujme, co by se stalo, kdyby startovní bar byl změněn. V případě, že startovací bar by byl například o jeden bar zpožděn, by se celá řada obchodů posunula o jeden bar doprava. Je docela možné, že některá z těchto sérií pěti-barových obchodů by byla mnohem výnosnější než jiná, v závislosti na tom, jak byl obchod v souladu s některým základním pěti-barovým trendem, který existoval. Tak, v závislosti na startovním baru, mohla být strategie vysoce zisková nebo nerentabilní, podle toho, kde se obchodovalo, když se ukončila. Možná to není v průběhu vývoje, že logika strategie měla tento typ závislosti na bar, zejména v případě složitějších typů logiky.

[www.financnik.cz](http://Www.financnik.cz/) / V případě zájmu o slevu na Adaptrade Builder napište na [tomas@financnik.cz](mailto:toas@financnik.cz) K testování vlivu startovacího baru, může se bar, na kterém je spuštěn back-test strategie měnit podle náhodného čísla zvoleného mezi 1 a N. Například, jestliže N je vybráno, aby se

300, bude startovní bar měnit tím, že přidá náhodně vybrané číslo v rozmezí 1 až 300 do počtu původních barů.

#### **Analýza Monte Carlo**

Různé vstupy, ceny a/nebo startovní bar s náhodnou částkou poskytují pouze jednu alternativu k porovnání s původními výsledky. Chcete-li získat úplnější obraz o tom, jak je strategie robustní, proces může být opakován mnohokrát vytvořením distribuce výsledků. Obecně lze říci, že proces kdy se náhodně mění vstupní proměnné ve velkém počtu iterací, aby se vytvořily statistické distribuce výsledků pro funkce, které závisí na těchto vstupech se nazývá analýza Monte Carlo.

V tomto případě je obchodní strategie funkce a vstupy funkce jsou vstupy strategie, a/nebo startovní bar. Opakováním zátěžového testu mnohokrát, se vytvoří více sad z výsledků obchodování. Abychom pochopili, jak proces Monte Carlo funguje, zvažte křivku vlastního kapitálu níže.

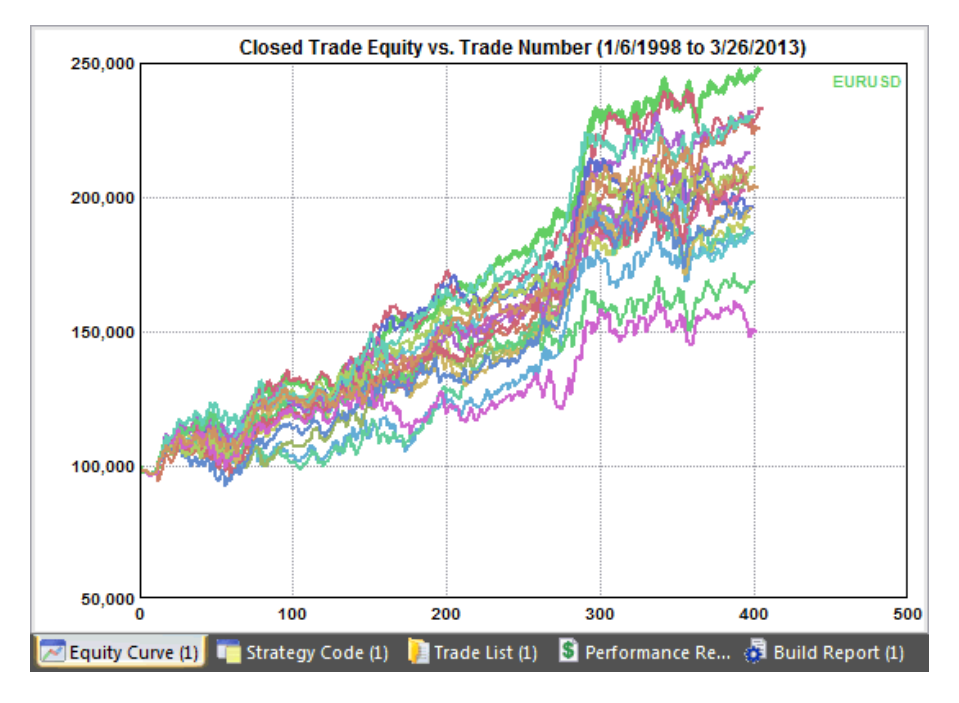

Každá křivka vlastního kapitálu znázorněna na obrázku odpovídá samostatnému zátěžovému testu. Spolu s původní křivkou, vykreslenou silnější zelenou čarou, existuje celkem 20 souborů dat. Celkový čistý zisk odpovídající každé křivce vlastního kapitálu je následující:

147855.00 133286.00 87771.00 92707.00 132149.00 88384.00 126019.00 96581.00 105466.00 102946.00 86753.00 96127.00

116611.00 68459.00 109427.00 96242.00 111020.00 50201.00 130076.00 104181.00

Nejvyšší hodnota, 147855 dolarů, odpovídá původnímu souboru cenových dat. Nejnižší hodnota e 50.201 dolar. Analýza Monte Carlo může být použita pro odhad pravděpodobného čistého zisku se zadanou jistotou vzhledem k různým výsledkům. Hladina spolehlivosti 95% je typická což znamená, že by 5% šance na zisk byla nižší než odhadovaná hodnota. Chcete-li získat hodnotu čistého zisku na 95%, je výše uvedený seznam seřazen od nejvyšší k nejnižší a hodnotou 95% až na konci seznamu. Ze seřazeného seznamu 20ti položek, je vybrána položka 19, která by měla čistý zisk \$68,459, což je druhá nejnižší hodnota v seznamu.

Tento výsledek lze interpretovat takto: jestliže generování náhodných cenových dat je reprezentativním druhem náhodných rozdílů očekávaných na trhu, pak za 95% času, může být čistý zisk, který se očekává přinejmenším \$68,459.

Builder použije stejný přístup ke všem výkonnostním metrikám sledovaným programem. V případě, že metrika je případ, kdy nižší hodnota je lepší, než maximální drawdown, je zvolena hodnota 95%, podobně jako v seznamu výše.

Stručně řečeno, zátěžové testy měří, jak je obchodní strategie robustní, což je indikace jeli strategie lepší. Výsledky zátěžových testů jsou analyzovány pomocí analýzy Monte Carlo, která umožňuje kvantifikovat výsledky a poskytuje odhad výkonnosti, který je obecně konzervativní (tj. méně příznivý) než výsledky back-testů na základě původních dat.

Je také možné použít zátěžové testování v Builderu jako součást vývojového procesu sestavení strategie. Namísto použití výkonnosti získaného z back-testování strategií na původních datech, lze výsledky analýzy Monte Carlo na 95% ze zátěžových testů použít při vývoji strategie.Na vrcholu populace budou strategie s nejlepšími výsledky analýzy Monte Carlo, které mají tendenci řídit populace do robustních strategií. Nevýhodou je, že pokud každá analýza Monte Carlo je založena na N simulacích, proces sestavení bude při použití tohoto přístupu trvat N-krát déle. Viz Možnosti sestavení v sekci **Vstupní data a nastavení**.

Spolu s testováním segmentu out-of-sample a jinými metodami popsanými v této příručce, zátěžové testy poskytují další nástroj, který pomůže identifikovat robustnost obchodní strategie a vyhnout se nadhodnocení. Jestliže jsou použity jako součást procesu budování strategie a/nebo hodnocení, mohou zátěžové testy pomoci vyřadit strategie, které jsou příliš citlivé na změny v obchodním prostředí, a které by mohly pomoci vyhnout se ztrátám a zvýšit pravděpodobnost úspěchu.

### **Výkonnost Out-of-Sample.**

Genetické programování (GP) je druh optimalizace. Většina systematických obchodníků je pravděpodobně obeznámena s parametrem optimalizace, ve které jsou optimalizovány vstupy do strategie. Na rozdíl od takového parametru optimalizace, GP optimalizuje strategie v obchodní logice. Nicméně, riziko přeoptimalizace, neboli "přetažení", je také problémem i pro GP, stejně jako je pro parametr optimalizace.

Obvykle se optimalizace provádí v rozsahu jednoho segment dat, buďto tzv. optimalizace insample segmentu a testováním na různých datech, nebo tzv. test segmentu out-of-sample. Přetažení je označováno jako problém optimalizace strategie, když segment in-sample vypovídá dobře ale nefunguje dobře na jiných datech včetně dat out-of-sample.

Špatná výkonnost segmentu out-of-sample je obvykle způsobena jedním z několika faktorů. Jedním Počet stupňů volnosti se rovná počtu obchodů minus počet pravidel a podmínek strategie, a určuje, jak úzce strategie odpovídá datům. Poskytované vstupy se přidávají pro každý parametr ve strategii; počet vstupů strategie může být použit jako proxy pro počet pravidel a podmínek. Například, pokud má strategie 100 obchodů a 10 vstupů, má 90 stupňů volnosti. Čím je více stupňů volnosti, tím méně je pravděpodobné, že strategie bude na trhu přeoptimalizováná a tím je pravdě podobnější, že výkonnost segmentu out-of-sample bude dobrá. z důležitých faktorů je tzv. Number of degrees-of-freedom (počet stupňů volnosti) v segmentu in-sample.

Počet stupňů volnosti může být zvýšen během procesu sestavení úpravou váhy pro počet obchodů a/nebo složitosti strategie. Všechny ostatní věci jsou stejné, zvýšení váhy výkonnosti pro počet obchodů vede ke strategiím s více obchody a proto s více stupni volnosti. Podobně, zvýšení výkonnostního koeficientu pro složitost metriky bude mít za následek strategie s méně vstupy, a který také zvýší počet stupňů volnosti.

Builder zahrnuje rovněž stupně volnosti do procesu sestavení prostřednictvím významu průměrný obchod. Měří statistickou významnost průměrného obchodu, to znamená, pravděpodobnost, že průměrný obchod bude větší než nula. Test je založen na počtu stupňů volnosti, ale je více kompletním měřítkem, zda je strategie v závěru lepší než samotný počet stupňů volnosti. Jedním ze způsobů, jak zlepšit výkonnost segmentu out-of-sample je použít významné metriky vygenerovaných strategií, které mají vysoký statistický význam. výkonnostní metriky. V builderu je "význam", založený na Studentově testu uplatňovaného na

Dalším důležitým faktorem, který ovlivňuje výkonnost segmentu out-of-sample je paleta tržních podmínek v segmentu in-sample. Obecně lze říci, že je to lepší optimalizace než data, která zahrnují širokou škálu tržních podmínek, například trendující trhy směrované nahoru a dolů v obdobích konsolidací, vysokou a nízkou volatilitu, atd. Čím je více rozmanitostí v segmentu in-sample, tím je větší pravděpodobnost, že strategie bude dobře pracovat i na jiných datech, včetně out-of-sample datech i při obchodování v reálném čase. Zatímco budoucnost nikdy přesně neduplikuje minulost, za předpokladu, že budoucnost (nebo out-of-sample data) je dostatečně podobná alespoň části segmentu in-sample, strategie by měla dobře fungovat i na nových datech.

Hodnota optimalizace přes řadu podmínek na trhu předpokládá, že dobrých výsledků je dosaženo aktivací jednotlivých částí segmentu in-sample. Jeden způsob měření je s korelačním koeficientem equity křivky, který měří, jak úzce se equity křivka blíží přímce. Pokud je equity křivka přímka, znamená to, že výkonnost je jednotná ve všech segmentech dat. Je zřejmé, že je to žádoucí, pokud cílem dosažení dobré výkonnosti přes tolik různých typů tržních podmínek je možné. Korelační koeficient pro strategie vytvořené Builderem může být zvýšen zvýšením váhy výkonnosti pro tuto metriku.

Bohužel, budou existovat případy, kdy i při vysoké hodnotě korelačního koeficientu blízké hodnotě 1, a široké škále tržních podmínek v segmentu in-sample, výkonnost segmentu out-of-sample bude špatná. Tato situace může nastat z několika důvodů. Za prvé, i v jednoduchých strategiích s několika parametry se v některých případech prosadí *šum* snadněji než *signál*.

Podle definice, šum je jakákoli část tržních dat, která signály nepřispívá k ziskovému obchodování. Zadruhé, dynamika trhu, na nichž je založena logika strategie (tj. signál) se může měnit v segmentu out-of-sample a dost negativně ovlivnit výkonnost. Někdy je to způsobeno zásadními změnami na trhu, jako je například přechod z parketového na elektronické obchodování. Nicméně, důvtipné změny, často souvisící s obchodováním paternů účastníky trhu, jsou také možné, zejména pro kratší časové rámce obchodování.

Pokud by se to zdálo být problémem, může být nejjednodušším řešením, přestavět strategii na strategii s novou obchodní logikou. Dalším možným řešením je zahrnout nejnovější data do segmentu optimalizace a otestovat si segment out-of-sample tak, že budete sledovat výkonnost v reálném čase. Ve většině případů, strategie, která má velké množství obchodů, s vysokou významnostní hodnotou a dobrou výkonností na segmentu in-sample, bude i nadále dobře plnit nějakou dobu po skončení optimalizace. Důležitější otázka je, jak dlouho to bude i nadále fungovat před potřebou opětovné optimalizace nebo přestavby. Tato otázka je diskutována dále v sekci **"Testování a optimalizace po procesu sestavení"**.

### **Doba sestavení**

Algoritmus GP je velmi výpočetně náročný. Existuje několik faktorů, které mohou ovlivnit čas potřebný k sestavení a vyhodnocení strategie:

- Délka souboru cenových dat. 10 letý soubor denních cenových dat pro měnu EURUSD má velikost 138k. Jeden rok 5 minutových dat pro trh E-mini S&P je deset krát delší. Doba generování je úměrná velikosti souboru, takže soubor, který je 10 krát delší bude obecně zpracováván přibližně 10 krát déle.
- Velikost populace a počet generací. Tyto parametry určují, kolik strategických simulací bude prováděno. Je prováděna jedna simulace pro každého člena populace pro každou generaci.
- **Hloubka stromu.** Toto nastavení částečně určuje složitost vstupních podmínek pro strategiích. Hodnocení strategií, které jsou složitější trvá déle.
- **Symetrie long/short.** Pokud short strana je zrcadlovým obrazem long strany, může Builder ušetřit čas a použít to při budování strategie. Strategie, v nichž se liší směrování long a short, jsou složitější a generování může trvat déle.
- Počet obchodů. Hodnocení strategií s velkým počtem obchodů trvá déle. Jeden faktor, který může vést k neobvykle velkému množství obchodů není určující pro adekvátní náklady na obchodování. S nulovými nebo malými obchodními náklady, velký počet velmi krátkodobých obchodů s velmi malými nebo dokonce nulovými hodnotami profit/loss nebudou mít negativní vliv na Ziskovost, například s nulovými obchodními náklady, by top strategie mohly mít tisíce obchodů, které vstupují a vystupují za stejnou cenu, což vede k nulové hodnotě profit/loss bez dopadu na ziskovost strategií. Aby se tomu zabránilo, určete vždy přiměřenou hodnotu pro obchodní náklady a/nebo zvolte na kartě Evaluation Options možnost Order Fill Rule, která používá rozdíl bid/ask,.
- **Úvahy o hardware a software**. Je zřejmé, že proces generování bude běžet rychleji na rychlejším procesoru. Algoritmus generování je paralelní zpracování algoritmu, kde mají výhodu vícejádrové procesory (multi-core). Čím více jader, tím lépe. Je také pravda, že pokud běží více programů společně na stejném počítači současně jako Builder, bude méně cyklů procesoru k dispozici pro Builder, a konstrukční proces bude trvat déle.

V závislosti na těchto faktorech může konstrukční proces trvat několik minut, několik hodin nebo i déle. Pokud se zdá že konstrukční proces trvá příliš dlouho, může být zrušen a znovu restartován v pozdější době. Chcete-li restartovat konstrukční proces později, ujistěte se, že jsou uloženy aktuální výsledky před ukončením programu výběrem položky Save Project v menu File. Před otevřením souboru, zrušte zaškrtnutí políčka Reset v boxu Build (karta Build Options). To bude instruovat program k inicializování populaci pomocí uložených strategií z předchozích sestavení. Builder uloží horní řadu strategií specifikovaných v Save Best Strategies setting na kartě Build Options.

musí být nastaven na velikost populace před počátkem sestavení. Tímto způsobem Builder uloží všechny populace za poslední ukončené generace. Poznamenejme, že alespoň jedna generace musí být dokončena, aby výsledky byly uloženy. Chcete-li restartovat konstrukční proces přesně tam, kde jste přestali, Save Best input

### **Testování a optimalizace po procesu sestavení**

Jak bylo uvedeno výše, genetické programování (GP) je proces optimalizace. Proto je důležité provádět testy segmentu out-of-sample na každé strategii, vygenerované programem, kterou máte v úmyslu obchodovat. Builder byl navržen tak, aby prováděl tyto výpočty automaticky. Všechno co musíte udělat, je rozhodnout, kolik dat se má použít pro testování segmentu in-sample a kolik pro testování out-of-sample. Jak již bylo zmíněno jinde, dobrý poměr dat segmentu in-sample k out-of-sample je nejčastěji mezi třemi a pěti ku jedné. Například, nastavení posuvníku na tabulce Markets na 80% in-sample je celkem rozumné.

Také mějte na paměti, že většina objektivních forem testů segmentu out-of-sample je založena na sledování v reálném čase, ve kterém se budete řídit strategii určitou dobu po optimalizaci a zaznamenávat výkonnost nových cenových dat, které jsou generovány v reálném čase. To by mohlo být provedeno v Builderu vložením nových cenových dat, nebo můžete sledovat strategii přímo v obchodních platformách.

Jiný přístup, kterému někteří obchodníci mohou dát přednost, je načíst jinou cenovou sérii do Builderu a vyzkoušet strategii pro tento soubor. To lze snadno provést přidáním dalšího trhu na kartě Markets. Po přidání nového trhu, zvolte strategii k vyhodnocení a futures wheat (pšenice) a otestovat ji na futures corn (kukuřice). Podobně, můžete vytvořit strategii na SPY ETF a otestovat strategii na různých large-cap akciích. Nicméně, mějte na paměti, že tento přístup je náročnější na vaše strategie a nemusí mít vždy přijatelné výsledky. vyberte Evaluate z menu Strategy. Například, můžete chtít vytvořit strategii pro Návrhy v předchozí sekci mohou být použity k vytvoření robustnějších strategií, které mohou mít větší pravděpodobnost vést si lépe na více trzích.

Kromě testování segmentu out-of-sample, mohou strategie generované Builderem být optimalizovány tradičním způsobem, tj. parametrem optimalizace. Jak již bylo uvedeno výše, vstup může být přidán ke každému parametru ve strategii. Těmto vstupům jsou přiřazeny hodnoty v průběhu GP procesu a jsou modifikovány mutačním operátorem, ale v některých případech může vést k dalšímu zlepšení optimalizovat tyto vstupy samostatně. To může být provedeno v TradeStation pomocí vestavěné genetické optimalizace v TS 8,5 nebo novější. Chcete-li nastavit rozsah pro každý vstup, viz nastavení na kartě Strategy Options v Builderu. Například, pokud vstup reprezentuje násobek průměrného skutečného rozsahu (ATR), můžete použít rozsah hodnot v rámci ATR v násobcích parametru v sekci Ranges. Stejně tak, pokud vstup je po zhlédnutí v délce pro cenový patern, můžete použít rozsah hodnot po zhlédnutí podle Price Patterns (Cenové paterny). Stejně jako u GP, kterékoliv výsledky generované z optimalizaci vstupů strategií by měly být testovány na segmentu out-of-sample.

Další významnou otázkou, týkající se testování a optimalizace po procesu sestavenít je sledování strategie během obchodování v reálném čase a re-optimalizace nebo opětovné sestavení je-li to nutné. Jak bylo uvedeno v sekci o výkonnosti segmentu out-of-sample, může se dynamika trhu změnit tak, že logika strategie již nemusí fungovat. To bude mít tendenci stávat častěji u strategií, které jsou optimalizované na kratší časové rámce. Nicméně, výkonnost může začít klesat kdykoli u jakékoli strategie, bez ohledu na jejím zpětném testovány výkonnosti (backtesting) nebo jak dlouho byla úspěšně použita v reálném čase obchodování. To je prostě jedním z rizik obchodování.

Chcete-li toto riziko znát, může být výkonnost sledována v předcházející historií obchodů a srovnávána s dlouhodobou průměrnou výkonnosti strategie. Tento přístup je někdy jen statistické řízení procesu, který je metodou používanou při výrobě, aby se zijstilo

zda výrobní postupy zůstávají v předepsaných mezích chyby. V souvislosti s obchodováním, můžete například, vypočítat procento vítězných obchodů pro většinu posledních 30 obchodů a toto procento pak aplikovat na celou obchodní historii. Jestliže úspěšnost za poslední období se odchyluje od dlouhodobého průměru o více než dva nebo tři standardní odchylky, může být strategie přestavěna nebo re-optimalizována. Kterákoliv výkonnostní metrika by mohla být použita pro tento výpočet, včetně průměrného faktoru zisku obchodu a tak dále.

Pokud strategie začne vykazovat klesající výkonnost, může být řešením znovu optimalizovat i vstupy do TradeStation, nikoliv rekonstrukce v Builderu. Pokud to nefunguje, může být vždy postavena v Builderu nová strategie.

## **Č asté otázky**

### **V některých případech výsledky zobrazené Builderem v zobrazovacích panelech strategií se neshodují**  $s$  výsledky, když jsem spustil strategii v mé obchodní platformě. Co se děje?

Existuje několik možných vysvětlení. Jednou z možností je, že se datum pohybuje v rozsahu na ceně sérií a liší se mezi Builderem a obchodní platformou. Je také důležité, aby "Maximum number of bars study will referencet" v TradeStation ((Format Strategies, Properties for All) v MaxBarsBack byly hodnoty uvedené v tabulce. Performance V MultiCharts, hodnota je uvedena ve Format Signal, bude Properties ("Maximum number of bars study wil reference "). To zaručí, že výpočty začnou na správném baru. Také si všimněte, že Builder odečte náklady obchodování jen jednou za obchod, vzhledem k tomu, že TradeStation strhává náklady "per side" (Na každé straně). Například, pokud vaše obchodní náklady jsou v Builderu nastaveny na 25 dolarů, v TradeStation by měly být nastaveny na 12,50 dolarů.

Pokud strategie použije znovu stejné jméno v editoru strategií vložením kódu strategie na kód pro stávající strategii, bude nutné obnovit vstupní hodnoty před spuštěním back-testu. Jinak může dojít k tomu, že obchodní platforma se pomocí předchozí strategie spustí se vstupními hodnotami nové strategie. V TradeStation, odstraňte strategii z grafu a znovu ji vložte pro obnovení vstupních hodnot. V MetaTraderu 4, nastavte vstupní hodnoty kliknutím na tlačítko **Vlastnosti strategie** v okně testeru a klepnutím na tlačítko **Načíst** na kartě vstupy.

MetaTrader automaticky spustí výpočty indikátorů tak, že první bar obchodování je na prvním baru který zadáte. To znamená, že nemusíte zadávat hodnotu "max bars back". Nicméně je obtížné sladit počáteční datum Builderu s MetaTraderu. Někdy může být bar, na kterém se začnou dělat výpočty podstatně rozdílný. Například, pokud obchodování začne o dva bary dříve v MetaTraderu než v Builderu a každý obchod bude trvat přesně pět barů, může každý obchod začínat a končit o dva bary dříve v MetaTraderu, což by mohlo významně ovlivnit výsledky.

V MetaTraderu 4 je určen minimální rozdíl ceny k aktuální ceně k určení, zda může být příkaz umístěn. Pokud čekající příkaz (stop nebo limit) je příliš blízko aktuální ceny v době, kdy je umísťován, příkaz bude zamítnut. To je založeno na tom, že není dostatek času na umístění v pořadí jak se trh pohybuje k ceně příkazu. Builder neodmítne takové příkazy, které mohou někdy způsobit nesoulad v back-testingu mezi Builderem a MetaTraderem 4.

Dalším zdrojem rozdílu je když MetaTrader vyžaduje indikátor accumulation/distribution. Hodnoty tohoto indikátoru závisí na baru, na kterém začínají výpočty. Zatímco vy můžete zadat počáteční a koncové datum pro strategii, jsou indikátory v MetaTraderu vyhodnoceny na začátku dostupných dat. To znamená, že hodnoty akumulace/distribuce mohou být velmi rozdílnější v MetaTraderu než v Builderu.

V TradeStation, dalším možným zdrojem rozdílu je, jak Builder a TradeStation používají intraday data objemů obchodů. Pokud vaše strategie využívá objem v indikátoru pro jeden

vstupní nebo výstupní stav a vaše cenová data jsou intraday data, může TradeStation používat pouze "up volume", než celkový (up plus down) objem. Na kartě Markets v Builderu, v okně Price File Format je možnost (klikněte na tlačítko Format) v sekci "Set the volume to the sum of up-tick and down-tick volumes". Zkuste změnit tuto volbu a pak znova vyhodnoť te strategii pomocí příkazu Evaluate v menu Build.

Pro obchodování Forexu, jeden zdroj nesouladu je tzv. "roll over credit", který TradeStation počítá na devizových obchodech. To je v současné době mimo oblast působnosti Builderu. Ve většině případů jsou tyto úvěry malé částky, které nemají podstatný vliv na celkové výsledky.

Mimoto, i se všemi správnými nastaveními, mohou být malé rozdíly. Mnohdy se jedná o výsledek při zaokrouhlení chyby a jiné malé rozdíly, které jsou nevyhnutelné. Například, pokud oscilátor je srovnáván s fixní hodnotou, například 80,0, s použitím operátoru méně nebo rovno  $(\leq=)$ , může být bar, kde se hodnota vypočítává přesně 80,0 v Builderu, ale jako 80.0000001 v TradeStation. Tento zdánlivě nevýznamný rozdíl může mít za následek obchod, který není brán v TradeStation, ale je přijat v Builderu. To by mohlo ovlivnit následující obchody protože přítomnost nebo nepřítomnost obchodu může buď zabránit přijetí nebo povolení jiné realizace. Častěji se rozdíly objeví pouze v prvních několika obchodech a zmizí, když jsou hodnoty indikátorů méně ovlivněny startovacími podmínkami.

### **Když jsem se pokusil spustit strategii v TradeStation, dostal jsem chybové hlášení "Tried to reference more bars than allowed by current Max bars back setting. " V MultiCharts, je chybové hlášení "Tried to reference back more bars than allowed by current MaxBarsBack setting."**

Nastavení počtu barů zpět (MaxBarsBack) v TradeStation i MultiCharts odkazuje na počet barů potřebných ke spuštění výpočtů. Musíte nastavit hodnotu uvedenou v Builderu ve výkonnostních tabulkách pod MaxBarsBack. Stejná hodnota je zařazena také v bloku pro komentáře v horní části kódu strategie. V TradeStation, zadejte hodnotu v rámci "Maximum number of bars study will reference" ve Format Strategies, Properties for All. V MultiCharts, je zadaná hodnota pod Format Signal, Properties ("Maximum number off bars study will reference"). To zaručí, že výpočty začnou na správném baru.

### Vybral jsem příkaz exit end-of-day, ale moje obchody nejsou při výstupu na konci dne v v reálném čase obchodování. Co mám dělat?

Za prvé, typ příkazu exit end-of-day v MetaTraderu není k dispozici. Pro MetaTrader strategie by měla být možnost "Exit after" na kartě Strategy Options k použítí k opuštění intraday strategie na konci dne nebo v určitém čase. Pro TradeStation a MultiCharts, typ "Exit end-of-day", na kartě Order Types v Builderu způsobí, že program zahrne příkaz SetExitOnClose do strategií. Tento příkaz je většinou pro účely back-testingu (zpětné testování). Při obchodování v reálném čase, to způsobí že tržní příkazy budou generovány na konci poslední svíce aktuální relace. Nicméně, v době kdy je příkaz odeslán, trh je již uzavřen, takže příkaz již nebude vyplněn. Řešením je technika, kterou někteří obchodníci používají je definovat vlastní relace, která končí několik minut před ukončením aktuální relace. Pak příkaz SetExitOnClose bude mít čas pro ukončení vaší pozice před koncem aktuální relace (session). Stačí jen, aby jste se ujistil že je správně nastaven čas ukončení relace v Builderu pro vlastní relace a samozřejmě, že graf v TradeStation/MultiCharts má použity stejné vlastní relace jako v Builderu, aby se předešlo rozdílům mezi výsledky v Builderu a těmi v TradeStation/MultiCharts.

Jednodušší postup je použití možnosti "Exit after" na kartě Strategy Options. Nastavte čas alespoň jednoho baru před koncem relace. To povede k výstupu před koncem relace.

### Chci, aby mé strategie měly menší ztráty. Jak mohu dostat těsnější stopy v Builderu?

Pokud nastavené stopy jsou příliš velké, nejjednodušším řešením je snížit maximální velikost stopu na kartě Strategy Options. Pro ATR stopy, když chcete snížit velikost max ATR Multiple, která řídí rozsah hodnot používaných pro definování velikosti stopů ATR. Můžete také nastavit cíl pro Max Loss metriku. Například, pokud chcete povolit více než 9 bodů ztrátu obchodů v trhu E-mini S&P, můžete nastavit cíl metriky pro Max Loss na 450 dolarů (tj. 9 bodů x 50 dolarů za bod). Případně, můžete zkusit i Ave Mae (maximum adverse excursion) v cílovém sestavení. Ave MAE je měřítkem pro intra-trade drawdown. Je zde také metrika Max MAE (maximální hodnota MAE pro všechny obchody).

Pokud je problém, že jste nedostal ochranné stopy ve vašich strategiích, můžete vložit libovolně vybrané výstupy ve všech strategiích. Chcete-li vložit ochranný stop, stačí vybrat ochranný stop v sloupci "Include" na kartě Order Types.

### Proč se obchoduje exit kolem času, když jsem volbu nastavil na možnost "Exit after"?

Volba Exit time vám umožňuje nastavit výstupní čas pro vaše obchody. Pokud se například, nastavi čas na 15:00, bude logika strategie upravena tak, aby výstupy uskutečnila po uplynutí této doby. Nicméně, je důležité mít na paměti, že časové označení svíc je obvykle čas kdy se svíce zavře. Například, pokud používáte 30 minutové svíce, čas svíce (bar time) 15:30 znamená že svíce zavírá v 03:30. Vzhledem k tomu, že je to 30 minutová svíce, znamená to, že se otevře v 15:00. Možnost exit time způsobí výstup z obchodu na další otevřené svíci, pokud čas aktuální svíce je větší nebo roven výstupnímu času. Takže pokud jste zadali čas výstupu 15:00, bude obchod uzavřen při otevření svíce 3:30 pm (za předpokladu, 30 minutových svíc). Čas výstupu bude uveden jako 3:30 pm, protože je to časové označení svíce, ale skutečný čas bude chvíli po 3:00 pm, což odpovídá otevření svíce v 15:30.

Také mějte na paměti, že obchodní strategie může obchodovat pouze svíce cenových dat, které má k dispozici. Pokud jste použili 60 minutové bary, které končí na sudou hodinu (např. 14:00, 15:00, 16:00, atd.), a specifikovali čas výstupu 15:15, vaše obchody nekončí na 15:15, protože neexistuje žádný bar s té doby. V tom případě by byl výstup z obchodu nastal po otevření svíce 17:00, okamžik po 16:00 prn.

Pokud data byla exportována z MetaTrader 4, čas baru je čas otevření baru. Nicméně, logika pracuje stejným způsobem, jak je popsáno výše, a výsledky by měly být stejné na stejných výstupně-časových (exit-time) hodnotách.

### Specifikoval jsem ne více než tři vstupy za den, ale dostat čtyři. Proč?

Možnost omezit počet vstupů za den používá funkci EntriesToday EasyLanguage nebo ekvivalentní funkce pro MetaTrader 4. Kód strategie zkontroluje, zda aktuální hodnota je nižší než zadaný limit před uvedením příkazu. Je však možné, stále ještě umístit dva příkazy jeden long a jeden short pokud jsou splněny obě vstupní podmínky, a to buď jedna nebo obě mohou být vyplněny, v závislosti na trhu. To znamená, že byste mohli dostat až dva vstupy, pokud jsou oba příkazy umístěny, což by mohlo mít za následek až čtyři vstupy pro daný den.

#### **Proč se někdy zdá, že Builder nahrazuje moji top strategii během procesu sestavení?**

Program nikdy nenahrazuje top strategii v populaci. Nicméně, po nových strategiích které jsou přidány, top strategie se mohou změnit, což znamená, že na top strategii z předchozí generace již nemusí být top strategie v současné generaci. Strategie nahrazuje v každém kroku člen vybráný jako nejméně fit člen mezi malým počtem náhodně vybraných členů. Počet těchto členů je uveden v tzv. turnajové velikosti, což může být změněno na kartě Build Options. Pro snížení pravděpodobnosti, že jedna z top strategií

může být nahrazena, můžete zvýšit velikost turnaje. Výchozí velikost je 2. Zvýšit ji o velký počet se nedoporučuje a může snížit výkonnost strategie.

### Proč je většina mých závěrečných strategií stejná?

Pokud mnoho nebo všechny vaše konečné strategie jsou stejné nebo podobné, pravděpodobně budete muset snížit počet generací. Po několika generacích, bývají výsledky často konvergentní, což vede k duplicitě strategií. K tomu může také dojít, pokud je nedostatečná rozmanitost ve výchozí populaci. Chcete-li získat více možností v počáteční populaci, buď zvyšte velikost populace nebo se ujistěte, že sestavení sady (indikátorů a příkazů) nebylo příliš omezeno tím, že bylo odstraněno příliš mnoho položek. To může být také zvýšeno rozmanitosti finálního souboru strategií zvýšením mutační rychlosti a snížením míry křížení.

### Jak poznáte. kdy je strategie rozbita a potřebuje být přestavěna a znovu optimalizována?

V závislosti na trhu, časovém rámci a dalších faktorech, je vždy možné, že obchodní strategie přestane pracovat na nějakém místě a musí být přestavěna a znovu optimalizována. Uživatelská příručka obsahuje sekci o tomto tématu. Jeden z přístupů zahrnuje sledování koncové charakteristiky strategie a provede přestavbu nebo re-optimalizaci, když se výsledky začnou významně lišit od dlouhodobých průměrů. Jednodušší přístup je sledovat equity křivku a sledovat odchylky od lineární výkonnosti. Pokud strategie potřebuje být přestavěna, je snadnější Builderem vytvořit novou strategii, tak jak byla vyvinuta původně.

Jeden bod mějte na paměti: Pokud se pokusíte znovu optimalizovat hodnoty parametrů strategie před startem strategie s horší účinností, není důvod si myslet, že dostanete jiné výsledky (za předpokladu, že je již optimalizovaná). Jen v případě, že strategie byla neúčinná je pravděpodobné že by při optimalizačním procesu, našla lepší hodnoty parametrů, než ty, které již našla při poslední optimalizaci.

### **Má zm na nastavení b hem sestavení ovlivnit proces sestavení? ě ě**

Ne. Jakékoli změny provedené v nastavení, jako je například budování cílů nebo strategických možností, nemají žádný vliv na průběh sestavení. Nicméně, pokud jste stopnul sestavení a znovu jej restartujete, změny, které jste provedl budou vybrány a použity v nových sestaveních.

### **Když jsem sestavil svoji MT4 strategii, mám varovné zprávy o funkcích, které**  byly odstraněny ze souboru. Je zde něco špatně?

Ne. Tyto zprávy mohou být bezpečně ignorovány. Vložený soubor pro MetaTrader 4 obsahuje funkce pro všechny možné typy příkazů. Každá strategie vytvořená Builderem může potřebovat jiné. Nejednotné strategie budou používat všechny možné typy příkazů, takže kompilátor MT4 odstraní funkce pro typy příkazů, které nejsou použity. Varování jsou jen upozornění, že ty funkce byly odstraněny ze zkompilovaného kódu strategie. Funkce nebyly odstraněny ze souboru náhodně.

### **Tipy a rady**

Nejlepší způsob jak se stát úspěšným ve využívání Adaptrade Builderu je strávit nějaký čas jeho používáním že jen kombinace vah a cílů, vytvářejí funkční výsledky, které si přejete. s cílem vytvářet strategie. Neočekávejte, že každý proces generování strategii bude mít vlastnosti, některé z výkonnostních vah a znovu generovat. Nicméně brzy zjistíte. které splňují vaše požadavky. Je nejpravdě podobnější, že po prvním spuštění, budete chtít nastavit

Následující rady a tipy pro vytváření strategií Adaptrade Builderem vám mohou pomoci dojít k lepším strategiím v kratším čase. Některé z těchto návrhů byly také uvedeny v předchozích kapitolách.

dlouhé časové periody, jako je několik let, může být obtížné najít a použít více dní na generování. Lepší přístup může být vygenerovat strategii pro kratší časovou periodu a být připraven na obnovu strategie každých pár měsíců, aby udržela krok s měnící se dynamikou trhu. **Dobré strategie jsou úspěšné v intradenních intervalech**, jako je 1 minutový nebo tickový bar. Pro

**Možnost odstranění indikátorů příkazů typu and/or ze souboru je určena k** 

umožnění uživatelům se specifickými preferencemi pro nebo proti konkrétní strategii omezit nastavené sestavení na požadované prvky. Odstranění příliš mnoha položek ze sady sestavení může snížit pravděpodobnost nalezení vhodné strategie.

**Komplexnost váhy m že být použita ke "zrušení vazeb" mezi strategiemi ů** , které poskytují stejné výsledky testů s různým počtem vstupů. Nastavením této váhy na relativně malou hodnotu může pomoci udržet vstupní podmínky pro obdržení mnoha podrobností.

odchylka obchodů, a dostatečný počet obchodů. nejméně 95% je obecně žádoucí. To znamená adekvátní průměrná velikost, nízká standardní I když nepoužíváte váhu statistické významnosti, hodnota

vyrovnaná v cenové historii. Nižší hodnoty se často označují jako extended flat (rozšířená plocha) Korelační koeficient nejméně 0,9 pomůže zajistit, že výkonnost je poměrně nebo down periods.

Pokud budete mít program spuštěný přes noc nebo, když není monitorovan pro rozšířenou časovou periodu, použijte možnost "Rebuild on out-of-sample performance", aby program pokračoval v práci, pokud nenajde zpočátku dobré výsledky.

Nastavení na kartě Build Options pro Crossover PCT, Mutation Pct, Tree Depth (hloubku stromu), a Nicméně, neváhejte experimentovat s jinými hodnotami. Turnajová Velikost, lze považovat za pokročilé nastavení. Výchozí hodnoty jsou obvykle dostačující.

protože snižuje počet různých tržních podmínek, které musí být upraveny **Omezení počtu vstupů za den** může často zlepšit výsledky pro intraday strategie, na jednotnou strategii.

zvažte nastavení počtu generací na nulu, a uložte celou populaci. GP proces se zastaví jakmile je počáteční populace náhodně vygenerována. Pak můžete uspořádat OOS výsledky podle čistého zisku a uvidíte, kolik členů z původní populace je ziskových. Čím více ziskových výsledků, které uvidíte z těchto náhodně generovaných členů, tím větší pravděpodobnost je, že budete mít dobré výsledky i z procesu sestavení. **Chcete-li získat cit pro to, jak t žké bude najít životaschopné strategie pro váš trh ě**

### **Chcete-li maximalizovat šanci najít životaschopné strategie, je obvykle nejlepší za ít s č** nejobecnějším souborem strategických možností a zúžit možnosti pouze po zjištění dobrých

řešení. Například, start s možnosti symetrie nezaškrtnutou (off), může obdržet různé vstupní podmínky a typy obchodních příkazů long a short. Za předpokladu, že budete experimentovat, zkuste v případě potřeby, možnost uplatněním symetrie zjednodušit logiku.

odstraňovat vstupní podmínky tak, že zůstane pouze logika ve vstupech samotných příkazů. **Chcete-li najít nejjednodušší možné strategie**, nastavte tree depth (hloubku stromu) na nulu. To bude účinně

Při výběru sestavení metriky, mějte na paměti, že některé metriky jsou v jiném vzájemném vztahu. Například, průměrná velikost obchodu souvisí s počtem obchodů. Pokud nastavíte

hodnotu váhy pro průměrný obchod, budete pravděpodobně končit s méně obchody. Podobně, jako

drawdown a korelační koeficient se vztahují k přímosti (linearitě) equity křivky.

[www.financnik.cz](http://Www.financnik.cz/) / V případě zájmu o slevu na Adaptrade Builder napište na [tomas@financnik.cz](mailto:toas@financnik.cz) Podobně by mohly minimalizovat průměrnou ztrátu obchodu tam kde mají tendenci ke zkreslení výsledků

směrem ke strategiím s malým průměrným obchodem (tj., když zisky a ztráty jsou menší), nebo proti strategiím s vyšším faktorem zisku.

výstupem. Minimalizace Ave Mae nebo Max Mae může vést k posíleným stopům. To může být dobrým cílem sestavení, pokud máte problémy s obchodními strategiemi, které mají velké otevřené ztráty, i když obchody obvykle končí ziskem. **Maximální nepříznivá exkurze (MAE)** vám řekne, jak daleko jdou obchody proti vám před

### Při sestavování nastavení metrik, je obvykle nejlepší začít s malým počtem metrik

na př. tři nebo čtyři. Výchozí volby jsou často dobrým výchozím bodem. Po několika generacích, zkontrolujte pracovní výsledky a přidejte nebo odeberte metriky, změňte váhy, a přidejte nebo odebertet cílové hodnoty, aby došlo k nápravě nedostatků, které vidíte na vykázaných výsledcích. Inkrementální přístup funguje obvykle lépe, než nastavení sestavení metriky najednou a nechat proces sestavení běžet delší dobu bez zásahu.

finánčník

# **Kapitola 6 Menu Commands (Příkazy)**

## **Příkazy v menu File**

### **Menu File v Adaptrade Builderu nabízí následující p íkazy: ř**

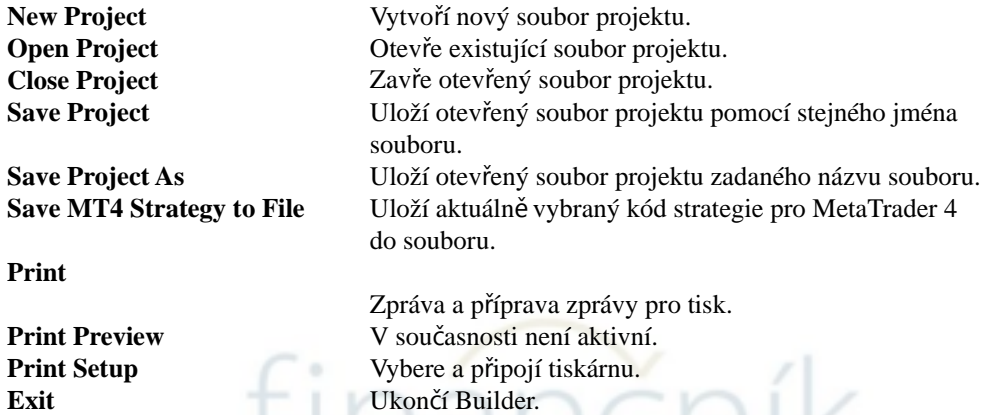

Většina příkazů v menu File bude nepřístupná, v průběhu procesu sestavení.

### **New Project**

Pomocí tohoto příkazu vytvoříte nový soubor projektu v Builderu. Nový projekt bude prázdný, a všechny vstupní nastavení budou nastaveny na výchozí hodnoty. Pokud soubor projektu je v současné době otevřen, budete vyzváni k uložení je-li to nutné, než nový soubor projektu je inicializován.

**Open Project**  Můžete otevřít existující soubor projektu příkazem

Pomocí tohoto příkazu otevřete existující soubor projektu. Tyto dokumenty mají příponu .gpstrat, např. MyBuilderFile.gpstrat.

**New File** Následující možnosti umožňují určit, který soubor bude otevřen: Můžete vytvářet nové soubory projektu příkazem

### **File Name**

Určuje soubor, který chcete otevřít. Toto pole uvádí soubory s příponou vybranou v pull-down menu vpravo od tohoto pole.

### **Files of Type**

Určuje typ souboru, který chcete otevřít. Builder vytvoří a otevře soubory typu .gpstrat. I když vyberete v tomto boxu "All Files", lze otevřít pouze soubory typu .gpstrat.

### **Close Project**

Pomocí tohoto příkazu zavřete soubor projektu. Po zavření souboru projektu, Builder vás vyzve k uložení dokumentu, jestliže má některé změny neuloženy. Po uzavření souboru projektu, je aktuální projekt inicializován, jako kdyby byl vybrán příkaz New Project.

[www.financnik.cz](http://Www.financnik.cz/) / V případě zájmu o slevu na Adaptrade Builder napište na [tomas@financnik.cz](mailto:toas@financnik.cz)
#### **Příkaz Save Project**

Pomocí tohoto příkazu uložíte aktivní projekt s jeho aktuálním názvem souboru a adresářem. Když váš soubor projektu. Chcete-li změnit název nebo adresář existujícího dokumentu před ukládáte dokument poprve. Builder zobrazí okno Save As takže můžete pojmenovat jeho uložením zvolte příkaz Save Project as .

#### **Příkaz Save Project As**

takže si můžete pojmenovat dokument. Pomocí tohoto příkazu uložíte a pojmenujete aktivní projekt. Builder zobrazí okno Save As

Chcete-li uložit projekt s existujícím jménem a adresářem, použijte příkaz Save Project.

#### **Okno File Save As,**

Následující možnosti umožňují určit název a umístění souboru, který se chystáte uložit:

#### **File Name**

Určuje název souboru pro uložení dokumentu s jiným názvem. Builder přidá příponu která určí typ podle Save As

#### **Příkaz Save MT4 Strategy to File**

Pomocí tohoto příkazu uložíte aktuálně vybraný kód strategie pro MetaTrader 4 do souboru .mq4 .

#### **Příkaz Print Setup**

Pomocí tohoto příkazu vyberete tiskárnu a připojení tiskárny. Tento příkaz otevře okno Print Setup.kde zadáte tiskárnu a její připojení.

#### **Okno Print Setup**

Následující volby umožňují zvolit cílovou tiskárnu a její připojení.

#### **Printer**

Určuje tiskárnu, kterou chcete použít. Vyberte výchozí tiskárnu, nebo zvolte jinou konkretní možnost a vyberte jednu z aktuálních nainstalovaných tiskáren uvedených v panelu. Nainstalujte porty a připojení.

**Orientation**

Určuje na výšku nebo na šířku

#### **Paper Size (Velikost papíru)**

Určuje velikost papíru, na který má být dokument vytištěn.

#### **Paper Source (Zdroj papíru)**

Určuje zásobník pro zdroj papíru, protože některé tiskárny nabízejí více zásobníků pro různé zdroje papíru.

#### **Properties (Vlastnosti)**

Zobrazí se okno, kde si můžete vytvořit další volby o tisku, které jsou specifické pro typ tiskárny, kterou jste vybrali.

#### $Network (Sít)$

Klikněte na toto tlačítko pro připojení do síťového umístění, přiřazení nové písmeno jednotky.

#### **1, 2, 3, ...Command (P íkaz) ř**

Pomocí čísel a názvů souborů které jsou uvedeny v dolní části menu File, otevřete posledních desei dokumentů, které jste již zavřel. Vyberte číslo, které odpovídá dokumentu, který chcete otevřít.

#### **P íkaz Exit ř**

Pomocí tohoto příkazu ukončite relaci Builderu. Builder vás vyzve k uložení otevřeného dokumentu, pokud obsahuje neuložené změny.

## **P íkazy menu Edit ř**

#### **V menu Edit Adaptrade Builder nabízí následující p íkazy: ř**

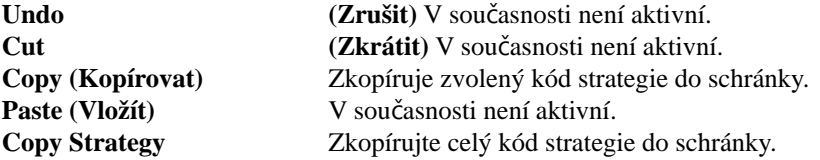

#### **Copy Command**

Pomocí tohoto příkazu zkopíruejte část kódu strategie, která je aktuálně vybrána v panelu Strategy Code do schránky. Zvolený kód se zkopíruje do schránky v textovém formátu.

#### **Copy Strategy Command (Příkaz kopírovat strategii)**

Pomocí tohoto příkazu zkopírujete celý kód strategie uvedený v panelu Strategy Code do schránky v textovém formátu.

### **Příkazy menu View**

#### **Menu view nabízí následující p íkazy: ř**

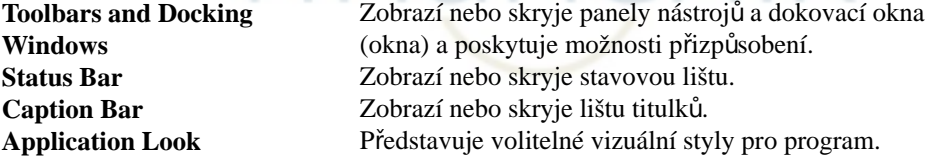

#### Příkaz Toolbars and Docking (Panely nástrojů a dokovací příkazová okna)

Pomocí tohoto příkazu můžete zobrazit nebo skrýt panel nástrojů, který obsahuje tlačítka pro některé z nejvíce (tabulí) v Builderu. Zaškrtnutí se zobrazí vedle položky,která je zobrazena. běžně používaných příkazů v Builderu, jako je je File Open a zobrazení nebo skrytí dokovacích oken

čník

Viz lištu panel nástrojů níže pro pomoc pomocí panelu nástrojů.

#### **Toolbar (panel nástrojů)**

Panel nástrojů je zobrazen v horní části okna aplikace, pod lištou menu. Portfolio (About, Help). Umístění kurzoru myši nad tlačítko (bez kliknutí) zobrazí stručný popis tlačítka. Malé, dolů smerované tlačítko na pravém okraji panelu nástrojů poskytuje možnosti pro přidání nebo odebrání tlačítek na panelu nástrojů a prootevření menu Customize (vlastní)-(viz níže). Panel nástrojů poskytuje rychlí přístup pomocí myši k ovládání funkcí menu (New, Open, Save) a Help

okna příkaz z menu View. Chcete-li zobrazit nebo skrýt panel nástrojů, zvolte standardní položku z panelu nástrojů a dokovacího

#### **Customize.. (vlastní)**

Pomocí tohoto příkazu můžete přizpůsobit nabídky, panel nástrojů a klávesové zkratky.

#### **P íkaz Status Bar ř**

Pomocí tohoto příkazu můžete zobrazit nebo skrýt stavový řádek, který popisuje akci za prováděnou vybranou položku menu nebo depresivní tlačítko na panelu nástrojů. Zaškrtnutí se zobrazí vedle položky menu, když je zobrazena ve stavovém řádku. Viz níže nápovědu Status Bar pro použití stavového řádku.

#### **Status Bar (stavový ádek) ř**

Stavový řádek se zobrazí v dolní části okna. Chcete-li zobrazit nebo skrýt stavový řádek, klepněte na tlačítko Status Bar v menu View.

Levá část stavového řádku obsahuje akce položek menu, kterými pomocí kláves se šipkami můžete procházet nabídkami. Tato oblast podobně zobrazuje zprávy, které popisují akce tlačítek na panelu nástrojů, které jsou vybrány, před jejich aktivací Pokud po zobrazení popisu tlačítka na panelu nástrojů, se rozhodnete neprovést příkaz, pak uvolněte tlačítko myši zatímco je kurzor mimo tlačítka panelu nástrojů.

Pravé oblasti stavového řádku signalizují, které z následujících kláves jsou vypnuty:

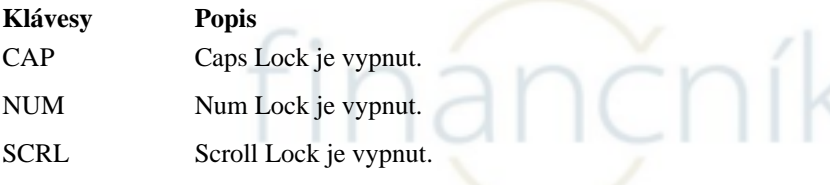

Na levé straně indikátorů je řádek Memory Usage, který ukazuje procento celkové dostupné paměti počítače, která je používána v současné době.

#### **Příkaz Caption Bar**

Pomocí tohoto příkazu můžete zobrazit nebo skrýt lištu titulku. Caption Bar je oblast pod panelem nástrojů obsahující tlačítko Build. Po kliknutí na tlačítko Build, setlačítko změní na "Cancel" (storno). Kliknutím na tlačítko Cancel, se zastaví sestavení nebo hodnocení procesu a změní se tlačítko zpět na "Build".

#### **Příkaz Welcome Screen**

Pomocí tohoto příkazu se zobrazí úvodní obrazovka. Úvodní obrazovka se normálně zobrazuje při startu programu a obsahuje informace, které vám pomohou začít používat program. Možnosti na úvodní obrazovce jsou: tlačítko pro otevření příkladu souborů, tlačítko Quick Start Steps, témata nápovědy a tipy na používání programu. Aby se zabránilo zobrazování obrazovky při startu Builderu, klikněte na políčko "Don't display this screen at startup".

Kliknutím na některý ze tří označených tlačítek, například Exaple Projects se otevře odpovídající soubor projektu (.gpstrat) a zobrazí doprovodný text v textovém poli. Pokud Builder byl instalován v jiné složce než výchozí, vložené během instalace, bude třeba zvolit jiné uístění, na příklad Exaple Projects. Ve výchozím nastavení jsou příklady projektů uloženy v Examples Projects v instalační složce Builderu. Výchozí cesta je C: \ Program Files \ Adaptrade Software \ Adaptrade Builder  $xx \setminus Examples$ , kde xx je číslo verze (např. 1.5).

Klepnutím na tlačítko View Next Tip, bude náhodně zobrazen jeden z cca 35 tipů pro používání Builderu.

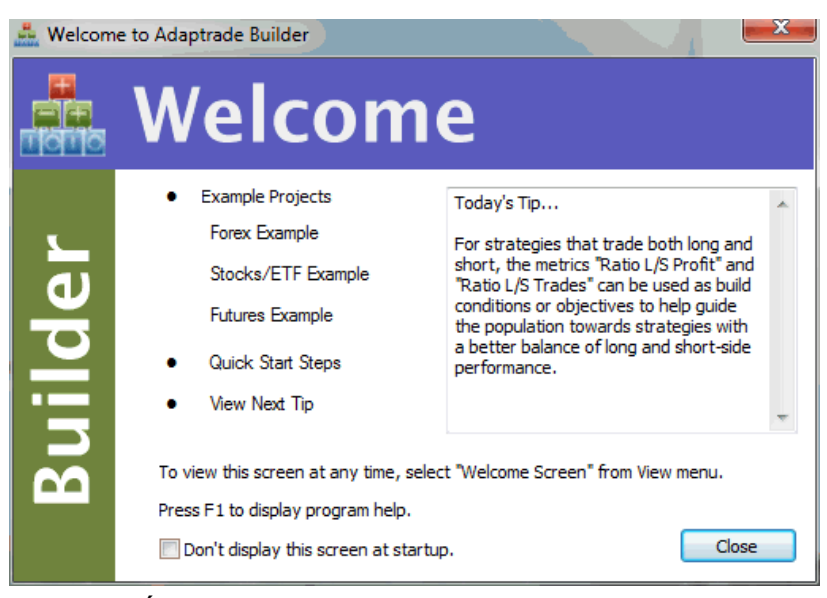

**Obrázek 25.Úvodní obrazovka zobrazí instruktážní informace.**

#### **Aplikace Look Command**

Pomocí tohoto příkazu můžete změnit styl menu, panely nástrojů a další vizuální prvky uživatelského rozhraní programu Builder. Chcete-li změnit programovací styl, vyberte styl z rozbalovacího menu. Styly jsou k dispozici v podobě různých programů systému Windows, například sadě Office XP, Office 2003, Office 2007, Windows 2000, a Windows XP. Jakmile bude styl změněn, bude uložen lokálně, a program bude nadále používat tento styl, dokud nebude vybrán nový styl.

## **Příkazy Strategy menu**

**Strategy menu** nabízí následující příkazy:

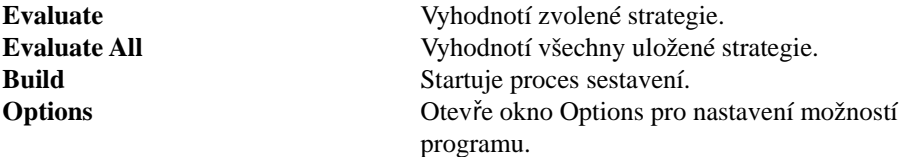

#### **Příkaz Evaluate**

Použijte tento příkaz pro hodnocení strategie aktuálně vybrané v tabulkách výsledků. Vybraná strategie bude vyhodnocena v průběhu zpracování tržních dat vybraných na kartě Markets, a výsledky se zobrazí ve výsledkových tabulkách a tabulkách Performance Report, Build Report, Equity Curve, Trade List, a okně Strategy Code. Pomocí tohoto příkazu můžete testovat strategie i na jiných tržních datech, než používaných při sestavení nebo po změně nastavení na kartě Evaluation Options. Tento příkaz může být také použit k aktualizaci pracovních výsledků při otevírání souborů ze starších verzí programu Builder. Pokud je zvolen tento příkaz tlačítkem Build na liště se změní popisek na "Cancel" a zobrazí se zpráva v okně Output, která oznamuje, že zvolená strategie je hodnocena.

#### **Příkaz Evaluate All**

Pomocí tohoto příkazu vyhodnocení všech strategie uvedené v tabulkách výsledků. Strategie bude vyhodnocena na tržních datech vybraných na kartě Markets, a výsledky se zobrazí ve výkonnostních tabulkách a v tabulkách Performance Report, Build Report, Equity Curve, Trade List, a

tabuli Strategy Code. Pomocí tohoto příkazu můžete testovat strategie i na jiných tržních datech, než používaných v sestavení nebo po změně nastavení na kartě Možnosti hodnocení. Tento příkaz může být také použity k aktualizaci výsledků při otevření souborů ze starších verzí programu Builder. Pokud je zvolen tento příkaz tlačítkem Build na titulním řádku na liště se změní popisek na "Cancel" a zobrazí se zpráva v okně Output, která oznamuje, že zvolená strategie je hodnocena.

#### **P íkaz Build ř**

Příkaz Build je totéž jako stisknutí tlačítka Build na liště titulků. Použijte tento příkaz k zahájení procesu sestavení. Po volbě tohoto příkazu, tlačítko Build se změní na "Cancel", a zprávy o průběhu se zobrazují v okně Output.

#### **Příkaz Options**

Příkaz Options otevře okno Options,zobrazené níže na Obr. 26, který umožňuje uživateli vybrat možnosti programu. Možnosti vybrané v tomto okně jsou uloženy v registru systému Windows a ovlivňují všechny soubory projektu.

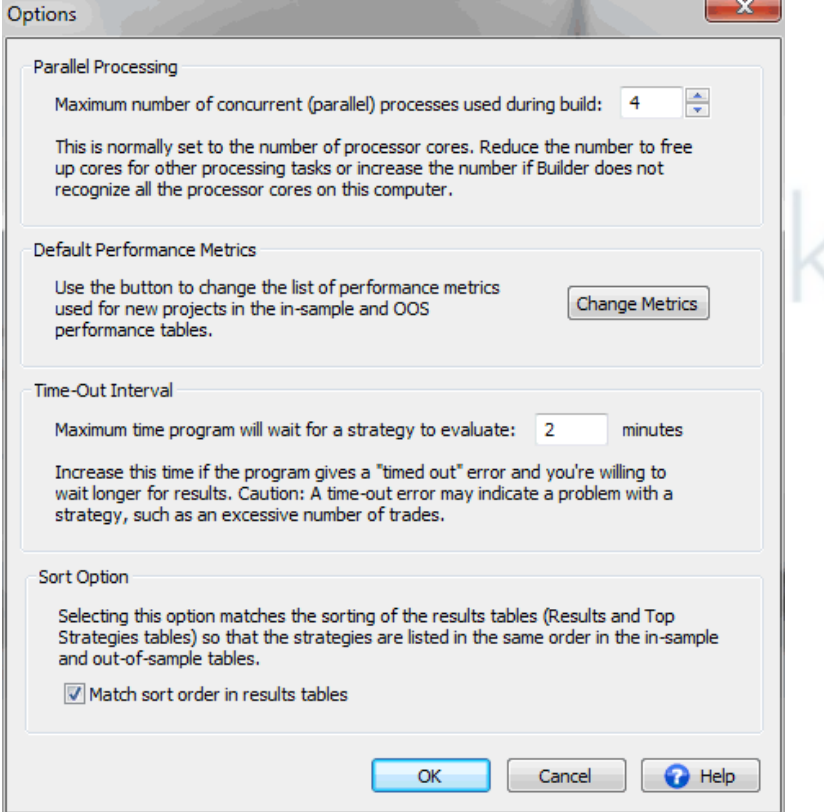

**Obrázek 26. Možnosti programu jsou vybírány v okně Options.** 

V současné době jsou k dispozici čtyři možností programu. První možností je k dispozici řada souběžných paralelních procesů používaných při vytváření strategií. Výchozí hodnota je počet dostupných procesorových jader uznaných Builderem. Nastavte na nižší hodnotu, chcete-li výpočetní výkon pro jiné programy běžící paralelně s Builderem. Nastavte na vyšší číslo, pokud Builder neuznal všechny dostupná jadra na vašem počítači, jak se například někdy stane u mikroprocesorů s vysokým počtem jader.

Druhá možnost vám umožňuje zvolit sadu výkonnostních metrik používaných s novými projekty. Jak bylo vysvětleno v kapitole 3, vstupní data a nastavení, metriky, sada metrik sestavení

být změněna pro každý otevřený projekt kliknutím pravým tlačítkem myši na tabulku výsledků. Výchozí sada metrik sestavení, která se používá pro nové projekty, je vybrána zde. Klepnutím na tlačítko Change Metrics otevřete okno Change Performance Metrics, jak je uvedeno v kapitole 3 na Obr. 22. Po úpravě seznamu vybraných metrik, klepněte na tlačítko OK v okně Option pro uložení seznamu v registru systému Windows. Aktualizovaný seznam bude použit při příštím novém projektu, který bude tvořen z menu File.

Třetí volba určuje délku tzv. time-out intervalu. Jedná se o maximální délku času, který program stráví hodnocením jedné strategie před ukončením procesu a zobrazení chybové zprávy. Výchozí hodnota je 2,5 minuty. Pokud to trvá déle, než je toto hodnocení strategie, může být problém v nastavení sestavení. Například, pokud že existuje příliš mnoho obchody ve strategii. Pokud má strategie stovky tisíc obchodů,

Může vyhodnocení trvat déle než několik minut. To se někdy stane, když náklady obchodování byly nastaveny na nulu. V tomto případě, by strategie neměla být postihována za velký počet obchodů s nulovým ziskem/ztrátou. Viz Použitá témata, Doba sestavení pro více informací o tomto tématu.

Možnost Sort Option (setřídění tabulek) byla popsána v sekci o tabulkách v kapitole Výsledky sestavení. Je-li vybrána, odpovídá uspořádání výsledkům tabulek in-salple a out-of-sample, je-li tabulka setříděna.

## **Příkazy menu Help**

Menu Help nabízí následující příkazy, které poskytují pomoc, k této aplikaci:

```
Help Topics Index nabídek témat, ke kterým můžete získat nápovědu.
About Builder Zobrazí informace o této aplikaci.
```
#### **Příkaz Help Topics**

Pomocí tohoto příkazu se zobrazí tabulka s obsahem nápovědy. Z obsahu, můžete otevřít různá témata pro použití Adaptrade Builderu, podívat se na témata v indexu a vyhledávat slova, která chcete najít. Stisknutím klávesy F1 můžete kdykoliv otevřít téma nápovědy týkající se vybraného příkazu nebo aktivního okna. Systém nápovědy obsahuje kompletní obsah této uživatelské příručky.

#### **Příkaz About Builder**

Pomocí tohoto příkazu zobrazíte informace o Adaptrade Builderu, včetně autorských práv, čísla verze, počtu procesorových jáder které byly rozpoznány a rozpoznané výši nainstalované paměti.

# **P íloha: Výkonnostní metriky ř**

Jednotlivé výkonnostní metriky vypočtené Builderem jsou popsány níže. Tyto metriky jsou použity na kartě Metrics a jsou použity i ve výsledkových tabulkách a podrobné výkonnostní zprávě (Performance Report). Při použití k výpočtu kondiční funkce jsou metriky vypočítávány z datového segmentu in-sample. Jméno je uvedeno níže pro každou metriku,název zobrazen v podrobném přehledu výkonu, následuje zkratka v závorce, která se používá na kartě Metrics a ve výsledcích a pokud není uvedeno jinak, metriky jsou vypočítávány z pouze uzavřených obchodů.

Closed Trade Net Profit (Net Profit). Celkový čistý zisk je celkový zisk (hrubý zisk minus hrubá ztráta) ze všech uzavřených obchodů, a to jak vítězných tak ztrátových v obchodním období.

Gross Profit. Součet vítězných obchodů.

Gross Loss. Součet ztrátových obchodů.

Profit Factor (Prof Fact). Hrubý zisk dělený absolutní hodnotou hrubé ztráty. Profit Faktor 1,5 nebo větší naznačuje silný systém.

Ratio L/S Net Profit (Ratio L/S Profit). Poměr čistého zisku long obchodů k čistému zisku short obchodů.

**Open Trade Profit/Loss (Open Profit).** Čistý zisk nebo ztráta pro všechny obchody, které jsou otevřeny na konci obchodovacího období. Tam může být maximálně jeden otevřený obchod na tržní systém.

**Total Net Profit (Total Net Profit).** Celkový čistý zisk je celkový zisk pro všechny obchody, a to jak vítězných tak ztrátových, otevřených či uzavřených, v obchodovacím období. Jedná se o součet uzavřených obchodů, čistého zisku a otevřené obchodní zisk/ztráty.

**Trading Period.** Časový rozsah obchodování, vybraný na kartě Markets.

Starting Account Equity. Hodnota účtu vlastního kapitálu na začátku obchodování.

Highest Equity (Equity High). Nejvyšší hodnota vlastního kapitálu na účtu uvnitř baru základě nad obchodovacím obdobím.

Lowest Equity (Equity Low). Rozhodující nejnižší hodnota vlastního kapitálu na účtu uvnitř baru základě nad obchodovacím obdobím.

**Final Account Equity (Final Equity).** Hodnota účtu vlastního kapitálu na konci obchodovacího období.

Return on Starting Equity (Account Return). Procentní změna účtu vlastního kapitálu na začátku ke konečnému účtu vlastního kapitálu.

Total Number of Trades (No. Trades). Celkový počet obchodů v obchodním období.

Number of Winning Trades (No. Wins). Celkový počet obchodů se ziskem/ztrátou větší než nula.

**Number of Losing Trades (No. Losses).** Celkový počet obchodů se ziskem/ztrátou nižší nebo rovnou nule.

Trades Not Taken (No. Skipped). Celkový počet obchodů s velikosti pozice nula.

Percent Profitable (Pct Wins). Počet vítězných obchodů vyjádřený jako procento celkového počtu obchodů s nenulovou velikosti pozice (tj. s výjimkou nepřijatých příkazů).

Ratio L/S Number of Trades (Ratio L/S Trades). Poměr počtu long obchodů k počtu short obchodů, s výjimkou nepřijatých příkazů.

Max Position Size (Max Shares). Největší počet akcií nebo kontraktů v jednom obchodě.

Minimum Position Size (Min Shares). Nejmenší počet akcií nebo kontraktů na kterýkoliv obchod, s výjimkou obchodů s nulovými akciemi nebo kontrakty.

Average Position Size (Ave Shares). Průměrný počet akcií nebo kontraktů na obchod, s výjimkou obchodů s nulovými akciemi nebo kontrakty.

Largest Winning Trade (Max Win). Největší vítězný obchod, kde je vyjádřen vítězný obchod v měnových jednotkách (např. v dolarech).

**Largest Winning Trade (%) (Max Win (%)).** Největší vítězný obchod, kde je každý vítězný obchod vyjádřen jako procento z účtu vlastního kapitálu v době, kdy byl obchod realizován.

Average Winning Trade (Ave Win). Průměr vítězných obchodů, kde vítězné obchody jsou vyjádřeny v měnových jednotkách (např. v dolarech).

Average Winning Trade (%) (Ave Win (%)). Průměr vítězných obchodů, kde každý vítězný obchod je vyjádřen jako procento z účtu vlastního kapitálu v době, kdy byl obchod realizován.

Average Bars in Wins (Ave Bars Wins). Průměrný počet barů ve vítězných obchodech.

Average Length of Wins (Ave Length, Wins). Průměrná délka vítězných obchodů ve dnech, hodinách, minutách, vteřinách.

Max Number Consecutive Wins (Max Consec Wins). Největší počet vítězných obchodů v řadě.

**Average R-Multiple, Wins (Ave R-Mult, Wins).** R-násobek je obchodní zisk/ztráta dělený rizikem obchodu, včetně obchodních nákladů, viz Tharp, Van K. "Trade Your Way to Financial Freedom," <sup>nd</sup> 2ed., McGraw-Hill, New York, 2007. Tato metrika je průměr R-násobku za vítězné obchody.

Largest Losing Trade (Max Loss). Největší ztrátový obchod, kde jsou ztráty vyjádřeny v měnových jednotkách (např. v dolarech).

Largest Losing Trade (%) (Max Loss (%)). Největší ztrátový obchod, kde každá ztráta je vyjádřena jako procento z účtu vlastního kapitálu v době, kdy byl obchod realizován.

**Average Losing Trade (Ave Loss).** Průměr ztrátových obchodů, kde jsou ztráty vyjádřeny v měnových jednotkách (např. v dolarech).

**Average Losing Trade (%) (Ave Loss (%)). Průměr ztrátových obchodů, kde každá ztráta je** vyjádřena jako procento z účtu vlastního kapitálu v době, kdy byl obchod realizován.

Average Bars in Losses (Ave Bars Loss). Průměrný počet barů ve ztrátových obchodech.

Average Length of Losses (Ave Length, Losses). Průměrná délka ztrátových obchodů ve dnech, hodinách, minutách, vteřinách.

Max Number Consecutive Losses (Max Consec Losses). Největší počet ztrátových obchodů v řadě.

**Average R-Multiple, Losses (Ave R-Mult, Losses).** R-násobek je zisk/ztráta obchodu to Financial Freedom," <sup>nd</sup>2ed., McGraw-Hill, New York, 2007. Tato metrika je průměr R-násobku pro ztrátové obchody. dělený rizikem obchodu, včetně obchodních nákladů, viz Tharp, Van K. "Trade Your Way

Average Trade (Expectation, Ave Trade). Součet všech obchodů, vítězných i ztrátových, dělený celkovým počtem obchodů, s výjimkou obchodů s nulovou velikosti pozice. Při výběru metrik sestavení, mějte na paměti, že průměrný obchod souvisí s počtem obchodů. Nastavení větší váhy pro tuto hodnotu bude mít tendenci vést strategií k vyšším průměrným obchodům s méně obchody.

Average Trade (%) (Ave Trade (%)). Průměr všech obchodů, kde je vyjádřen každý obchod jako procento z účtu vlastního kapitálu v době, kdy byl obchod realizován.

Trade Standard Deviation (Trade Std Dev). Směrodatná odchylka obchodů, která je vyjádřena v měnových jednotkách (např. v dolarech). Směrodatná odchylka je míra variability nebo rozptýlení. 68% normální rozložení hodnot v rámci jedné standardní odchylky je průměr. 99,7% jsou tří standardních odchylky od průměru.

**Trade Standard Deviation (%) (Trade Std Dev (%)).** Směrodatná odchylka obchodů, kde každý obchod je vyjádřený jako procento účtu vlastního kapitálu v době, kdy byl obchod realizován.

Average Bars in Trades (Ave Bars). Průměrný počet barů ve všech obchodech, jak vítězných tak ztrátových. Zvažte nastavení cílů a/nebo hodnot vah pro tuto hodnotu, pokud chcete omezit délku obchodů generovaných strategií.

Average MAE (Ave MAE). Průměrná maximální délka nepříznivé exkurze.Maximální nepříznivá exkurze (MAE) je nejhorší drawdown v rámci obchodu, tj. největší ztráta z otevřeného obchodu. Ave MAE je průměr Mae uzavřených obchodů. Zvažte stanovení cíle a/nebo hodnotu vah pro tuto hodnotu, pokud chcete omezit drawdown v rámci obchodu ve vytvořených strategiích.

**Average MAE (%) (Ave MAE (%)).** Průměrná maximální délka nepříznivé exkurze (MAE), kde nepříznivá exkurze je vyjádřena jako procento vlastního kapitálu. Ave MAE (%) je tuto hodnotu, pokud chcete omezit v rámci obchodování drawdown v generovaných strategiích. průměr procentního Mae nad všemi obchody. Zvažte nastavení cílů a/nebo hodnot vah pro

**Maximum MAE (Max MAE).** Maximální hodnota maximálního nepříznivého exkurze (MAE). tuto metriku, pokud chcete omezit v rámci obchodování drawdown v generovaných strategiích. Max MAE je největší Mae uzavených obchodů. Zvažte nastavení cílů a/nebo hodnot vah pro

**Maximum MAE (%) (Max MAE (%)).** Maximální hodnota maximální nepříznivé exkurze (MAE) v procentech vlastního kapitálu. Max MAE (%) je největší procento MAE pro všechny obchody. Zvažte nastavení a/nebo cílové hodnoty váhy pro tuto hodnotu, chcete-li omezit v rámci obchodování drawdowní v generovaných strategiích.

Win/Loss Ratio. Poměr průměrného vítězství na absolutní hodnoty průměrné ztráty.

Win/Loss Ratio (%). Poměr průměrného vítězného obchodu k průměrnému ztrátovému obchodu, kde každý obchod je vyjádřen jako procento z účtu vlastního kapitálu v době, kdy byl obchod realizován.

Return/Drawdown Ratio (Ret/DD Ratio). Poměr návratu procenta účtu na nejhorší procento drawdownu.

Sharpe Ratio. Průměrný měsíční výnos minus bezrizikové úrokové sazby, to vše děleno směrodatnou odchylkou měsíčních výnosů. Bezriziková úroková míra je nulová. Jedná se o klasické měřítko rizika vyvážené návratnosti. Vyšší hodnoty jsou lepší.

Correlation Coefficient (Corr Coeff). Korelační koeficient křivky vlastního kapitálu. Korelační koeficient se pohybuje od -1 do +1, hodnoty blízké 1 se uvádějí přímo podle stoupajícího křivky. Hodnoty nad 0,9 indikují poměrně přímou kapitálovou křivku, a proto jsou změny ve výnosech za různá období. Je-li pozice dimenzována tak, že větší pozice jsou brány jako rostoucí jmění na účtu (antimartingale), pak korelační koeficient je aplikován na logaritmu křivky vlastního kapitálu.

Statistical Significance (Significance). Studentův t-test je použit na průměrné obchody. Ten ředstavuje pravděpodobnost v procentech, že průměrný obchod je větší než nula, přičemž se zohlední statistické vlastnosti rozdělení obchodů a počet stupňů volnosti obchodní strategie. Počet stupňů volnost je počet obchodů minus počet vstupů do strategie. Čím více stupňů volnosti, tím lépe. Hladina významnosti 95% a více je obecně žádoucí.

Complexity. (složitost) V Builderu, je složitost strategie definována jako počet vstupů do strategie. Builder obsahuje vstup pro každý nastavitelný parametr, použité vstupní pravidlo, vstupní příkaz nebo příkaz exit. Složitost se zvyšuje o 2 na účtu pro poziční systém (1 pro metody a 1 pro hodnoty parametrů). Celkový počet vstupů je měřítkem složitosti systému. Nižší složitost znamená větší počet stupňů volnosti a nižší pravděpodobnost než padnoucí (over-fitting).

V mnoha případech po určitém počtu generací, strategie s nejlepšími výsledky budou mít tendenci konvergovat k tomu, aby několik strategií, s různým počtem vstupů produkovali stejné pracovní výsledky. Nastavení váhy složitosti na malou hodnotu může být způsob, jak zrušit vazby mezi těmito strategiemi založenými na počtu vstupů. Například, možná zjistíte, že 10 nejlepších strategií mají stejné pracovní výsledky, ale některé z nich mají zvláštní vstupy. V případě, že složitost je součástí kondiční funkce, budou strategie s nejméně vstupy na vyšší pozici.

Average Risk (Ave Risk). Průměrné riziko pro všechny obchody. Riziko je částka na kontraktu nebo akcii která by byla ztracena, pokud by money management stop (ochranný) byl zasažen, včetně obchodních nákladů.

**Average Risk (%) (Ave Risk (%)).** Průměrné riziko, pokud je riziko (viz Ave Risk, výše) vyjádřeno jako procento z účtu vlastního kapitálu v době, kdy byl obchod realizován.

**Average R-Multiple (Ave R-Mult, Expectancy).** R-násobek je obchodní zisk/ztráta dělená rizikem obchodu, včetně obchodních nákladů, viz Tharp, Van K. "Trade Your Way to Financial Freedom," <sup>nd</sup>2 ed., McGraw-Hill, New York, 2007. Tato metrika je průměr R-násobků pro všechny obchody, a to jak vítězné tak ztrátové. Tharp se odkazuje na toto jako na (expectancy).

R-Mulitple Standard Deviation (R-Mult Std Dev). Směrodatná odchylka R-násobku nad všemy obchody, jak vytěznými tak ztrátovými.

Average Leverage (Ave Leverage). Průměrná hodnota pákového efektu na všech pozicích. Pákový efekt je hodnota pozice dělená účtem vlastního kapitálu.

Maximum Leverage (Max Leverage). Největší hodnota pákového efektu průběžně na všech pozicích. Páka je definována jako hodnota pozice dělená účtem vlastního kapitálu.

Risk of Ruin. Pravděpodobnost vyčerpání účtu. Viz Vince, Ralph. "Portfolio Management Formulas," John Wiley & Sons, New York, 1990, str. 136, rovnice R3. Rovnice pro riziko krachu předpokládá (1) nerovnost vítězství a ztrát, (2) fixní počet kontraktů nebo akcií na obchod a (3)krach je definován jako 100% vyčerpání účtu.

Kelly f. Frakce Kelly (f), se obvykle používá pro výpočet velikosti pozice. Nicméně, zde je to použito jako měřítko kvality strategie. Vyjádřená jako procentní podíl, Kelly frakce větší než zhruba 20% se považuje za kvalitnější strategie.

Average Annual Profit/loss (Ave Annual P/L). Průměr všech ročních zisků (ztrát) včetně částí let..

Ave Annual Compounded Return (Ave Annual Return). Průměrná roční míra výnosnosti za předpokladu celoročního slučování.

Average Monthly Profit/loss (Ave Monthly P/L). Průměr všech měsíčních zisků (ztrát) včetně neúplných měsíců.

Ave Monthly Compounded Return (Ave Monthly Return). Průměrná měsíční míra návratnosti za předpokladu měsíčního slučování.

Average Weekly Profit/loss (Ave Weekly P/L). Průměr všech týdenních zisků (ztrát) včetně neúplných týdnů.

Ave Weekly Compounded Return (Ave Weekly Return). Průměrná týdenní míra návratnosti za předpokladu týdenního slučování.

Average Daily Profit/loss (Ave Daily P/L). Průměr všech denních zisku (ztrát).

Ave Daily Compounded Return (Ave Daily Return). Průměrná denní výnosová míra za předpokladu denního slučování.

V Builderu je drawdown definován jako pokles z předchozího nejvyššího vrcholu v rámci vlastního baru. Drawdown se měří od nejvyššího vrcholu k nejnižšímu dnu uvnitř baru hodnoty vlastního kapitálu. Protože Builder nemá přístup k cenovým intra-barům v jiných bodech než open, high, low, a close, příkazy high a low ceny předpokládat na základě tvaru prutu. To může ovlivnit vnitřní kapitál baru i drawdown, výpočty, které jsou proto přibližné na základě vnitřního kapitálu baru.

**Number of Drawdowns (No. Drawdowns).** Jedná se o celkový počet drawdownů v obchodním období.

Average Drawdown (Ave Drawdown). Průměrná hodnota drawdownu vyjádřená v měnových jednotkách (např. v dolarech).

**Average Drawdown (%) (Ave Drawdown (%)).** Průměrná hodnota drawdownu vyjádřená jako procentuální pokles z předchozího nejvyššího vrcholu vlastního kapitálu.

Average Length of Drawdowns (Ave Length, Drawdowns). Průměrná doba trvání drawdownů ve dnech, hodinách, minutách a/nebo vteřinách.

Average Trades in Drawdowns (Ave Trades, Drawdowns). Průměrný počet obchodů od začátku drawdownu až do prvního obchodu, který dělá nový vrchol kapitálu.

Worst Case Drawdown (Drawdown). Největší propad, kde drawdown je vyjádřen v měnových jednotkách (např. v dolarech).

Date at Trough (Date, Max Drawdown). Datum nejnižšího bodu průběhu vlastního kapitálu během nejhoršího drawdownu.

**Length of Drawdown (Length, Max Drawdown).** Délka nejhoršího drawdownu od začátku drawdownu až do prvního obchodu, který dělá nový vrchol vlastního kapitálu.

Trades in Drawdown (Trades, Max Drawdown). Počet obchodů od začátku nejhoršího drawdownu až do prvního obchodu, který dělá nový vrchol vlastního kapitálu.

Worst Case Drawdown (%) (Max Drawdown (%)). Největší hodnota drawdownu vyjádřená jako procentní pokles z předchozího nejvyššího vrcholu vlastního kapitálu.

Date at Trough (Date, Max % Drawdown). Datum obchodu na nejnižším bodě vlastního kapitálu během nejhoršího procentuálního drawdownu.

**Length of Drawdown (Length, Max % Drawdown).** Délka nejhoršího procentuálního drawdownu od začátku drawdownu až do prvního obchodu, který dělá nový vrchol vlastního kapitálu.

Trades in Drawdown (Trades, Max % Drawdown). Počet obchodů od začátku nejhoršího procentuálního drawdownu až do prvního obchodu, který dělá nový vrchol vlastního kapitálu.

**Longest Drawdown.** Délka nejdelšího drawdownu, od prvního obchodu v drawdownu až do prvního obchodu, který dělá nový vrchol vlastního kapitálu.

Start of Drawdown (Start, Longest Drawdown). Datum na začátku nejdelšího drawdownu.

**End of Drawdown (End, Longest Drawdown).** Datum na konci nejdelšího drawdownu.

**Percent of Equity (% of Equity, Longest Drawdown).** Hloubka nejdelšího drawdownu, vyjádřená jako procentní míra poklesu z předchozího vrcholu vlastního kapitálu.

**Longest Flat Period (Max Flat Period).** Délka nejdelší doby bez změny vlastního kapitálu.

# **Příloha: Technické indikátory**

Adaptrade Builder v současné době obsahuje indikátory popsané níže, které jsou rovněž uvedeny v tabulce 1. v 1. kapitole. Následné verze Builderu mohou obsahovat i jiné indikátory než jsou nyní k dispozici. Většina indikátorů obsahuje jeden nebo více vstupů, jako je například průměrná délka klouzavého průměru. Hodnoty těchto indikátorů jsou vybrány Builderem během procesu sestavení z rozmezí hodnot uvedeném na kartě Strategy Options.

#### Simple moving average (Jednoduchý klouzavý průměr)

Jednoduchý klouzavý průměr cen je vstup kolem nejnovějších barů N, kde N je vstup. Jednoduchý klouzavý průměr sečte ceny z uplynulých N barů a vydělí N.

#### **Exponential moving average** (Exponenciální klouzavý průměr)

Exponenciální klouzavý průměr (XMA) na cenu.XMA je exponenciální vážený průměr ceny. Jsou-li další ceny přidány, jejich podíl klesá exponenciálně (1 - alfa) ^ N, kde alfa =  $2/(1 + N)$ . Vzhledem k tomu, že novější ceny mají větší váhu, XMA je považován za lépe reagující na změny cen než jednoduchý klouzavý průměr.

#### **Weighted moving average** (Vážený klouzavý průměr)

Klouzavý průměr ceny. Vážený klouzavý průměr přiřazuje větší váhu aktuálním cenám. Váha se snižuje o 1 počínaje aktuálním řádkem. Vzhledem k tomu, že novější ceny mají větší váhu, je vážený klouzavý průměr považován za lépe reagující na cenové změny, než jednoduchý klouzavý průměr.

#### Triangular moving average\* (Trojúhelníkový klouzavý průměr)

Trojúhelníkový klouzavý průměr ceny. Trojúhelníkový klouzavý průměr je jednoduchý klouzavý průměr ceny, kde délka jednoduchých klouzavých průměrů je jedna polovina specifikované délky trojúhelníkového klouzavého průměru. Vzhledem k tomu, že trojúhelníkový klouzavý průměr je dvakrát vyhlazený jednoduchý klouzavý průměr, má největší váhu pro střední periodu zpětného ohlédnutí.

**Moving average convergence divergence (MACD)** (Klouzavý průměr konvergence divergence) Indikátor klouzavý průměr konvergence divergence. MACD se vypočítává jako rozdíl mezi dvěma exponenciálními klouzavými průměry ceny.

Triple exponential moving average (TRIX)\* (Trojitý exponenciální klouzavý průměr) Indikátor trojitý exponenciální klouzavý průměr (TRIX) začne tím, že přirozený logaritmus ceny která se pak vyhladí aplikací exponenciální klouzavý průměr třikrát.TRIX je vypočítáván jako rozdíl mezi následujícími hodnotami natřikrát a vyhlazené výsledky se násobí normalizačním faktorem o hodnotě 10000. Trix funguje jako oscilátor s hodnotami typicky v rozmezí od -100 do +100.

#### **Momentum\*\***

Momentum je oscilátor který je vypočítáván jako rozdíl mezi aktuální cenou a cenou N barů zpátky, kde N je vstup. Kladné hodnoty naznačují, že ceny rostou, zatímco záporné hodnoty indikují, že ceny klesají.

#### **Rate of change (ROC)\*** (Rychlost změny)

ROC je oscilátor, který je vypočítáván jako podíl aktuální ceny s ceny před N bary, odečtený od 1 a vynásobený 100. Kladné hodnoty naznačují, že ceny rostou, zatímco záporné hodnoty indikují, že ceny klesají.

#### **Fast K stochastic\*** (Rychlý K stochastik)

Rychlý K stochastik je oscilátor ceny zmenšený na rozsah 0 až 100. Je to jako rozdíl nejnižším low. Vysoké hodnoty jsou obecne považovány za zástupce tzv. překoupených podmínek, a nízké hodnoty jsou obecně považovány za zástupce tzv. přeprodaných podmínek. mezi barem na close a na nejnižším low, vše se vydělí rozdílem mezi nejvyšším high a

#### **Fast D stochastic\*\*** (Rychlý D stochastik)

Rychlý D stochastik je oscilátor ceny zmenšený na rozsah 0 až 100. Je vypočítáván jako 3 období exponenciálního klouzavého průměru rychlého K stochastiku. Vysoké hodnoty jsou obecně považovány za představitele tzv. překoupených podmínek, zatímco nízké hodnoty jsou obecně považovány za zástupce tzv. přeprodaných podmínek.

#### **Slow D stochastic\*\*** (Pomalý D stochastik)

Pomalý D stochastik je oscilátor ceny zmenšený na rozsah 0 až 100. Je vypočítáván jako 3 období exponenciálního klouzavého průměru Fast D stochastik, ve kterém exponenciální klouzavý průměr používá vyhlazování faktor 1/N, nikoliv hodnotu 2/(1 + N) jako normální XMA. Vysoké hodnoty jsou představitely tzv. překoupených podmínek, zatímco nízké hodnoty jsou obecně považovány za představitele tzv. přeprodaných podmínek.

#### **Relative strength indicator (RSI)** (Indikátor relativní síly)

RSI je oscilátor hybnosti, který udává sílu trhu, v rozsahu 0 až 100. Výpočet je založen na poměru cenových změn up k cenovým změnám down. Vysoké hodnoty jsou představitely tzv. překoupených podmínek, zatímco nízké hodnoty jsou obecně považovány za představitele tzv. přeprodaných podmínek.

#### **Commodity channel index (CCI)** (Index komoditního kanálu)

Index komoditního kanálu (CCI) je oscilátor, který se vypočítává jako odchylka průměrné ceny,  $(H + L + C)$  / 3, dělený průměrnou odchylkou průměrné ceny. Poměr se nastavuje pomocí faktoru, který pomáhá udržet většinu hodnot v rozmezí -200 až 200.

#### **Directional indicator (DI+/DI-)\*\*** (Směrový indikátor)

DI+ je pozitivní směrový indikátor, zatímco DI- je negativní směrový indikátor. DI+ indikuje přítomnost up trendu, zatímco DI- indikuje přítomnost down trendu.

#### **Directional movement index (DMI)\*** (Index směrového pohybu)

DMI ukazuje sílu cenového pohybu. DMI je vypočten jako absolutní hodnota DI+ a DI- dělená součtem DI+ a DI-, a vynásobená 100.

#### Average directional index(ADX)<sup>\*\*</sup> (Průměrný směrový index)

ADX indikuje sílu cenového vývoje.ADX je vypočten jako exponenciální klouzavý průměr DMI.

#### **True range (TR)** (Skutečný rozsah)

TR je rozdíl mezi skutečným high barem (nejvyšší aktuální bar je high a předchází close) a skutečným low barem (nejnižší aktuální bar je low a předchází close).TR je určen k aktuální rozsah baru. dalšímu upřesnění lépe určujímu rozsah než high mínus low, když před zavřením je mimo

#### **Average true range (ATR)** (Průměrný skutečný rozsah)

ATR je jednoduchý klouzavý průměr skutečného rozsahu N posledních barů, kde N je vstup.

#### **Standard deviation** (Směrodatná odchylka)

Směrotatná odchylka je populace (na rozdíl od vzorku) standardní odchylky cen posledních N barů, kde N je vstup. Směrodatná odchylka je druh cenového rozdílu a může být srovnávána v rámci Builderu s jinými cenovými rozdíly.

#### **Bollinger band** (Bollingerova pásma)

Bollingerova pásmo je průměrná cena plus násobek směrodatné odchylky ceny. V případě, že počet standardních odchylek je pozitivní, výsledek je v horním pásmu. Pokud je počet standardních odchylek negativní, výsledek je ve spodním pásmu. Horní i spodní pásma se tradičně používají k indikaci kolísání (volatility) "normálního" pohybu cen.

#### **Keltner channel\*** (Keltnerův kanál)

Keltnerův kanál je průměrná cena plus násobek průměrného skutečného rozsahu. Stejně jako u Bollinger Bands, pozitivní a negativní násobky používají k tvorbě horních a spodních pásem na Keltnerově kanálu.

#### **Lowest** (Nejnižší)

Nejnižší cena na posledním baru N, kde N je vstup. Funkce Lowest vrácí cenu, jak je to použito v Builderu, kde je požadována hodnota ceny, stejně jako při výpočtu stopu a cílové ceny (target).

#### **Highest** (Nejvyšší)

Nejvyšší cena na posledním baru N, kde N je vstup. Funkce Highest vrací cenu, jak je to použito v Builderu, kde je požadována hodnota ceny, stejně jako při výpočtu stopu a cílové ceny (target).

#### **Volume** (Objem)

Volume je počet akcií nebo obchodovaných kontraktů. U tickových dat Builder používá součet up a down tick objemů. Builder používá objem několika způsoby: objem na aktuálním řádku, objem N barů před klouzavým průměrem, nebo objem exponenciálního klouzavého průměru a nejvyšší nebo nejnižší objem předchozích N barů. Některé z těchto hodnot objemu nemohou být srovnávány s žádnou jinou. Použití tohoto indikátoru v roce strategií MetaTrader 4 není

#### **Accumulation/distribution\*\*** (Akumulace/distribuce)

Akumulace/distribuce liníe je objemový oscilátor, vypočítává nahromaděnou část objemu každého sloupce. Výše objemu přidané v každém řádku je rovna rozdílu mezi close a open děleno rozsahem. Použití tohoto indikátoru v roce strategií MetaTrader 4 není doporučeno, protože jeho hodnota silně závisí na výchozím baru, který nemůže být kontrolován v MetaTraderu. V důsledku toho je pravděpodobné, že různé hodnoty pro indikátor jsou uvedeny v Builderu jinak než v MetaTraderu 4.

#### **Chaiken oscillator\*** (Chaiken oscilátor)

Oscilátor Chaiken je rozdíl mezi dvěma exponenciálními klouzavými průměry distribuční/akumulační linie.

#### Crosses Above/Below\* (Křížení nad/pod)

Výše uvedený indikátor Křížení vrací "true" v případě, že první vstup je vyšší než druhý vstup na aktuálním baru a pod ním na předchozím řádku. V případě, že dva vstupy jsou stejné na předchozím panelu, indikátor má za sebou až do maximální look-back délky k určení, zda první vstup byl nižší než druhý. Pokud tomu tak není, indikátor vrací "false". Prochází-li indikátor pod, pracuje obdobně jako "křížení nad" pro návrat pokud první vstup prochází pod druhým vstupem na aktuálním řádku, jinak vrátí hodnotu "false". Indikátor křížení nad/pod může být použit všude tam, kde platí nerovnost mezi operátory  $\langle \rangle, \langle \rangle$  $\langle z-z \rangle$  =), včetně klouzavých průměrů, stochastiku, RSI, MACD, hybnosti, a tak dále.

#### **Price patterns** (Cenové paterny)

Cenový parern je v Builderu definován jako srovnání mezi dvěma cenami, kde cena může být každá z následujících: jednoduchá cena (O, H, L, C), look-back cena (O [N], H [N] , L [N], C [N]), ceny akcií (OpenD (0), HighD (0), LowD (0), Close (1)), nebo jiný vybraný indikátor, který vrací cenu, jako Highest, Lowest a klouzavé průměry. Srovnávání mezi těmito dvěmi cenami může být  $\langle \langle \langle \rangle \rangle$  hebo > =. Builder může vytvořit libovolný počet cenových paternů, v závislosti na hloubce stromu a dalších vybraných indikátorech v rámci procesu sestavení.

#### **Day of week** (Den v týdnu)

Indikátor Day of week vrátí celočíselnou hodnotu 1-7 reprezentující den v týdnu.

#### **Time of day** (Denní čas)

Indikátor Time of day vrátí čas cenového baru N, kde N je vstup. Typicky, doba cenového baru je čas, kdy se bar zavře.

#### **Absolute value** (Absolutní hodnota)

Absolutní hodnota funkce se používá při výpočtu rozdílu mezi cenami. Normálně, když cenový rozdíl ve stopu nebo targetu, je absolutní hodnota, tedy zajistí, že cena rozdílu je nezáporné číslo. Můžete vyloučit tuto funkci z tvorby nastavení pro odstranění tohoto omezení.

 \*Indikátor není k dispozici pro kód MetaTraderu 4 \*\*Indikátor počítá jinak v TradeStation/MultiCharts než v MetaTraderu 4

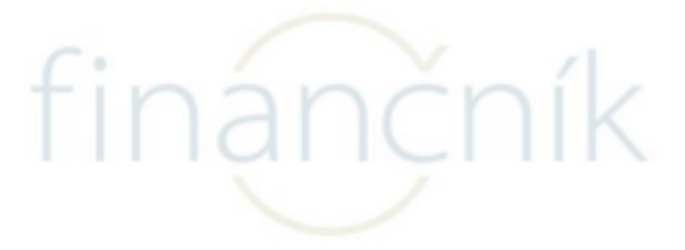

## **P íloha: Konvence kódu ř**

Strategie kód vygenerovaný Builder používá různé konvence pro vstupy, proměnných a popisek typů příkazů. Pokud není uvedeno jinak, stejné konvence pojmenování se vztahují na všechny druhy kódů k dispozici v Builderu.

Konvence kódu strategií pro názvy vstupních proměnných jsou uvedeny níže.

**N** : Integer nebo číslo, typicky indikátor délky zpětného pohledu (např. N1, NATR).

 $X$ : Hodnota s plovoucí čárkou (např.,  $X1$ ,  $X2$ , atd.).

**En** nebo **Ent** : vstup (např. EntFr, ATRFrEn).

 $Ex : exit (např., TimeEx, NBarEx1).$ 

**Fr** : frakce nebo násobek (např. EntFr).

Targ : cíl výstupu (např. TargFr).

**MM** : money management (ochranný) stop (např. MMFr).

StartEquity: počáteční hodnota vlastního kapitálu pro výpočet velikosti pozice.

PSParam :dienzovaná hodnota pozice parametru, jako je pevná frakce, delta (pevný poměr), procentuální podíl vlastního kapitálu, atd.

RoundPS : proěnné true/false . True, znamená že velikost pozice bude zaokrouhlena na nejbližší hodnotu RoundTo.

**RoundTo** : zaokrouhlí hodnotu velikosti pozice, bude-li RoundPS true, pokud RoundPS bude false, bude ji ignorovat.

**SizeLimit** : Maximální povolený počet akcií nebo kontraktů za obchod.

Jako příklad, zvažte následující kód ze vstupní sekce vygenerované v EasyLanguage,

opatřené přidanými poznámkami vysvětlující každý vstup:

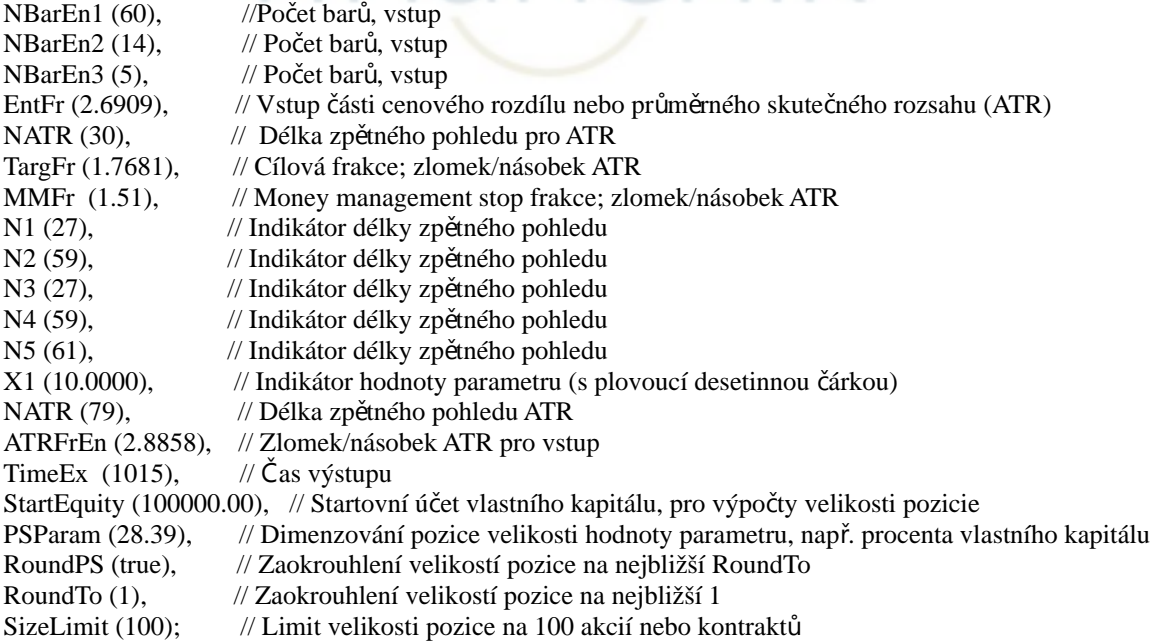

Kód strategií vygenerovaný Builderem obsahuje také popisky vstupních a výstupních příkazů. V TradeStation, tyto popisky jsou uvedeny vTrade List a zobrazí se v grafu vedle každého vstupu a výstupu. Popisky příkazů přidaných Builderem jsou uvedeny níže.

EnStop-L : Vstupní příkaz stop EnLimit-L : Limitní vstupní příkaz

EnMark-L : Příkaz pro vstup na trh ExMark-L : Příkaz pro výstup z trhu  $ExTime-L$ : Příkaz pro výstup z trhu v čase ExNBars-L : Příkaz pro výstup po N barech od vstupního příkazu  $ExStop-L$ : Money management (ochranný) výstupní příkaz stop ExTrail-L : Výstupní příkaz Trailing stop ExTmRnge-L : Výstup na základě možnosti časového rozsahu (pouze pro strategie postavené před verzí 1.3.0.0) ExTarg-L : Výstupní příkaz z cílem (na targetu)

"L" na konci každého štítku znamená, že příkaz je long obchod. Příkazové štítky pro short obchody končí na "S".

#### **Prom nné pro vstupní a výstupní podmínky ě**

Vstupní a výstupní podmínky v Builderu mohou být dost složité a mohou být sestaveny z násobků proměnných a několik logických stav zacházení. Proměnné pro číselné veličiny, jako jsou například dikátory, začínající "VAR" a končící "L" pro log podmínky nebo "S" pro short boční podmínky, následované číslem. Příklady obsahují VarL1, VarL2, VarS1, VarS2, atd.

Proměnné pro logické podmínky, nebo logické operátory, které obsahují nerovnosti, používejte dle stejné konvence jako číselné proměnné kromě toho, že začínají "Cond". Příklady zahrnují CondL1, CondL2, CondS1, CondS2, atd. Příklad ukazuje, jak se používají tyto proměnné, které jsou popsány v Kapitole 1, **Vstupní a výstupní podmínky**.

Vstupní a výstupní podmínky samy o sobě jsou přiřazeny k proměnným EntCondL, EntCondS, ExCondL, a ExCondL respektive k long a short vstupním podmínkám a long a hort výstupním podmínkám.

# **Index**

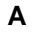

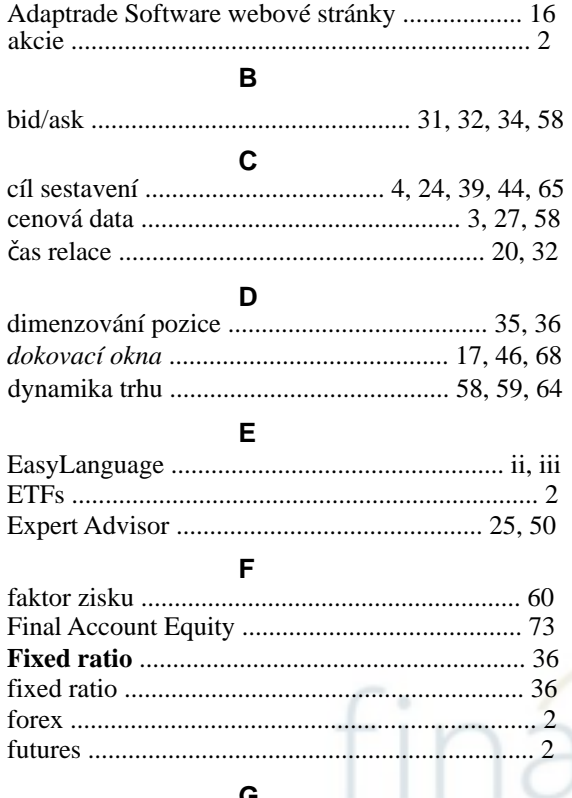

#### **G**

generace ….... 1, 2, 5, 11, 13, 14, 24, 25, 43, 44, 58, 64, 65, 76

genetické programování . 1, 2, 3, 4, 10, 22, 24, 37, 43, 59

#### **H**

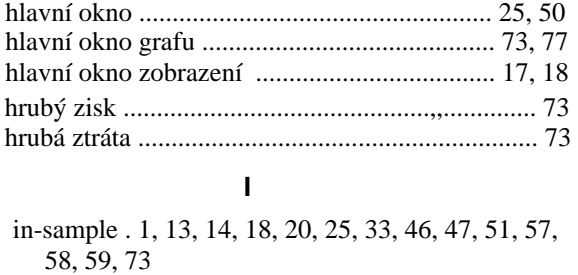

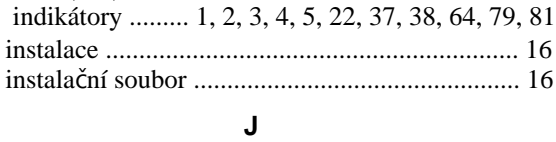

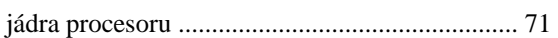

#### **K**

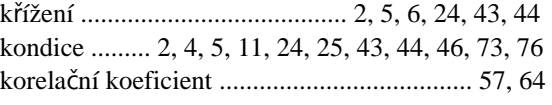

**L**

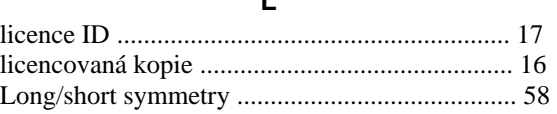

#### **M**

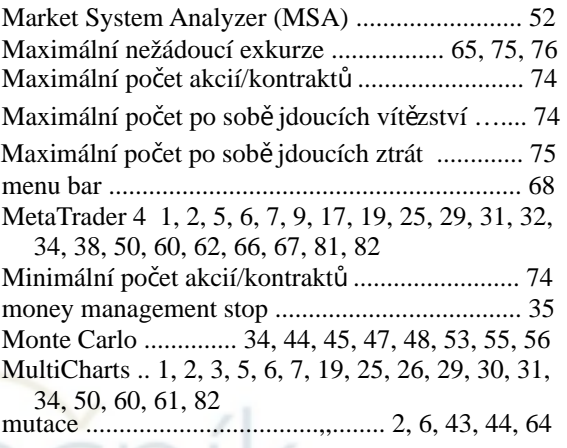

## **N**

r.

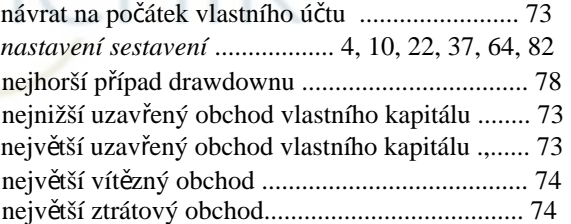

#### **O**

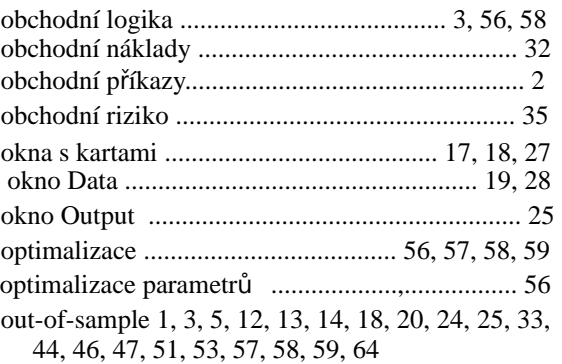

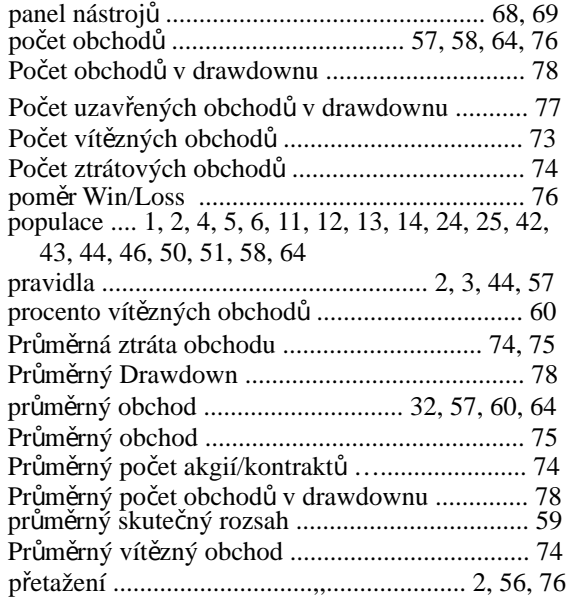

#### **R**

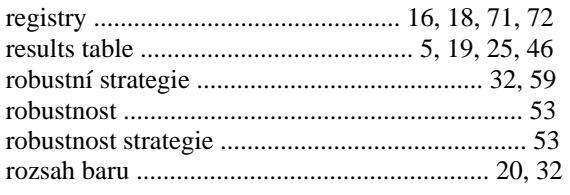

## **S**

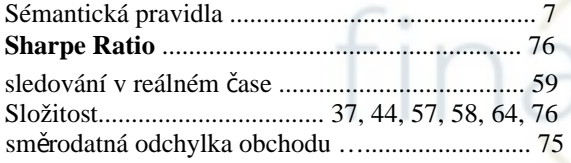

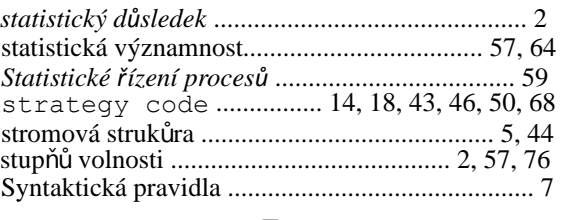

### **T**

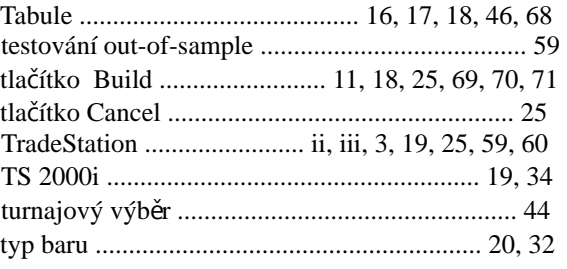

### **U**

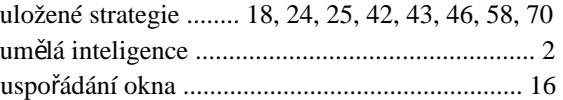

#### **V**

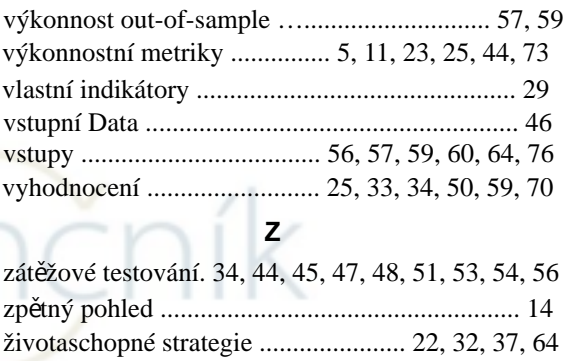

## Pro server financnik.cz přeložil Karel Horáček. © 2013

## Server Finančník.cz získal exklusivní slevy pro své studenty a čtenáře.

Market System Analyzer napište na tomas@financnik.cz. V případě zájmu o slevu na některý z programů AdaptradeBuilder nebo

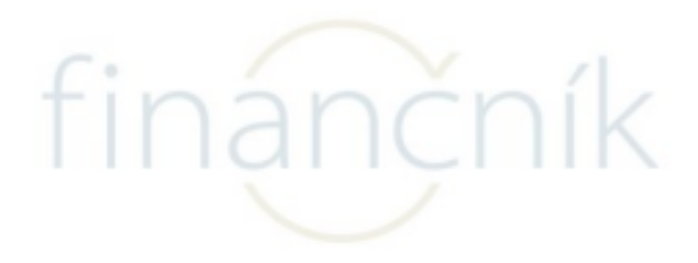

## **Příloha: Postup přípravy cenových dat pro Adaptrade Builder pro strategie v kódu Meta Trader 4.**

**Před úpravami datových souborů prosím nainstalujte Libre Office;** v něm budeme úpravy provádět.

**1. Stažení požadovaných dat.** V hlavním okně Meta Trader 4 klikněte na **Nástroje** a vyberte **Centrum historie**. Po otevření okna v levém sloupci vyberte symbol (na př. **EURUSD**). Po kliknutí na symbol se rozbalí nabídka časových rozsahů baru. Dvojklikněte na požadovaný rozsah (na př. **15 minut(M15)**) a pak klikněte na tlačítko **Exportovat**. V okně které se otevře zadejte úložiště (na př. **Plocha**) a název pod kterým má být soubor uložen s příponou rozšíření (na př. **CenováData.csv**).

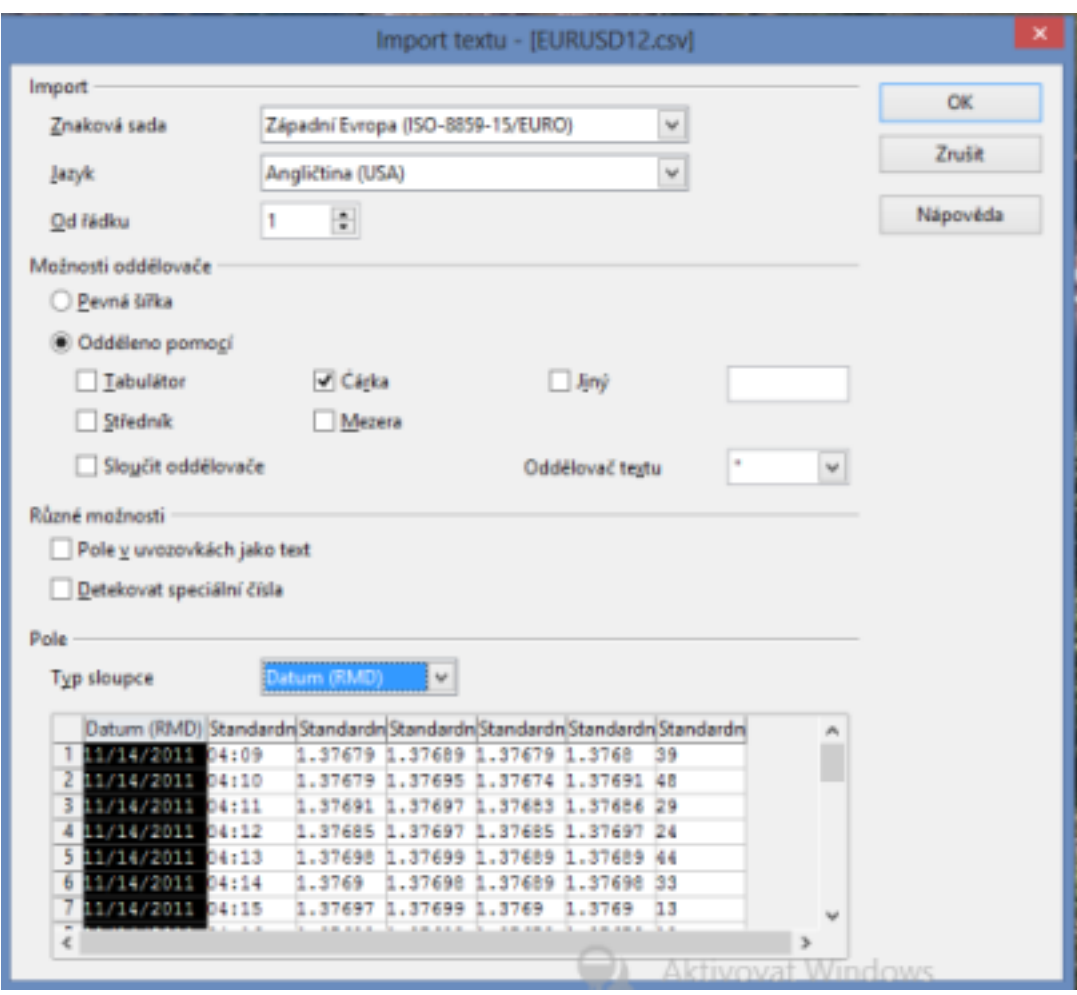

#### **Obr. 1 Okno Inport textu**

**2. Úprava formátu sloupce Datum.** V úložišti klikněte na název souboru. Otevře se okno **Inport textu:** V rozbalovacím menu **Znaková sada** vyberte **Západní Evropa (ISO-8859-15/EURO)**. V rozbalovacím menu **Jazyk** vyberte **Angličtina (USA)**. V nabídce **Odděleno pomocí** zaškrtněte políčko **Čárka**. V sekci **Pole** klikněte na záhlaví prvého sloupce **Standard.** Sloupec se změní na inverzní. V rozbalovacím menu T**yp sloupce** vyberte **Datum (RMD)**. Klikněte na tlačítko **OK**. Soubor cenových dat se otevře v editoru **Calc List 1**.

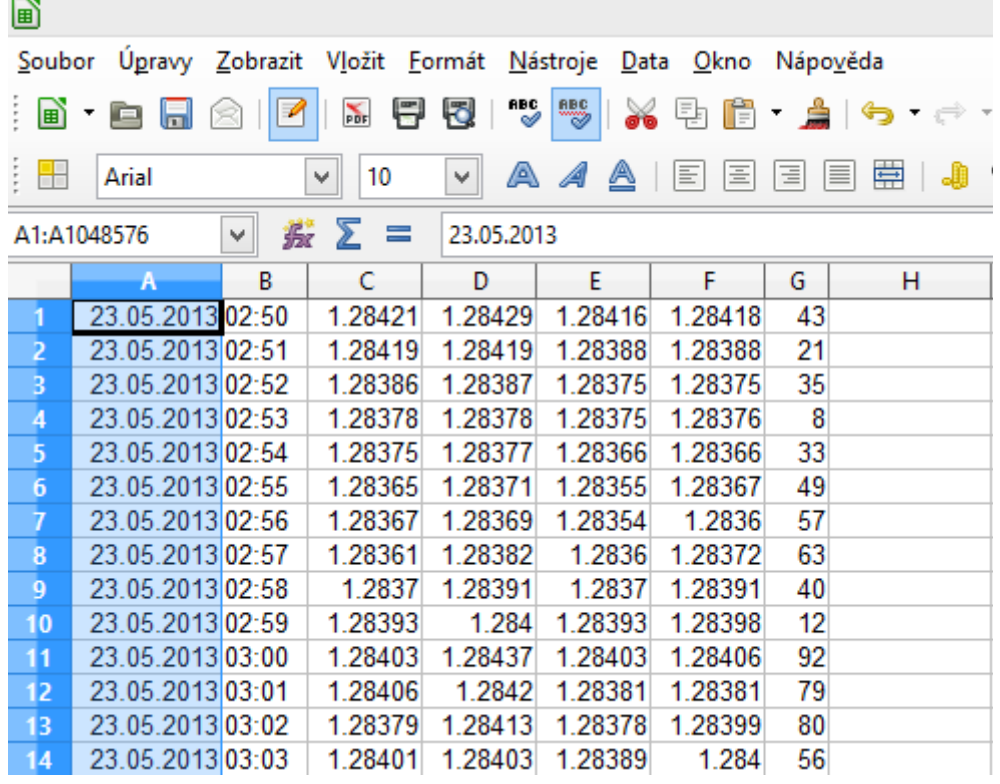

#### **Obr. 2 Calc List1 Sloupec Datum.**

Klikněte pravým tlačítkem na záhlaví prvého sloupce **A**. Otevře se menu, ve kterém vyberte **Formát buněk**.  $-1$ 

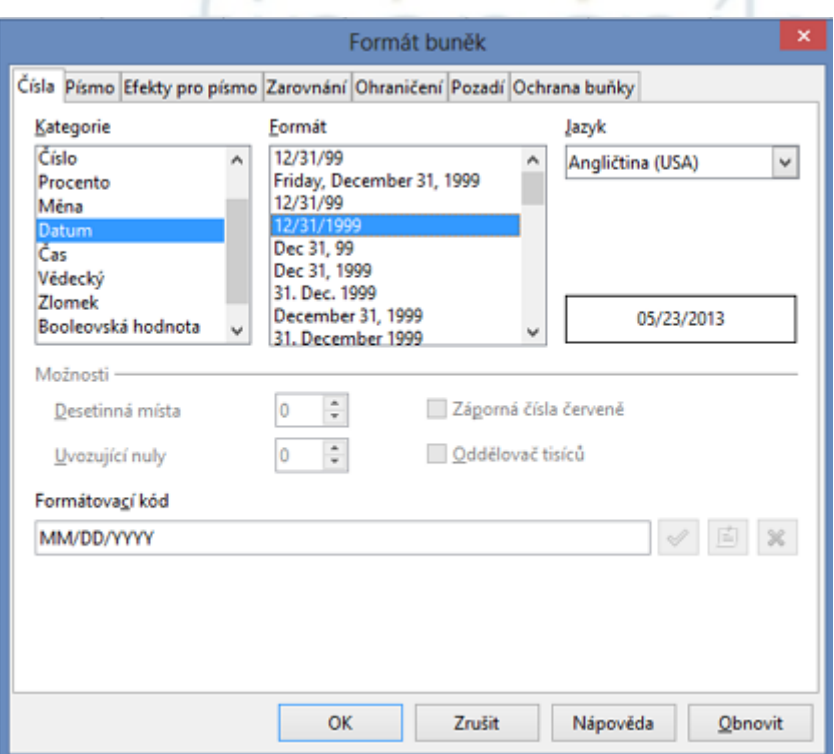

#### **Obr. 3 Okno Formát buněk pro sloupec Datum**

 V okně **Formát buněk** v rozbalovacím menu **Jazyk** vyberte **Angličtina (USA)**. V rozbalovacím menu **Kategorie** vyberte **Datum**.

 Ve sloupci **Formát** vyberte formát **12/31/1999**. Klikněte na tlačítko **OK**. Okno **Formát buněk** se zavře.

### **3. Úprava formátu sloupců cenových dat.**

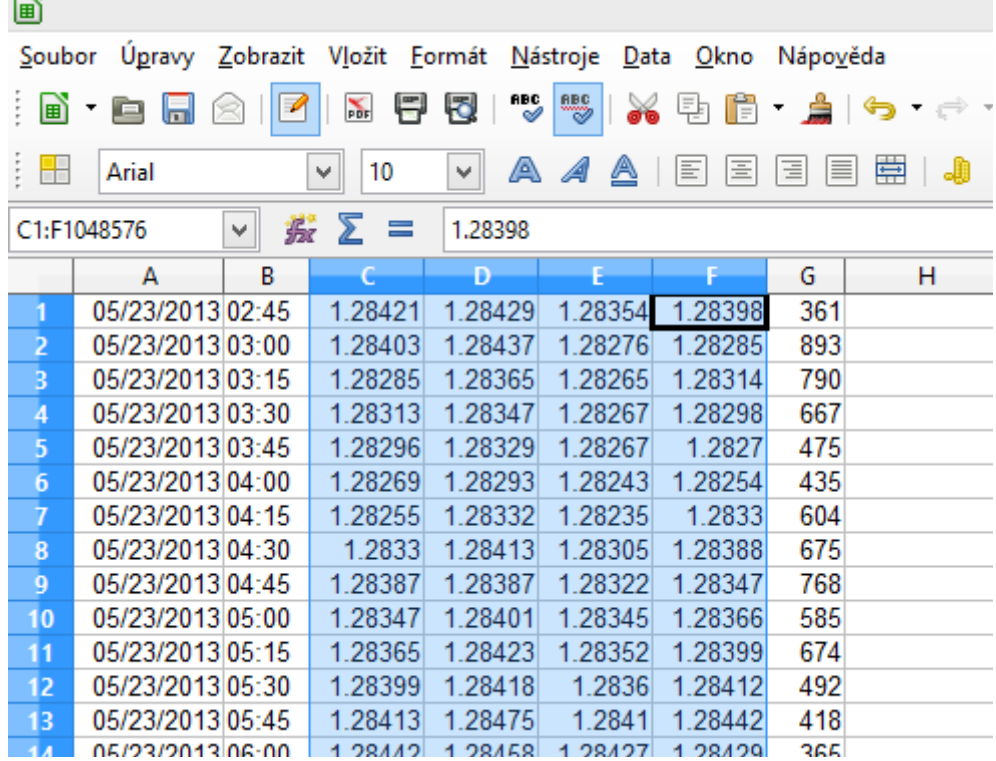

#### **Obr. 4 Calc List1 Sloupce cenových dat**

 Tažením myši po záhlavích označte datové sloupce **C,D,E,F**. Kliknutím pravým tlačítkem na kterékoliv označené záhlaví otevřete menu, kde zvolíte **Formát buněk**.

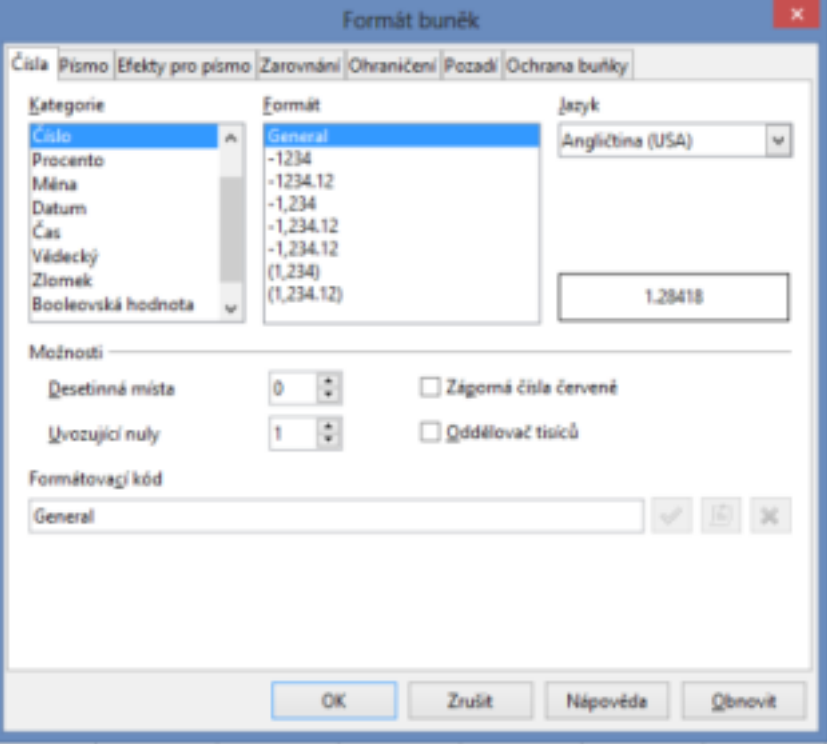

 **Obr. 5 Okno Formát buněk pro datové sloupce**

 V okně **Formát buněk** v rozbalovacím menu **Jazyk** vyberte **Angličtina (USA)**. V rozbalovacím menu **Kategorie** vyberte **Číslo**. Ve sloupci **Formát** vyberte **Genera**l. Klikněte na tlačítko **OK**. Okno **Formát buněk** se zavře.

**4.** V hlavním menu Calcu klikněte na **Soubor** a vyberte **Uložit jako.** Zadejte úložiště a název souboru s příponou rozšíření (.csv) a příkazem **Uložit** soubor uložte. Calc příkazem **Ukončit Libre Office (**nebo **Ctrl+Q)** zavřete.

Dále postupujte podle uživatelské příručky.

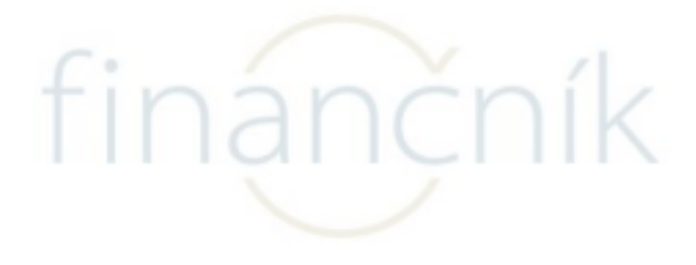